# illumina®

# iScan System

Produktdokumentation

ILLUMINA – EIGENTUMSRECHTLICH GESCHÜTZT Dokument-Nr. 1000000161301 v01 DEU August 2021

**Nur für Forschungszwecke. Nicht zur Verwendung in Diagnoseverfahren.**

Dieses Dokument und dessen Inhalt sind Eigentum von Illumina, Inc. sowie deren Partner-/Tochterunternehmen ("Illumina") und ausschließlich für den bestimmungsgemäßen Gebrauch durch den Kunden in Verbindung mit der Verwendung des hier beschriebenen Produkts/der hier beschriebenen Produkte und für keinen anderen Bestimmungszweck ausgelegt. Dieses Handbuch und dessen Inhalt dürfen ohne schriftliches Einverständnis von Illumina zu keinem anderen Zweck verwendet, verteilt bzw. anderweitig übermittelt, offengelegt oder auf irgendeine Weise reproduziert werden. Illumina überträgt mit diesem Dokument keine Lizenzen unter seinem Patent, Markenzeichen, Urheberrecht oder bürgerlichem Recht bzw. ähnlichen Rechten an Drittparteien.

Die Anweisungen in diesem Dokument müssen von qualifiziertem und entsprechend ausgebildetem Personal genau befolgt werden, damit die in diesem Dokument beschriebene Anwendung der Produkte sicher und ordnungsgemäß erfolgt.

Vor der Verwendung dieser Produkte muss der Inhalt dieses Dokuments vollständig gelesen und verstanden worden sein.

FALLS NICHT ALLE HIERIN AUFGEFÜHRTEN ANWEISUNGEN VOLLSTÄNDIG GELESEN UND BEFOLGT WERDEN, KÖNNEN PRODUKTSCHÄDEN, VERLETZUNGEN DER BENUTZER UND ANDERER PERSONEN SOWIE ANDERWEITIGER SACHSCHADEN EINTRETEN UND JEGLICHE FÜR DAS PRODUKT/DIE PRODUKTE GELTENDE GEWÄHRLEISTUNG ERLISCHT.

ILLUMINA ÜBERNIMMT KEINERLEI HAFTUNG FÜR SCHÄDEN, DIE AUS DER UNSACHGEMÄSSEN VERWENDUNG DER HIERIN BESCHRIEBENEN PRODUKTE (EINSCHLIESSLICH TEILEN HIERVON ODER DER SOFTWARE) ENTSTEHEN.

© 2021 Illumina, Inc. Alle Rechte vorbehalten.

Alle Marken sind Eigentum von Illumina, Inc. bzw. der jeweiligen Eigentümer. Spezifische Informationen zu Marken finden Sie unter [www.illumina.com/company/legal.html](http://www.illumina.com/company/legal.html).

# <span id="page-2-0"></span>Versionshistorie

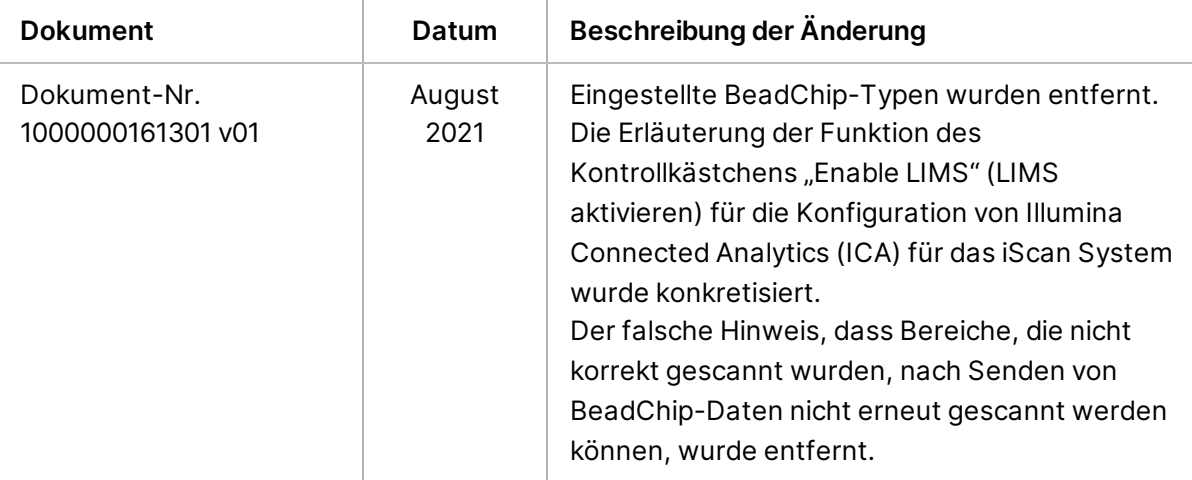

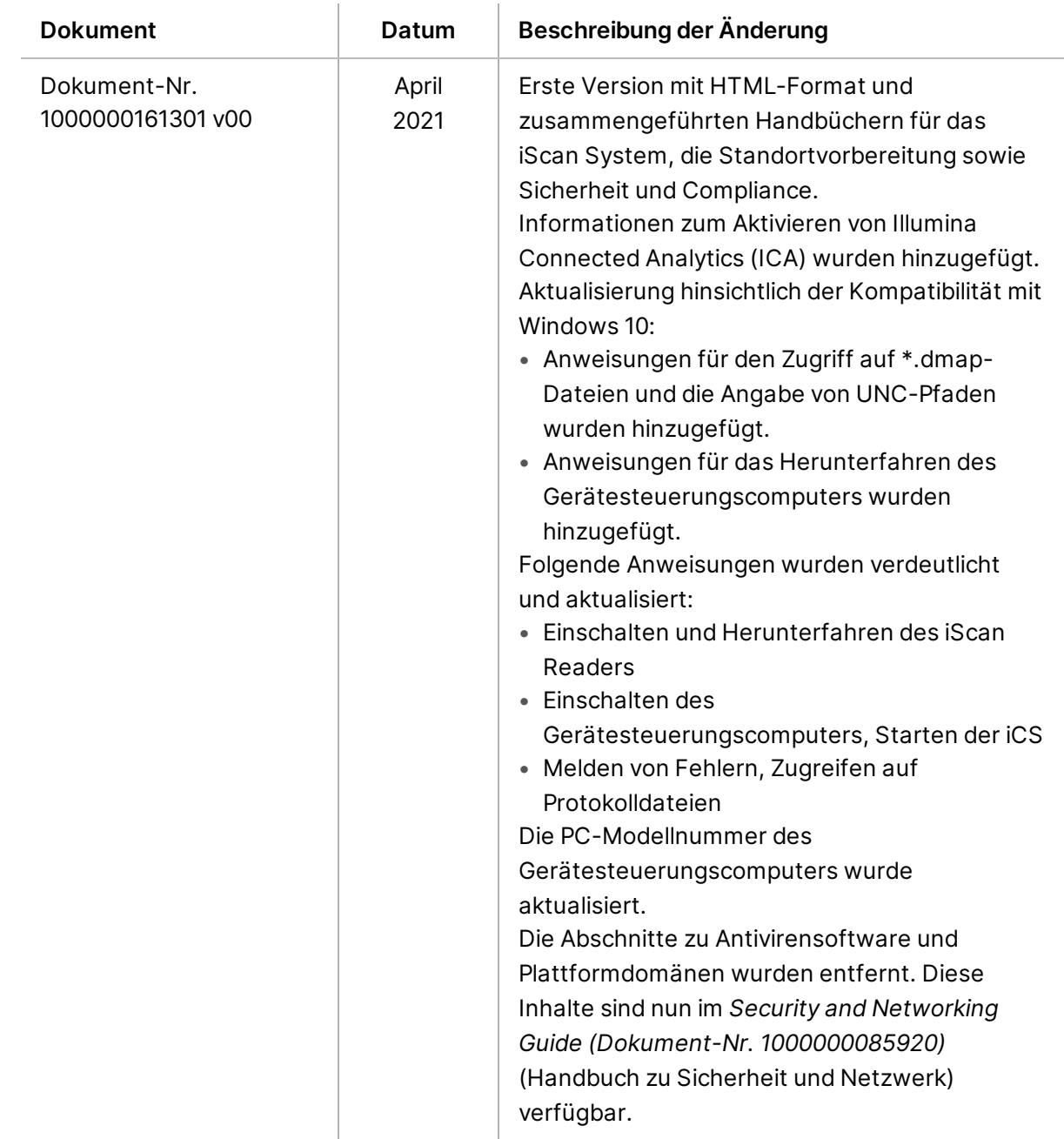

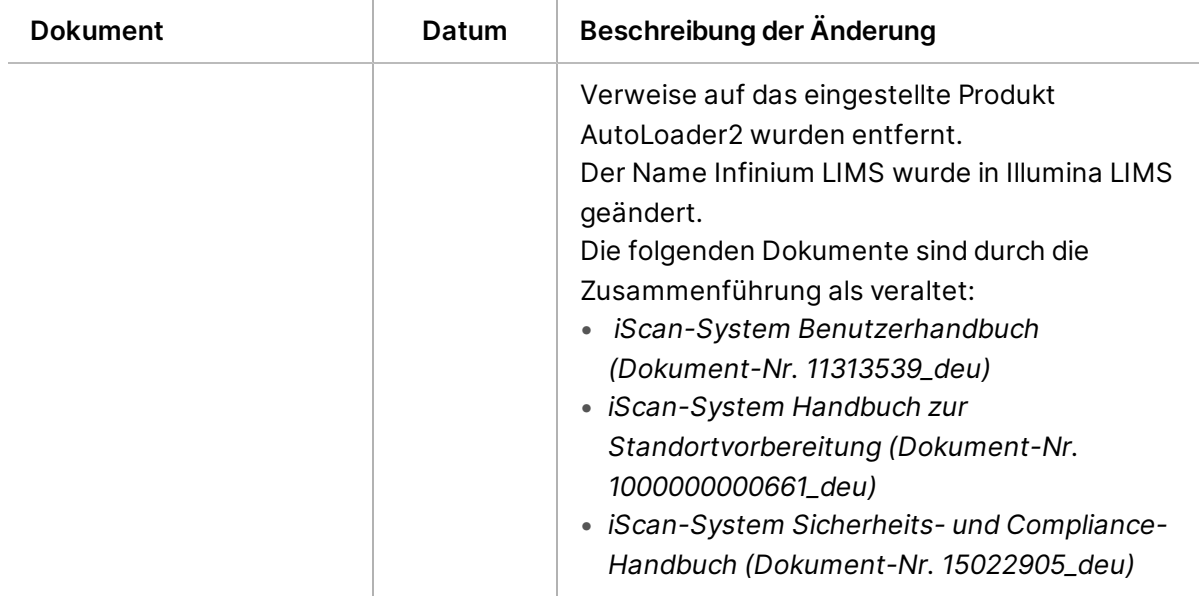

# Inhaltsverzeichnis

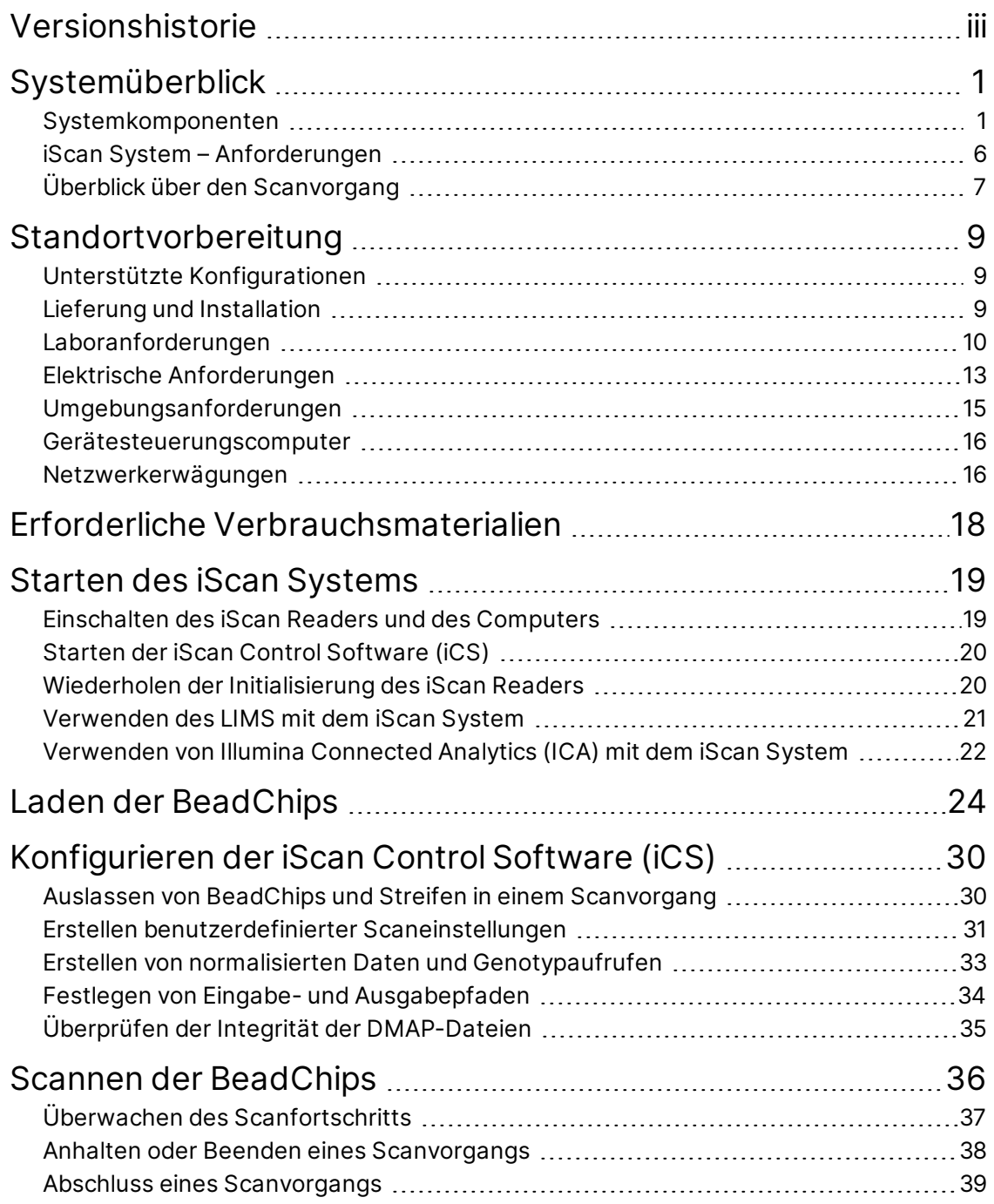

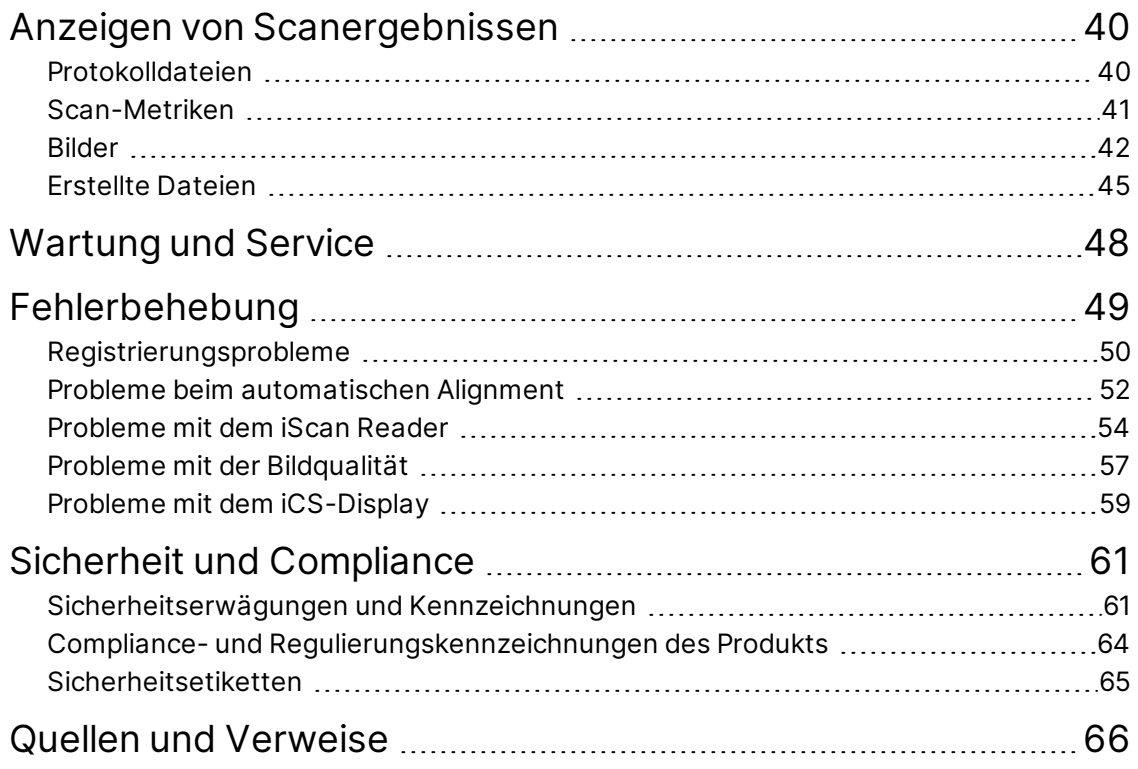

# <span id="page-7-0"></span>Systemüberblick

Das benutzerfreundliche Illumina iScan System ist ein laserbasiertes optisches Bildgebungssystem mit hoher Auflösung im Tischformat. Dank der Scanfunktionen für Genexpression und Genotypisierung kann das iScan System große Datenvolumen aus Illumina BeadChips mit hoher Dichte für die DNA- und RNA-Analyse rasch scannen und erfassen.

In diesem Abschnitt werden die Systemkomponenten und Anforderungen sowie der allgemeine Scanvorgang erläutert. Ausführliche technische Daten, Datenblätter und Informationen zu zugehörigen Produkten finden Sie auf der Produktseite zum Illumina iScan System auf der Website von Illumina.

Die Verwendung von Funktionen, das Vornehmen von Anpassungen oder das Ausführen von Verfahren, die von den Erläuterungen in dieser Dokumentation abweichen, können zu Gefährdungen durch Laserlicht oder -strahlung führen.

## BeadChips

BeadChips sind Substrate für die Analyse mehrerer Proben in Anwendungen für die Genotypisierung und Genexpression von Illumina. Assay-Merkmale werden in Wells eines BeadChip geladen, sodass ein organisierter Array entsteht. Das iScan System erstellt eine virtuelle Darstellung eines BeadChips, ruft Bilder der BeadChip-Merkmale ab, speichert die Informationen und exportiert die Daten für die nachgeschaltete Analyse.

### Kombination mit dem LIMS und der Assay-Automatisierung

Das iScan System kann mit dem Laborinformations- und Managementsystem (LIMS) und Optionen zur Assay-Automatisierung wie dem AutoLoader 2.x kombiniert werden. Dank dieser Integration lässt sich ein Durchsatz von mehreren Tausend Proben pro Tag erzielen. Bei Verwendung mit Infinium HD BeadChips und dem AutoLoader kann das iScan System Berichte für bis zu 225 Millionen Genotypen täglich erstellen.

# <span id="page-7-1"></span>**Systemkomponenten**

Das iScan System umfasst folgende Komponenten:

- iScan Reader
- Gerätesteuerungscomputer
- BeadChip-Träger
- Netzkabel und weiteres Zubehör
- [Optional] AutoLoader-System

Zusätzlich zu diesen Komponenten können für Ihre Anwendungen entwickelte BeadChips erworben werden.

# **iScan Reader**

Der iScan Reader ist ein laserbasiertes optisches Bildgebungssystem mit hoher Auflösung. Der Reader verfügt über rote und grüne Laser für die Erkennung von Fluoreszenzinformationen in BeadChips.

## Barcodescanner des iScan Readers

Der Barcodescanner ist in den iScan Reader integriert. Mit dem Scanner kann jeder BeadChip präzise identifiziert werden.

## iScan Reader-Lade

<span id="page-8-0"></span>Die iScan Reader-Lade fasst bis zu vier BeadChips, die in einen BeadChip-Träger geladen sind.

## Statusleuchten

Die Statusleuchten und der Scanstreifen an der Vorderseite des iScan Readers zeigen den Gerätestatus an.

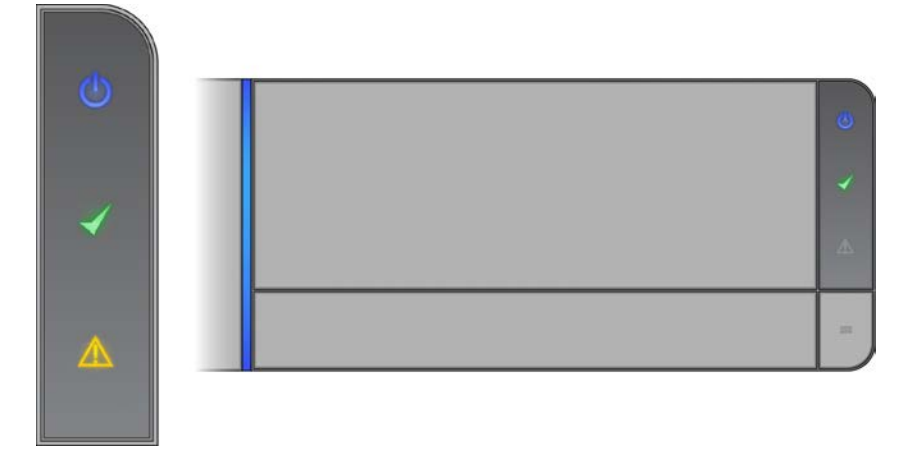

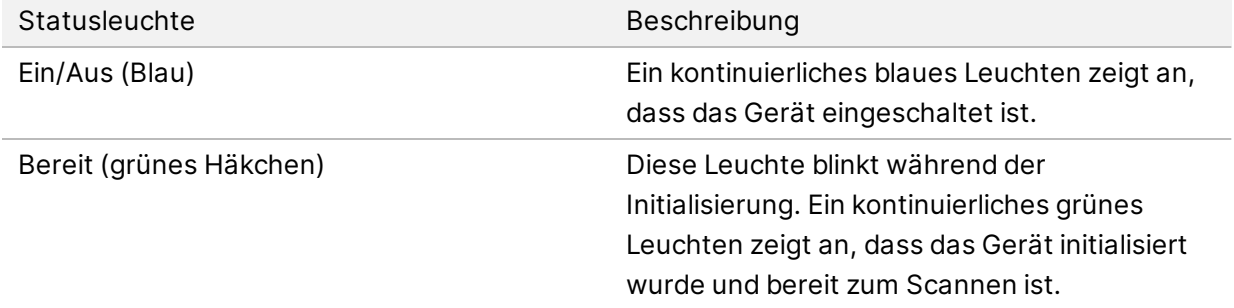

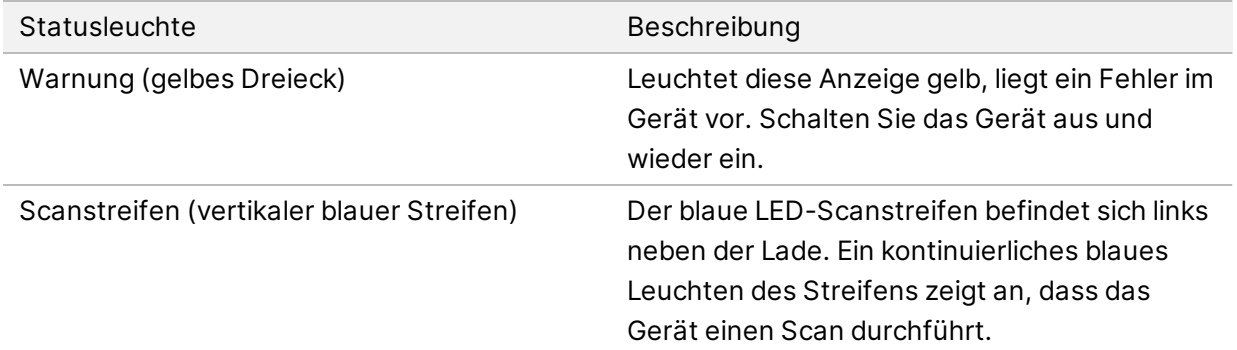

# Laden des iScan Readers

Die BeadChips werden in Träger eingesetzt. Die Träger werden nacheinander in die Adapterplatte der iScan Reader-Lade eingesetzt.

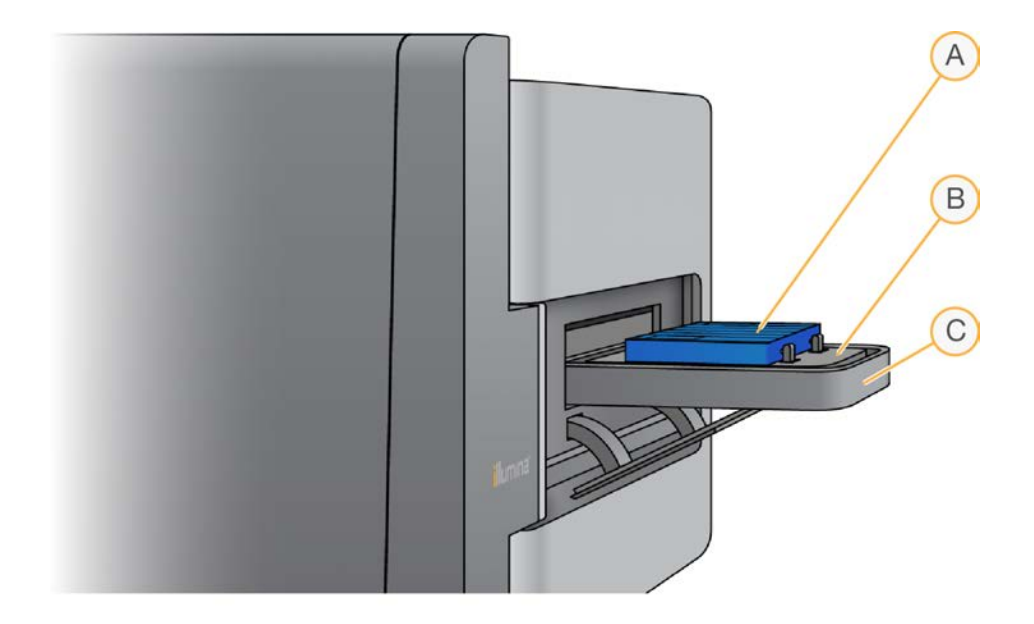

- A. BeadChip-Träger
- B. Adapterplatte
- C. iScan Reader-Lade

# **Gerätesteuerungscomputer**

Das Gerät wird mit einem Gerätesteuerungscomputer ausgeliefert, der an die neuesten Systemanforderungen angepasst ist. Die auf dem Gerätesteuerungscomputer installierte iScan Control Software (iCS) ermöglicht die Steuerung des iScan Readers während der BeadChip-Scans.

# Festplattenkonfiguration

Das iScan System umfasst zwei Festplatten (C und D) des Computers und ein Wechsellaufwerk (H) des iScan Readers. Bei C und D handelt es sich um zwei separate physische Festplatten und nicht um zwei Partitionen einer großen Festplatte.

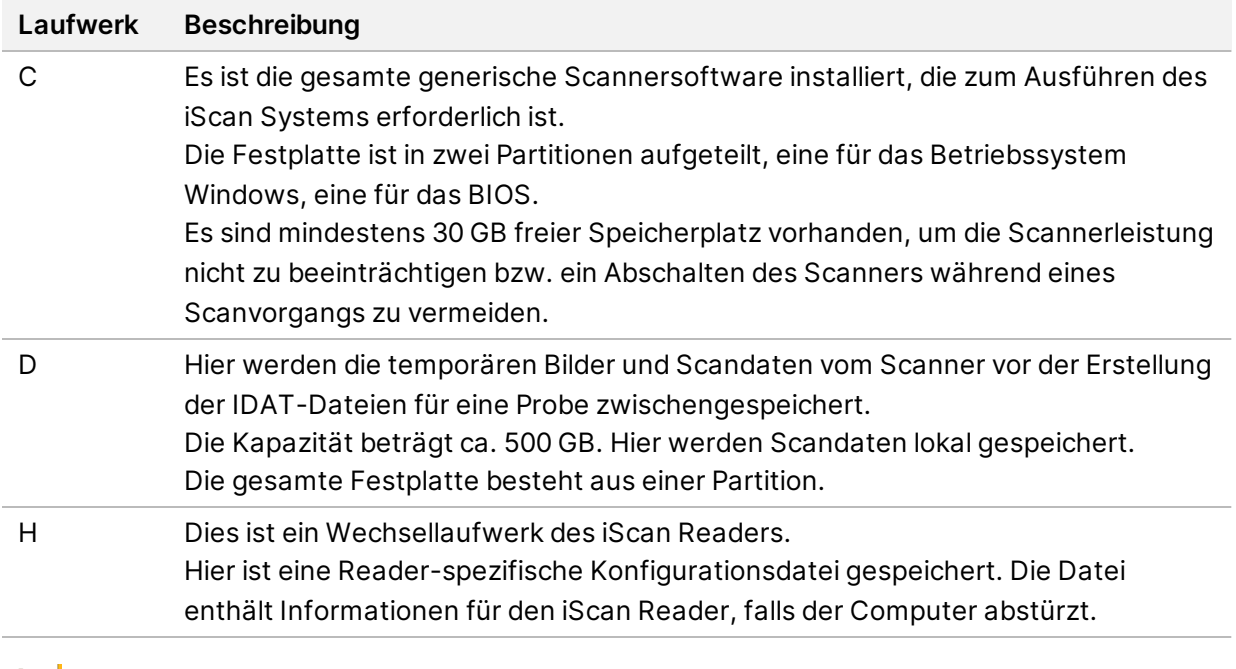

**Com** Laufwerk H darf keinesfalls getrennt oder formatiert werden. Andernfalls gehen sämtliche Reader-spezifischen Informationen verloren, sodass die Neuinstallation und erneute Konfigurierung des iScan Systems durch einen Servicetechniker von Illumina erforderlich ist.

# iScan Control Software (iCS)

Die iCS bietet eine grafische Benutzeroberfläche für folgende Aktionen:

- Laden der BeadChips
- Abrufen der Bilder
- Automatisches Registrieren und Extrahieren von Bildern
- Organisieren und Anzeigen der abgerufenen Bilder

# **BeadChip-Träger**

Im Lieferumfang des iScan Systems ist ein BeadChip-Träger enthalten. Der Träger fasst bis zu vier BeadChips für einen gleichzeitigen Scan.

# Komponenten des BeadChip-Trägers

Die BeadChip-Träger verfügen über folgende Komponenten.

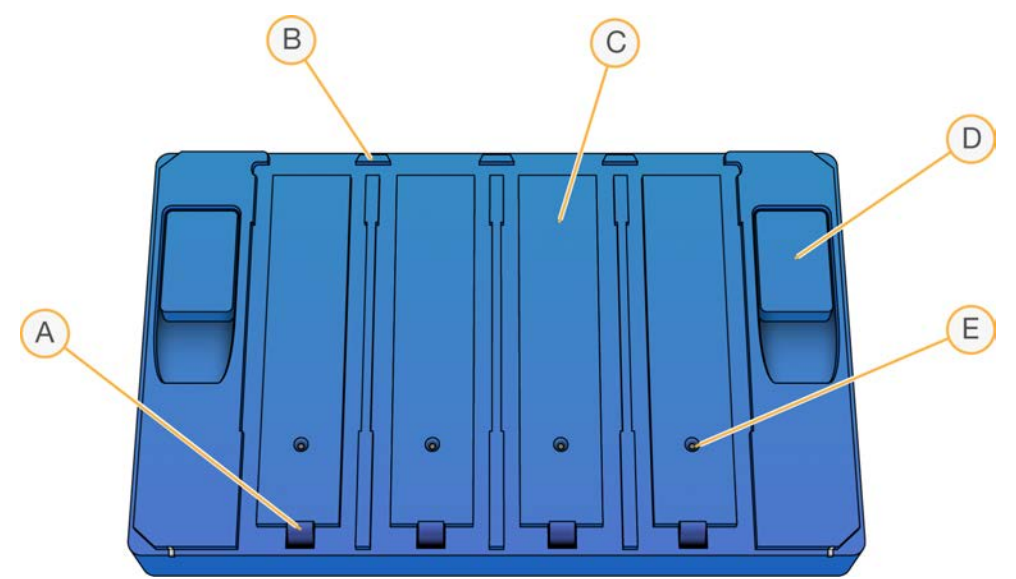

- A. Riegel (geschlossen)
- B. Vorstehende Arretierungen
- C. BeadChip-Aussparungen
- D. Taste zum Anheben
- E. Versenkter Stift

# Träger- und BeadChip-Barcodes

Die Barcodes der BeadChip-Träger dienen zur Identifizierung der einzelnen BeadChip-Träger und zum Ermitteln freier bzw. besetzter BeadChip-Positionen.

Diese Barcodes sind für automatische Scans erforderlich. Mithilfe der Barcodes lassen sich während automatischer Scans fehlerhafte BeadChips in den Ausgabe- oder Fehlerstapeln des AutoLoaders rasch ermitteln. Außerdem kann der Scanner über die Barcodes angewiesen werden, zu einem bestimmten Zeitpunkt eine BeadChip-Position erneut zu scannen, falls der BeadChip-Barcode im ersten Durchgang nicht gelesen werden konnte.

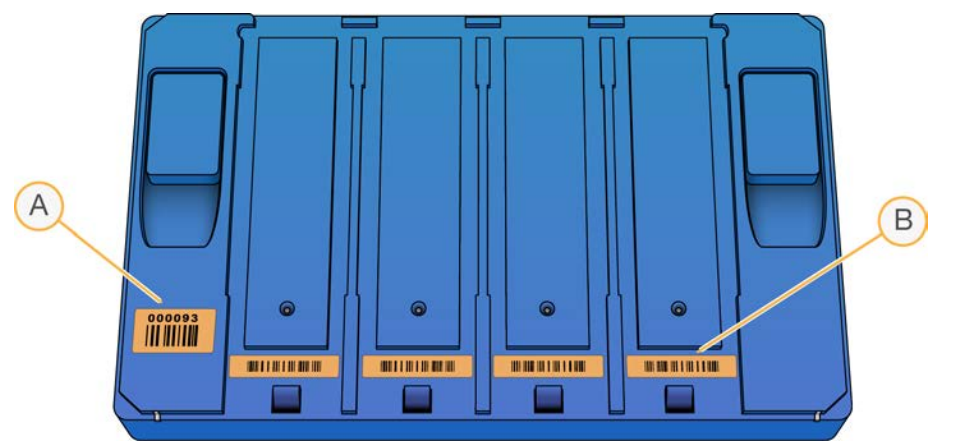

Abbildung 1 Barcode des BeadChip-Trägers – Ansicht von oben

- A. Träger-Barcode
- B. Leerer Barcode

Abbildung 2 Barcode des BeadChip-Trägers – seitliche Ansicht

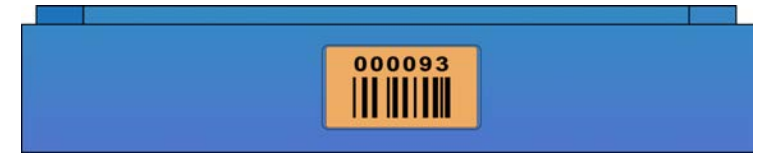

Wenn der Träger nicht über eine Barcode-Nummer verfügt, wird die Barcode-Nummer des ersten BeadChips im Träger verwendet. Das Nummernformat lautet "1stBeadChipBarcode".

# **Netzkabel und weiteres Zubehör**

<span id="page-12-0"></span>Im Lieferumfang des iScan Systems sind Netz- und Verbindungskabel enthalten. Diese werden im Rahmen der Systeminstallation von einem autorisierten Illumina-Mitarbeiter angeschlossen. Sie dürfen Kabelverbindungen nur auf Anweisung des technischen Supports von Illumina trennen.

# **iScan System – Anforderungen**

### Laborausrüstung – Anforderungen

Wenn Sie über die Hardwarepakete für die Assays im Lauf verfügen, benötigen Sie keine weitere Laborausrüstung.

Wenn Sie z. B. über das Infinium Upgrade-Paket für einen BeadArray Reader verfügen, können Sie Infinium BeadChips mit einem neuen iScan Reader scannen.

# Spezifikationen des Lufttisches

Der iScan Reader ist empfindlich gegenüber Erschütterungen. Aus diesem Grund ist ein Lufttisch erforderlich, der den Reader vor Erschütterungen in der Umgebung schützt. Der Lufttisch wird zwischen dem Reader und dem Labortisch positioniert und über eine Steuerungseinheit an die Luftleitung des Labors angeschlossen.

Stellen Sie für den Lufttisch einen nominellen Druck von 25 psi ein. Der Maximaldruck darf 40 psi nicht überschreiten. Der Druck der Luftleitung des Labors zur Steuerungseinheit darf 80 psi nicht überschreiten.

Wenn im Labor keine Druckluft zur Verfügung steht, kann ein geregelter CO<sub>2</sub>- oder Stickstoffbehälter mit einem Ausgangsdruck von ca. 35 psi verwendet werden.

## Anzeigen von Informationen zum iScan System

- 1. Öffnen Sie die iScan Control Software (iCS) und wählen Sie das Menü oben links im Bildschirm.
- 2. Wählen Sie **About** (Info).

<span id="page-13-0"></span>Der Bildschirm "About" (Info) der iCS mit der iCS-Version, Hardwareinformationen und Kontaktdaten des technischen Supports von Illumina wird angezeigt

# **Überblick über den Scanvorgang**

In diesem Abschnitt erhalten Sie einen Überblick über das Scannen der BeadChips mit dem iScan System. Ausführliche Anweisungen finden Sie in den jeweils genannten Abschnitten.

- 1. Laden Sie die DMAP-Dateien (Decodierungsdaten) für Ihre BeadChips von Illumina herunter.
	- Laden Sie den Decode File Client aus Ihrem MyIllumina-Konto herunter.
	- Laden Sie mit dem Illumina Decode File Client die DMAP-Dateien herunter.
- 2. Starten Sie das iScan System. Weitere Informationen finden Sie unter *[Starten des iScan Systems](#page-25-0)* [auf Seite 19.](#page-25-0)
- 3. Laden Sie die BeadChips auf einen Träger, laden Sie den Träger in die iScan Reader-Lade und scannen Sie die Barcodes des BeadChip-Trägers. Weitere Informationen finden Sie unter *[Laden](#page-30-0) [der BeadChips](#page-30-0)* auf Seite 24.
	- Dieser Vorgang erläutert nicht das automatisierte Laden von BeadChips mithilfe des AutoLoaders und des iScan Systems. Weitere Informationen finden Sie im *AutoLoader 2.x User Guide (Dokument-Nr. 15015394)* (Benutzerhandbuch zum AutoLoader 2.x).
- 4. Falls erforderlich, wählen Sie ein anderes Bildformat, andere Scan- und Datennormalisierungseinstellungen und einen anderen Eingabe-/Ausgabepfad. Stellen Sie sicher, dass der Eingabe- und der Ausgabepfad korrekt sind. Weitere Informationen finden Sie unter *[Konfigurieren der iScan Control Software \(iCS\)](#page-36-0)* auf Seite 30.
- 5. Scannen Sie die BeadChips. Weitere Informationen finden Sie unter *[Scannen der BeadChips](#page-42-0)* auf [Seite 36](#page-42-0).

**Nur für Forschungszwecke. Nicht zur Verwendung in Diagnoseverfahren.**

- 6. Zeigen Sie die BeadChip-Bilder an. Weitere Informationen finden Sie unter *[Anzeigen von](#page-46-0) [Scanergebnissen](#page-46-0)* auf Seite 40.
- 7. Entfernen Sie die BeadChips und fahren Sie das iScan System herunter. Weitere Informationen finden Sie unter *[Wartung und Service](#page-54-0)* auf Seite 48.

# <span id="page-15-0"></span>Standortvorbereitung

Dieser Abschnitt enthält Spezifikationen und Richtlinien zur Vorbereitung Ihres Standorts für die Installation und den Betrieb des Illumina iScan Systems. Bereiten Sie alles für die Lieferung und Installation vor. Informieren Sie sich über die Anforderungen hinsichtlich Aufstellungsplatz, elektrischer Komponenten, Umgebungsbedingungen, Netzwerk, Computerausrüstung und vom Benutzer bereitzustellender Verbrauchsmaterialien.

# <span id="page-15-1"></span>**Unterstützte Konfigurationen**

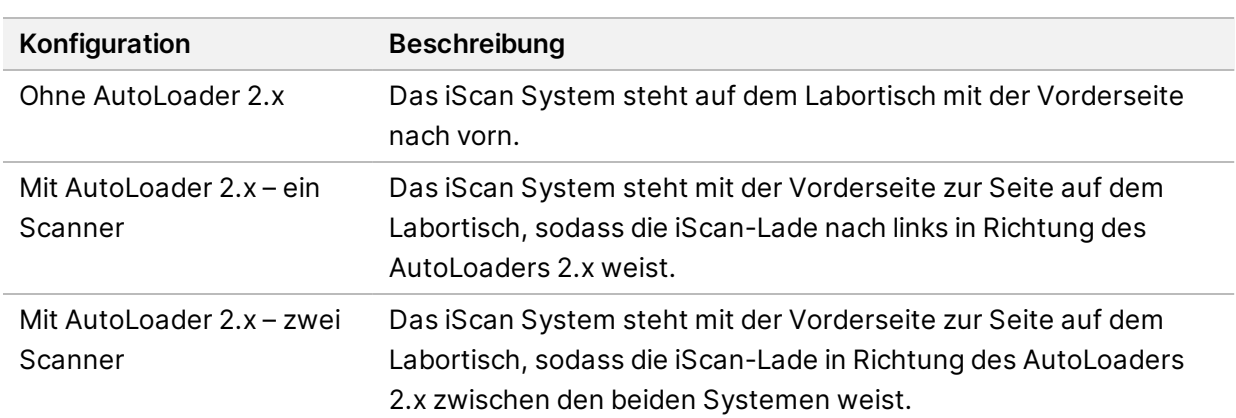

Das iScan System kann mit oder ohne den AutoLoader 2.x für die Automatisierung des Ladens von BeadChips installiert werden. Folgende Konfigurationen werden unterstützt.

# <span id="page-15-2"></span>**Lieferung und Installation**

Ein autorisiertes Unternehmen liefert das Gerät, packt die Komponenten aus und platziert das Gerät auf dem Labortisch. Stellen Sie vor der Lieferung sicher, dass der Platz und der Tisch im Labor bereitstehen.

Nur autorisierte Mitarbeiter dürfen das Gerät auspacken, installieren und transportieren.  $\blacksquare$ Eine falsche Handhabung des Geräts kann die Justierung beeinflussen oder Gerätekomponenten beschädigen.

Ein Mitarbeiter von Illumina wird das Gerät installieren und vorbereiten. Wenn Sie das Gerät mit einem Datenverwaltungssystem oder Remote-Netzwerk verbinden, stellen Sie sicher, dass der Pfad für die Datenspeicherung vor dem Datum der Installation ausgewählt wird. Der Illumina-Mitarbeiter kann die Datenübertragung im Rahmen der Installation testen.

Platzieren Sie das Gerät nicht an einem anderen Standort, nachdem der Illumina-Mitarbeiter das Gerät installiert und vorbereitet hat. Durch den Transport des Geräts an einen anderen Standort erlöschen Garantie und Servicevertrag. Falls Sie den Standort des Geräts ändern müssen, wenden Sie sich an Ihren Illumina-Vertreter.

#### Maße und Inhalt der Transportkiste

Das iScan-Gerät und seine Komponenten werden in vier Transportkisten ausgeliefert. Anhand der folgenden Maße können Sie die Mindest-Türbreite ermitteln, die für die Transportkisten erforderlich ist.

- Transportkiste 1 enthält das Gerät.
- Transportkiste 2 enthält den Gerätesteuerungscomputer, die Tastatur und Zubehör.
- Transportkiste 3 enthält den Monitor des Gerätesteuerungscomputers.
- Transportkiste 4 enthält den Isolationstisch.

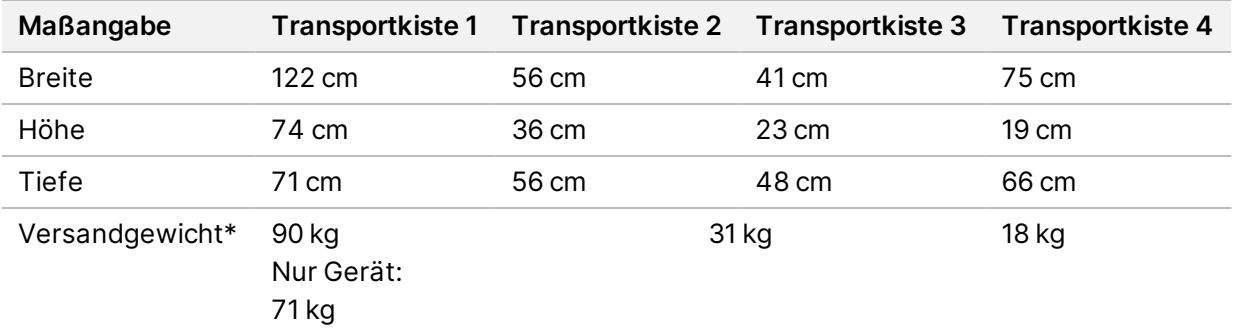

<span id="page-16-0"></span>\* Versandgewicht ohne Paletten. Berechnen Sie pro Palette 14 kg zusätzlich.

# **Laboranforderungen**

Ermitteln Sie anhand der folgenden Spezifikationen und Richtlinien den erforderlichen Laborplatz.

#### Gerätemaße

iScan, Isolationstisch und Gerätesteuerungscomputer haben nach der Installation die nachfolgend angegebenen Abmessungen.

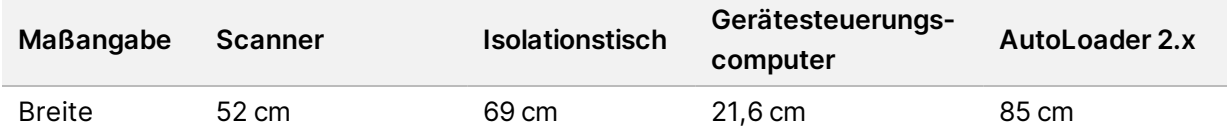

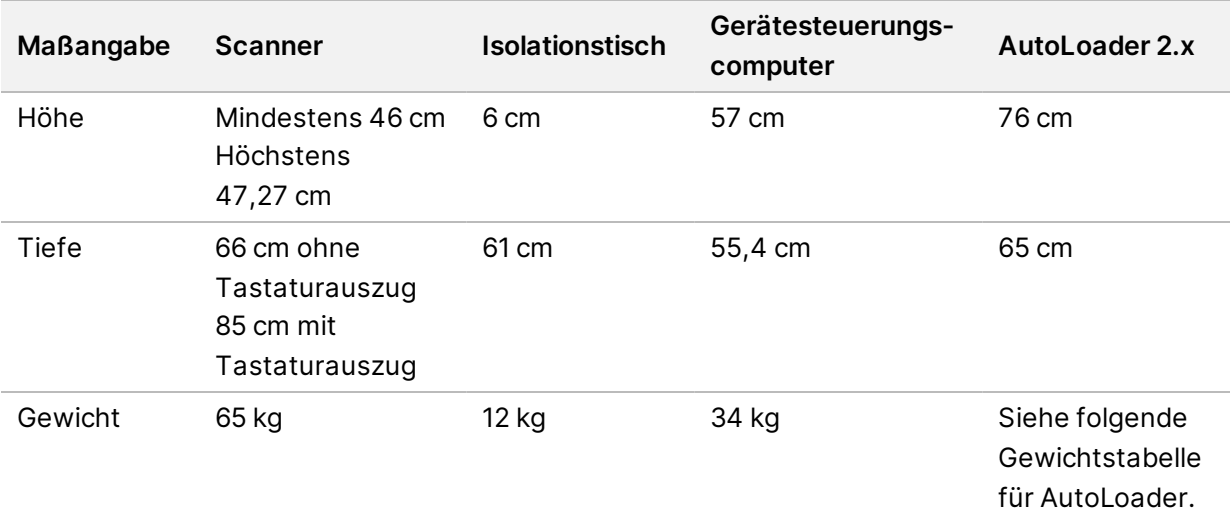

Für AutoLoader 2.x gelten je nach Konfiguration folgende Gewichtsangaben:

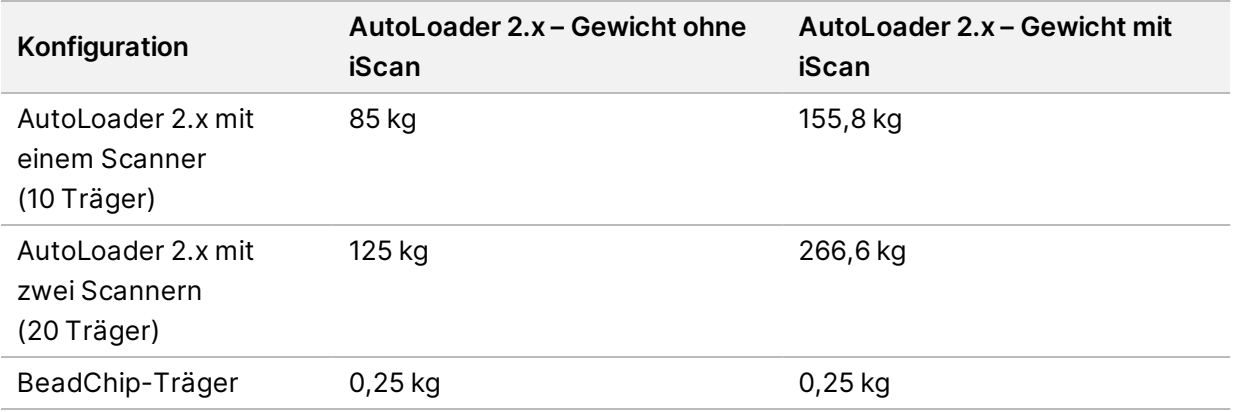

Eine Konfiguration mit zwei Scannern, zwei iScan Systemen und einem AutoLoader 2.x findet auf einem typischen Labortisch Platz. Weitere Informationen finden Sie in den *[Labortisch-Richtlinien](#page-18-0)* auf [Seite 12](#page-18-0).

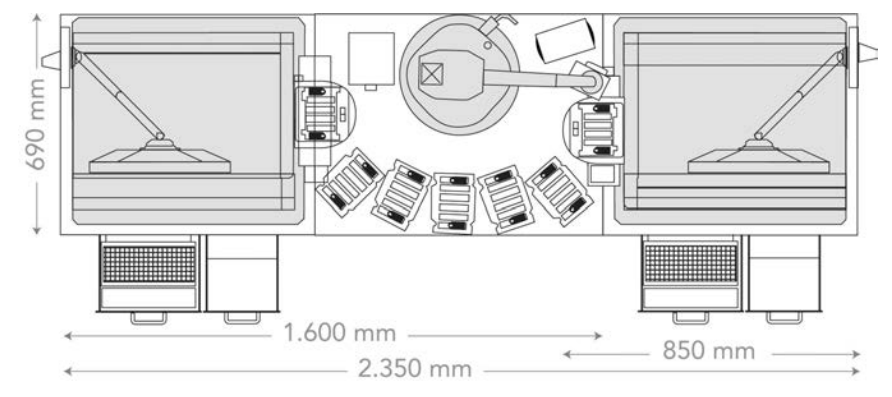

Abbildung 3 Konfiguration mit zwei Scannern und AutoLoader 2.x – Abmessungen

# Standortanforderungen

Die folgenden Anforderungen gewährleisten einen Zugang zum Netzschalter des Geräts und zur Steckdose, eine ordnungsgemäße Belüftung und einen Zugang für Wartungsarbeiten.

- Lassen Sie mindestens 15,5 cm Platz hinter dem Gerät.
- Positionieren Sie das iScan so, dass das Personal das Netzkabel schnell von der Steckdose trennen kann.
- Wenn das iScan auf dem Isolationstisch aufgestellt ist, werden an der Oberseite mindestens 42 cm freier Platz benötigt, damit die äußeren Abdeckungen zu Installations- und Wartungszwecken abgenommen werden können. In den Angaben der Höhenabmessung für Laboranwendungen in folgender Tabelle ist dieser Freiraum bereits berücksichtigt.

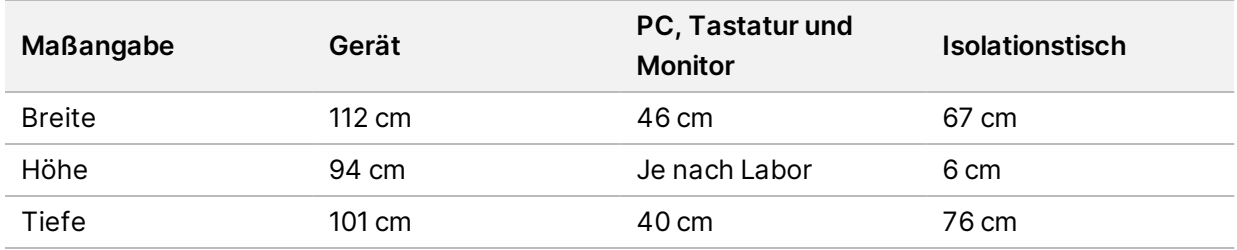

# Richtlinien hinsichtlich Erschütterungen

Beachten Sie die folgenden Richtlinien, um Vibrationen bei den Sequenzierungsläufen zu minimieren und eine optimale Leistung sicherzustellen:

- Platzieren Sie kein anderes Gerät auf dem Tisch, das Erschütterungen produzieren könnte, wie z. B. Schüttler, Vortexer, Zentrifugen oder Geräte mit starken Lüftern.
- <span id="page-18-0"></span>• Stellen Sie keine Gegenstände auf das Gerät.

# Labortisch-Richtlinien

Platzieren Sie das Gerät auf einem mobilen Labortisch mit feststellbaren Rollen. Die Oberfläche des Labortisches muss eben (Toleranz ± 2 Grad) und gegen Erschütterungen geschützt sein. Der Labortisch muss auf das Gewicht des Geräts und des Gerätesteuerungscomputers ausgelegt sein.

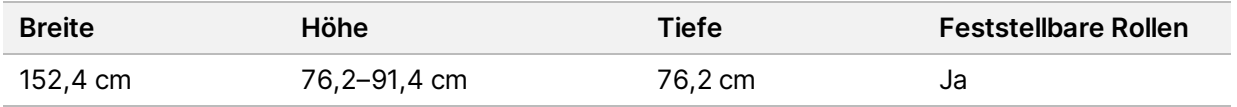

Kunden in Nordamerika empfiehlt Illumina den folgenden mobilen Labortisch:

Bench-Craft (www.bench-craft.com), Teile-Nr. HS-30-60-30 P2 mit Rollen.

• **HS** steht für einen Standardtisch.

- **30-60-30** gibt eine Breite von 30 Zoll (76,2 cm), eine Länge von 60 Zoll (152,4 cm) und eine Höhe von 30 Zoll (76,2 cm) an.
- **P2** bedeutet, dass es Anschlüsse auf der Rückseite des Tisches gibt.

## Spezifikationen des Lufttisches

Der iScan Reader ist empfindlich gegenüber Erschütterungen. Aus diesem Grund ist ein Lufttisch erforderlich, der den Reader vor Erschütterungen in der Umgebung schützt. Der Lufttisch wird zwischen dem Reader und dem Labortisch positioniert und über eine Steuerungseinheit an die Luftleitung des Labors angeschlossen.

Stellen Sie für den Lufttisch einen nominellen Druck von 25 psi ein. Der Maximaldruck darf 40 psi nicht überschreiten. Der Druck der Luftleitung des Labors zur Steuerungseinheit darf 80 psi nicht überschreiten.

<span id="page-19-0"></span>Wenn im Labor keine Druckluft zur Verfügung steht, kann ein geregelter CO2- oder Stickstoffbehälter mit einem Ausgangsdruck von ca. 35 psi verwendet werden.

# **Elektrische Anforderungen**

Das iScan System benötigt eine Netzspannung von 100–120 V AC oder 200–240 V AC bei 50 Hz oder 60 Hz. Das System hat eine maximale Leistungsaufnahme von 600 Watt.

Der AutoLoader 2.x benötigt eine Spannung von 100–240 V AC, 110 VA bei 47–63 Hz.

### Leistungsangaben

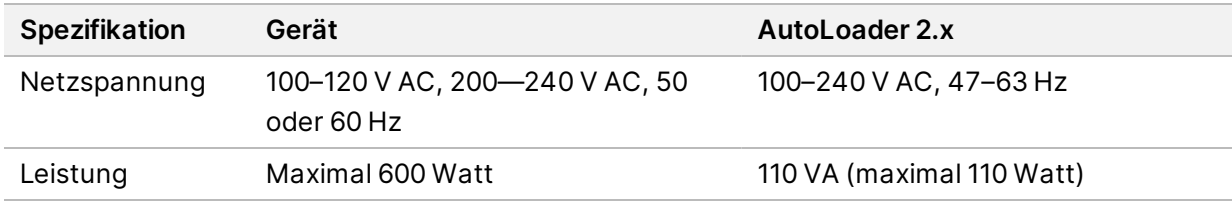

#### Steckdosen

Die Elektroinstallation Ihrer Einrichtung muss die folgenden Vorgaben erfüllen.

• **Für 100–120 V AC**: Es ist eine geerdete, dedizierte 20-A-Leitung mit ordnungsgemäßer Spannung und elektrischer Erdung erforderlich.

Nordamerika und Japan – Stecker: NEMA 5-20

Interpower Corp., Stecker, Teile-Nr. 88030080 (oder vergleichbar).

• **Für 200–240 V AC**: Es ist eine geerdete, 10-A-Leitung mit ordnungsgemäßer Spannung und elektrischer Erdung erforderlich. Verwenden Sie ggf. den Anforderungen für Ihre Region entsprechend einen höheren Nennwert.

• Wenn die Spannung um mehr als 10 % schwankt, ist ein Spannungsregler erforderlich.

#### Netzkabel

Im Lieferumfang des Geräts sind eine internationale standardmäßige IEC 60320 C13-Buchse und ein landesspezifisches Netzkabel enthalten.

Es liegen nur dann keine gefährlichen Spannungen am Gerät an, wenn das Netzkabel von der Wechselstromquelle getrennt wurde.

Wenden Sie sich an einen Drittanbieter wie Interpower Corporation (www.interpower.com), um äquivalente Kupplungen oder Netzkabel zu erhalten, die den lokalen Standards entsprechen.

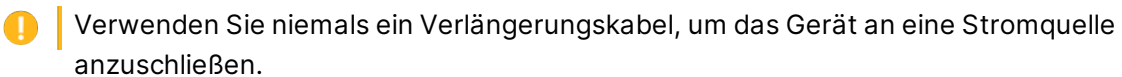

#### **Schutzerde**

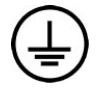

Das Gerät ist über das Gehäuse mit der Schutzerde verbunden. Der Schutzleiter des Stromkabels führt die Schutzerde an einen sicheren Bezugspunkt zurück. Die Schutzerdung am Stromkabel muss sich in gutem Zustand befinden, wenn dieses Gerät verwendet wird.

#### Unterbrechungsfreie Stromversorgung

Das iScan-Gerät wird mit einer landesspezifischen unterbrechungsfreien Stromversorgung (USV) ausgeliefert.

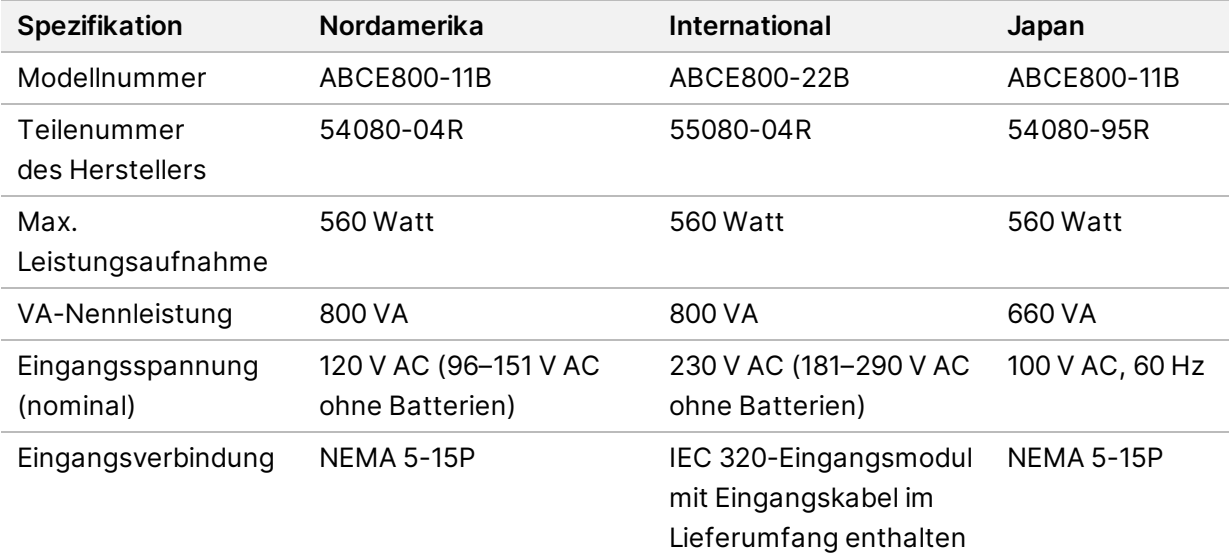

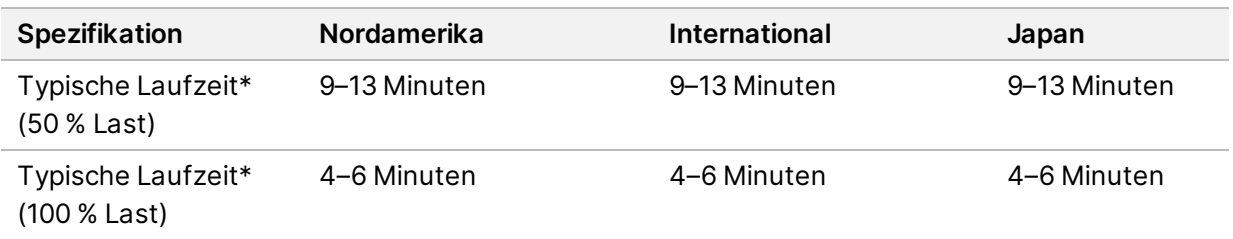

\* Angaben zur Sicherungslaufzeit beruhen auf Schätzwerten. Die tatsächliche Laufzeit kann je nach Auslastung und Leistungsfaktoren der geschützten Geräte und dem Zustand der USV-Batterien von diesen Angaben abweichen.

### Sicherungen

Interne Sicherungen dürfen nur von Illumina-Außendienstmitarbeitern ausgewechselt werden. Das Netzteil enthält zwei Eingangssicherungen an den Hochspannungseingängen.

iScan-Sicherungen: Die Sicherungen haben die Größe 5 x 20 und einen Nennwert von 10 A, 250 V AC, träge Sicherung.

<span id="page-21-0"></span>AutoLoader 2.x-Sicherungen: Die Sicherungen haben die Größe 2 x 5 mm und einen Nennwert von 2 A, 250 V AC, Klasse T.

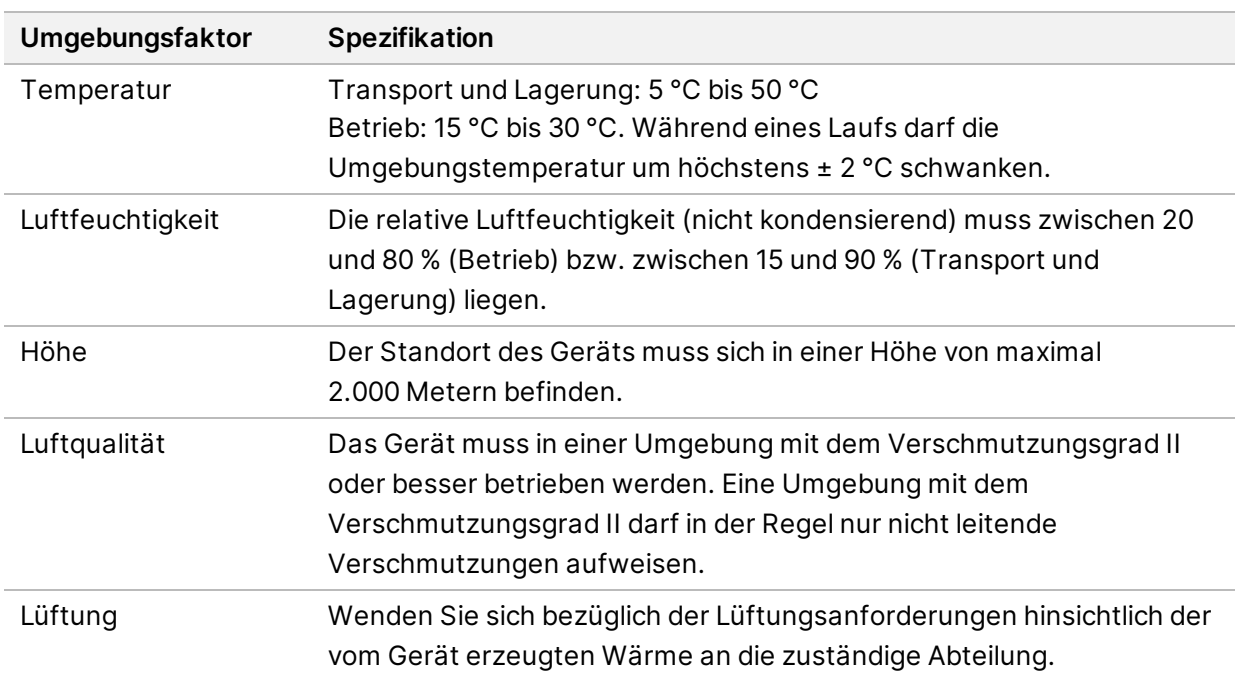

# **Umgebungsanforderungen**

## Lärmemission

Die Lärmemission beträgt 65 dB bei einem Abstand von 1 Meter zur Vorderseite des Geräts.

**Nur für Forschungszwecke. Nicht zur Verwendung in Diagnoseverfahren.**

## Wärmeabgabe

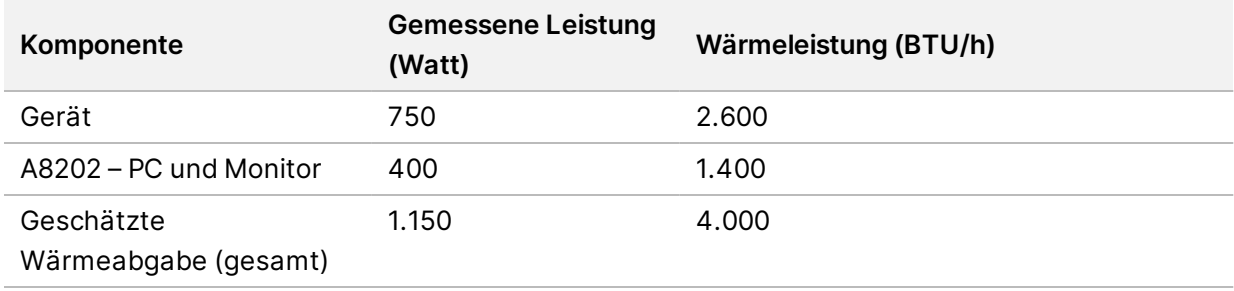

In der folgenden Tabelle wird die Wärmeabgabe für ein Gerät mit PC angegeben.

# <span id="page-22-0"></span>**Gerätesteuerungscomputer**

Das Gerät wird mit einem Gerätesteuerungscomputer ausgeliefert, der an die neuesten Systemanforderungen angepasst ist. Wenden Sie sich an den technischen Support von Illumina, falls Sie weitere Informationen zu den Spezifikationen des Computers benötigen.

Der Gerätesteuerungscomputer ist ein dediziertes Subsystem des Geräts. Er ist nicht zur Nutzung als Computer für allgemeine Zwecke geeignet und wird dafür auch nicht unterstützt. Das Laden und Verwenden von Software-Programmen von Drittanbietern kann zu einer langsamen Verarbeitung, Datenverlust oder ungültigen Daten führen.

Installieren Sie nur von Illumina-Mitarbeitern empfohlene Drittanbietersoftware. l i l

### Datenverbindungen

Das Gerät verfügt über die folgenden Anschlussmöglichkeiten an den Gerätesteuerungscomputer.

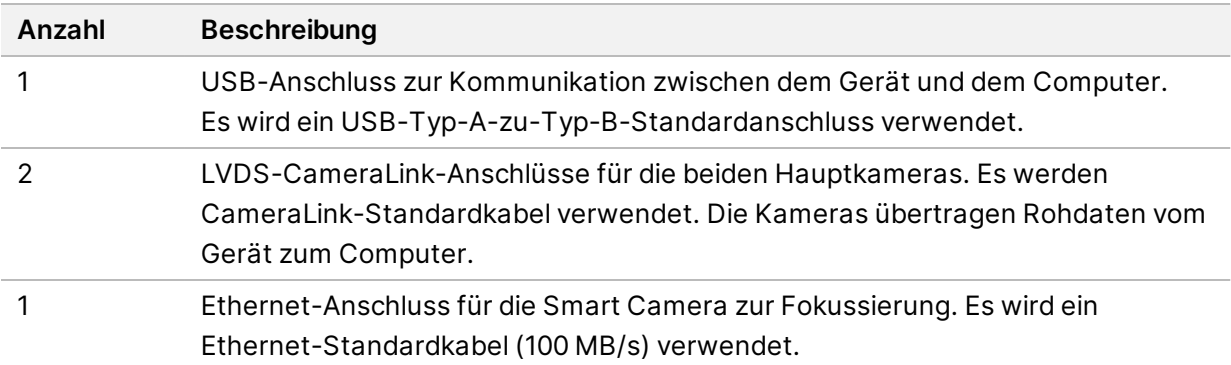

# <span id="page-22-1"></span>**Netzwerkerwägungen**

Illumina bietet keine Installationsservices oder technischen Support für die Netzwerkverbindung des Gerätesteuerungscomputers. Allerdings kann nach der Installation des Geräts eine Netzwerkverbindung auf dem Gerätesteuerungscomputer konfiguriert und gewartet werden.

- Verwenden Sie zwischen dem Gerätesteuerungscomputer und Ihrem Datenverwaltungssystem eine 1-Gigabit-Verbindung. Diese Verbindung kann direkt oder über einen Netzwerk-Switch hergestellt werden.
- Prüfen Sie die Netzwerkwartungsaktivitäten auf mögliche Kompatibilitätsrisiken mit dem Illumina-System.

## Mehrere Geräte

- Stellen Sie sicher, dass das Serverlaufwerk für das hohe Datenvolumen ausreicht, das von mehreren Geräten übertragen wird. Es wird empfohlen, die Geräte so einzurichten, dass sie Daten auf verschiedene Server kopieren.
- Stellen Sie sicher, dass die Verbindung zu Analyseservern für das hohe Datenvolumen ausreicht, das von mehreren Geräten übertragen wird. Es wird empfohlen, die Geräte so einzurichten, dass sie verschiedene Verbindungen verwenden, oder bei gemeinsamer Nutzung eine Verbindung mit höherer Bandbreite, z. B. 10 Gigabit, bereitzustellen.

# <span id="page-24-0"></span>Erforderliche Verbrauchsmaterialien

In diesem Abschnitt werden die Kits von Illumina und die vom Benutzer bereitzustellenden Verbrauchsmaterialien aufgeführt, die zum Scannen von BeadChips mit dem iScan System erforderlich sind.

#### BeadChip-Kits von Illumina

Vor dem Scan muss der entsprechende Assay für den BeadChip und die Anwendung vorbereitet werden. Das iScan System ist mit BeadChips von Infinium kompatibel.

#### Vom Benutzer bereitzustellende Verbrauchsmaterialien

Stellen Sie vor dem Scannen der BeadChips sicher, dass Sie über die folgenden vom Benutzer bereitzustellenden Verbrauchsmaterialien verfügen. Diese Verbrauchsmaterialien sind für die Handhabung und zum Reinigen der Rückseite von BeadChips erforderlich.

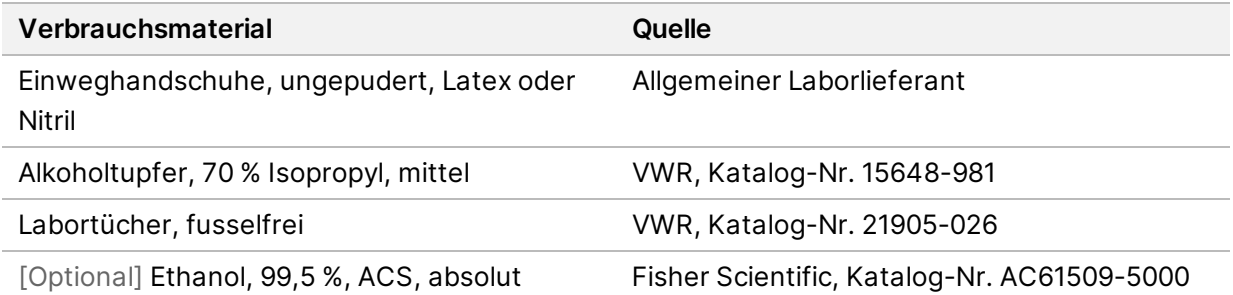

# <span id="page-25-0"></span>Starten des iScan Systems

Starten Sie das iScan System mit folgenden Schritten:

- 1. Schalten Sie den iScan Reader ein.
- 2. Starten Sie den Computer des iScan Systems.
- 3. Starten Sie die iScan Control Software.

Diese Schritte und die Verwendung des Laborinformations- und Managementsystems (LIMS) sowie von Illumina Connected Analytics (ICA) mit dem iScan System werden in den folgenden Abschnitten beschrieben.

# <span id="page-25-1"></span>**Einschalten des iScan Readers und des Computers**

### Einschalten des iScan Readers

- 1. Der iScan Reader muss sich mindestens 2 Minuten lang im ausgeschalteten Zustand befinden.
- 2. Drücken Sie auf die "Ein"-Seite (**|**) des Kippschalters auf der Rückseite des Geräts.

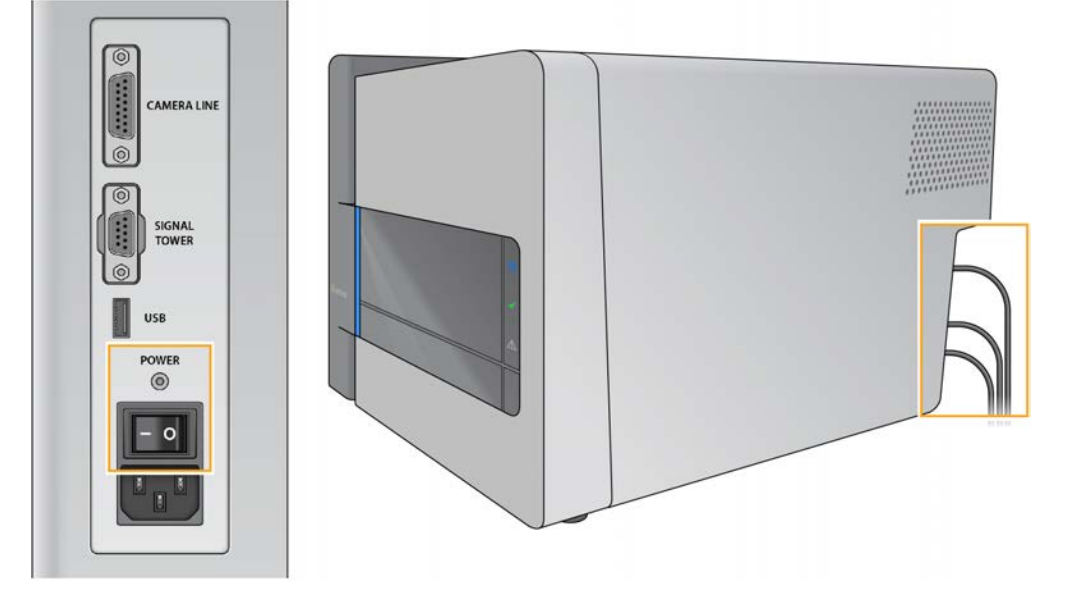

Die Statusleuchten an der Vorderseite des iScan Readers zeigen den Status während der Geräteinitialisierung an. Weitere Informationen zu den Statusleuchten finden Sie unter *[Statusleuchten](#page-8-0)* auf Seite 2.

Wenn der iScan Reader nicht oder nicht vollständig initialisiert wird, müssen Sie die Initialisierung  $\blacksquare$ wiederholen. Ausführliche Informationen finden Sie unter *[Wiederholen der Initialisierung des](#page-26-1) [iScan Readers](#page-26-1)* auf Seite 20.

#### Einschalten des Gerätesteuerungscomputers

- 1. Betätigen Sie die Ein/Aus-Taste des Gerätesteuerungscomputers.
- <span id="page-26-0"></span>2. Wenn das Betriebssystem geladen ist, melden Sie sich bei Windows an.

# **Starten der iScan Control Software (iCS)**

- 1. Wählen Sie über den Desktop **iCS**, um die iScan Control Software (iCS) zu öffnen. Die iCS stellt automatisch eine Verbindung zum iScan Reader her und führt eine Initialisierung durch.
- 2. Wenn das iScan System für die Verwendung des LIMS konfiguriert ist, wählen Sie aus dem Dropdown-Menü den LIMS-Server aus. Geben Sie dann Ihren Benutzernamen und das Kennwort ein.
- 3. Wählen Sie **Start** (Starten). Die iScan Reader-Lade wird automatisch geöffnet.
- 4. Wählen Sie **Next** (Weiter). Weitere Informationen zum Laden der BeadChips finden Sie unter *[Laden der BeadChips](#page-30-0)* auf [Seite 24.](#page-30-0)
- **FL Wenn Sie die BeadChips mit dem AutoLoader automatisch laden, finden Sie die verfügbaren** Menüoptionen im *AutoLoader 2.x User Guide (Dokument-Nr. 15015394)* (Benutzerhandbuch für den AutoLoader 2.x).

Anhand des farbigen Streifens oben im iCS-Bildschirm können Sie den Scanstatus ablesen:

- Dunkelorange mit kleiner Schriftgröße: Der Schritt ist abgeschlossen.
- Dunkelorange mit großer Schriftgröße: Der Schritt wird ausgeführt.
- Hellorange: Der Schritt ist nicht abgeschlossen.
- <span id="page-26-1"></span>**Archivieren und löschen Sie regelmäßig Daten auf dem Computer, um Speicherplatzprobleme zu** vermeiden.

# **Wiederholen der Initialisierung des iScan Readers**

Wenn der iScan Reader nicht oder nicht vollständig initialisiert wird, führen Sie folgende Schritte durch:

- 1. Stellen Sie sicher, dass der iScan Reader eingeschaltet ist.
- 2. Starten Sie die iScan Control Software (iCS).
- 3. Wählen Sie im Menü oben links im Bildschirm "Scanner" und dann **Initialize** (Initialisieren).

Dokument-Nr. 1000000161301 v01 DEU

**Nur für Forschungszwecke. Nicht zur Verwendung in Diagnoseverfahren.**

# <span id="page-27-0"></span>**Verwenden des LIMS mit dem iScan System**

Die iScan Control Software (iCS) ist mit dem Laborinformations- und Managementsystem (LIMS) von Illumina kompatibel.

Aktivieren Sie das LIMS für die Verwendung mit dem iScan System, bevor Sie einen Scanvorgang starten. Führen Sie in der iScan Control Software (iCS) folgende Schritte durch.

## Aktivieren und Deaktivieren des LIMS

- 1. Wählen Sie im Bildschirm im Menü oben links **Tools** (Werkzeuge) und anschließend **Options** (Optionen) aus.
- 2. Wählen Sie im Dialogfeld "Options" (Optionen) die Registerkarte "LIMS" aus.
- 3. Aktivieren Sie auf der Registerkarte "LIMS" die Option Enable LIMS (LIMS aktivieren) und wählen Sie dann **OK**.

Deaktivieren Sie zum Deaktivieren des LIMS auf der Registerkarte "LIMS" die Option **Enable LIMS** (LIMS aktivieren) und wählen Sie dann **OK**.

### Hinzufügen eines LIMS-Servers

- 1. Wählen Sie im Bildschirm im Menü oben links **Tools** (Werkzeuge) und anschließend **Options** (Optionen) aus.
- 2. Wählen Sie im Dialogfeld "Options" (Optionen) die Registerkarte "LIMS" aus.
- 3. Wählen Sie auf der Registerkarte "LIMS" die Option New (Neu).
- 4. Geben Sie Namen und Port des LIMS-Servers an, den Sie hinzufügen möchten, und wählen Sie dann **OK**.

Der neue LIMS-Server wird auf der Registerkarte "LIMS" im Dialogfeld "Options" (Optionen) der Liste hinzugefügt und ebenfalls im Dropdown-Menü **LIMS** des Begrüßungsbildschirms der iCS angezeigt.

### Entfernen eines LIMS-Servers

- 1. Wählen Sie im Bildschirm im Menü oben links **Tools** (Werkzeuge) und anschließend **Options** (Optionen) aus.
- 2. Wählen Sie im Dialogfeld "Options" (Optionen) die Registerkarte "LIMS" aus.
- 3. Markieren Sie auf der Registerkarte "LIMS" den zu entfernenden LIMS-Server. Wählen Sie dann **Delete** (Löschen) und **OK**.

# <span id="page-28-0"></span>**Verwenden von Illumina Connected Analytics (ICA) mit dem iScan System**

Die iScan Control Software (iCS) ist mit Illumina Connected Analytics (ICA) kompatibel. Wenn Sie für Ihre Analysen ICA verwenden, müssen Sie das iScan System vor dem Scanvorgang so konfigurieren, dass die Daten an ICA gesendet werden.

# Anforderungen

Für die Verwendung von ICA mit dem iScan System gelten folgende Anforderungen.

- Internetverbindung
- iCS-Version 4.0.5 oder höher

## Konfigurieren des iScan Systems zum Senden von Daten an ICA

- 1. Wählen Sie über den Desktop iCS, um die iScan Control Software (iCS) zu öffnen.
- 2. Wählen Sie im Bildschirm im Menü oben links **Tools** (Werkzeuge) und anschließend **Options** (Optionen) aus.
- 3. Wählen Sie im Dialogfeld "Options" (Optionen) die Registerkarte "LIMS" aus.
- 4. Auf der Registerkarte "LIMS" muss das Kontrollkästchen "Enable LIMS" (LIMS aktivieren) aktiviert sein.
- Mit dieser Option wird der Begrüßungsbildschirm der iCS mit dem Dropdown-Menü "Login Type" (Anmeldetyp) aktualisiert, in dem Sie ICA auswählen können. Durch Auswahl dieser Option wird das Illumina LIMS nicht aktiviert.
- 5. Navigieren Sie zur Registerkarte "General" (Allgemein) und führen Sie folgende Schritte durch:
	- a. Vergewissern Sie sich, dass das Kontrollkästchen "Enable LIMS Integration" (LIMS-Integration aktivieren) deaktiviert ist.
	- b. Wählen Sie im Dropdown-Menü "Region" die Region aus, in der sich Ihre Domäne befindet.
	- c. Geben Sie in das Feld "Private Domain" (Private Domäne) das Präfix Ihrer privaten ICA-Domäne ein. Geben Sie dabei nicht "illumina.com" mit ein. Melden Sie sich bei der Administratorkonsole von Illumina an, um das Präfix auf der Registerkarte "Workgroups" (Arbeitsgruppen) anzuzeigen. Das Präfix wird im Feld "Name" angezeigt.
	- d. **[Optional]** Aktivieren Sie das Kontrollkästchen **Turn on Illumina Proactive Support** (Illumina Proactive Support aktivieren), um die Daten der Gerätediagnose an Illumina Proactive zu senden.
- 6. Speichern Sie die Einstellungen mit **OK**.
- 7. Starten Sie die iCS neu.

# Aktivieren von ICA

- 1. Wählen Sie im Begrüßungsbildschirm der iCS im Dropdown-Menü "Login Type" (Anmeldetyp) die Option "Illumina Connected Analytics (ICA)" und dann **Start**.
- 2. Geben Sie die E-Mail-Adresse und das Kennwort Ihres ICA-Kontos ein.
- 3. Wählen Sie die registrierte Arbeitsgruppe und dann **Next** (Weiter) aus. Die iCS überprüft dann die BeadChip-Barcodes.

# <span id="page-30-0"></span>Laden der BeadChips

In diesem Abschnitt werden die Schritte zum Laden von BeadChips erläutert. Außerdem finden Sie hier Anweisungen für ein erneutes Scannen von Barcodes.

Dieser Abschnitt enthält keine Anweisungen für das automatisierte Laden von BeadChips mithilfe des AutoLoaders und des iScan Systems. Weitere Informationen finden Sie im *AutoLoader 2.x User Guide (Dokument-Nr. 15015394)* (Benutzerhandbuch zum AutoLoader 2.x).

Tragen Sie bei der Verwendung von BeadChips stets Handschuhe, um eine Kontaminierung zu vermeiden.

#### 1. Reinigen der BeadChips

Vor der Positionierung der BeadChips im iScan Reader müssen etwaige Schutzbeschichtungen und andere Rückstände von der Rückseite des BeadChips entfernt werden.

- 1. Wischen Sie die Rückseite des BeadChips mit einem Alkoholtupfer oder einem fusselfreien, mit Ethanol oder Isopropanol befeuchteten Tuch ab.
- 2. Lassen Sie die Oberfläche an der Luft trocknen, bevor Sie den BeadChip auf einen Träger laden.

#### 2. Laden der BeadChips auf einen Träger

BeadChip-Träger halten die BeadChips während des Scanvorgangs in ihrer Position.

- 1. Halten Sie den BeadChip an dem Ende mit dem Barcode fest.
- 2. Positionieren Sie den BeadChip so in einer Aussparung, dass das BeadChip-Ende ohne Barcode an der vorstehenden Arretierung anliegt.

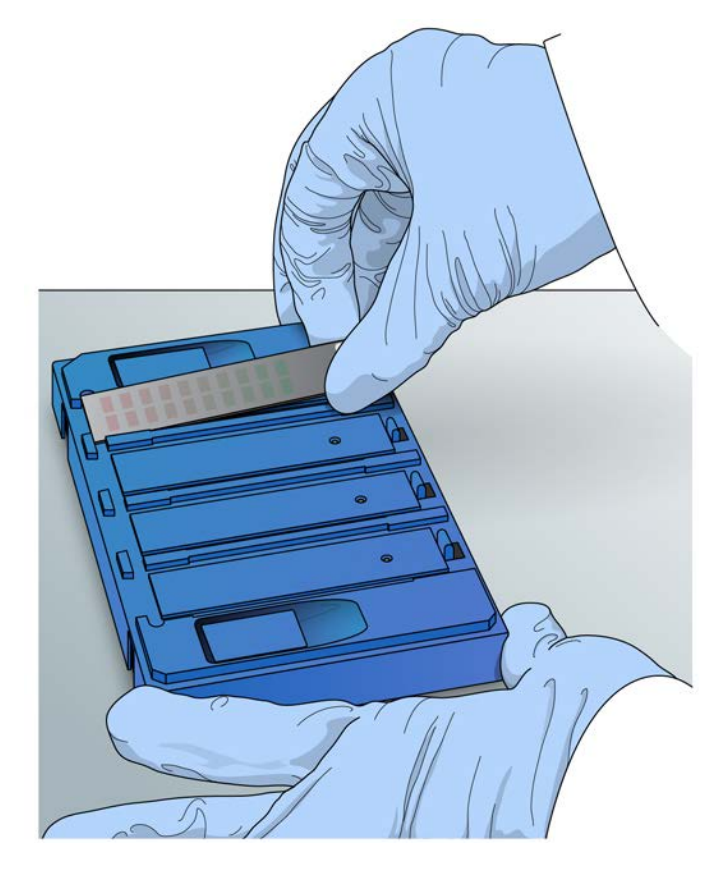

- 3. Positionieren Sie maximal vier BeadChips in jeweils einer Aussparung auf dem Träger.
- 4. Die BeadChips müssen fest in den Aussparungen sitzen und flach aufliegen, wie in der folgenden Abbildung dargestellt.

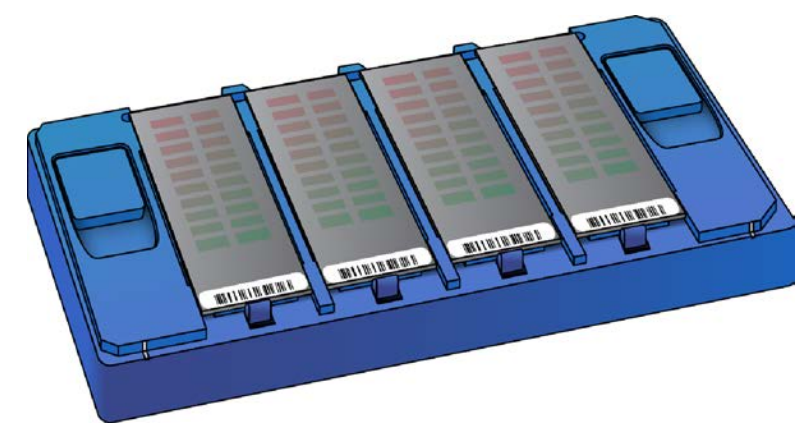

- 5. Führen Sie die folgenden Schritte aus, wenn die BeadChips in der jeweiligen Aussparung nicht komplett flach aufliegen:
	- a. Drücken Sie vorsichtig eine der beiden Tasten zum Öffnen der Riegel und Anheben der Stifte unterhalb der BeadChips.
	- b. Lassen Sie die Taste zum Anheben los.

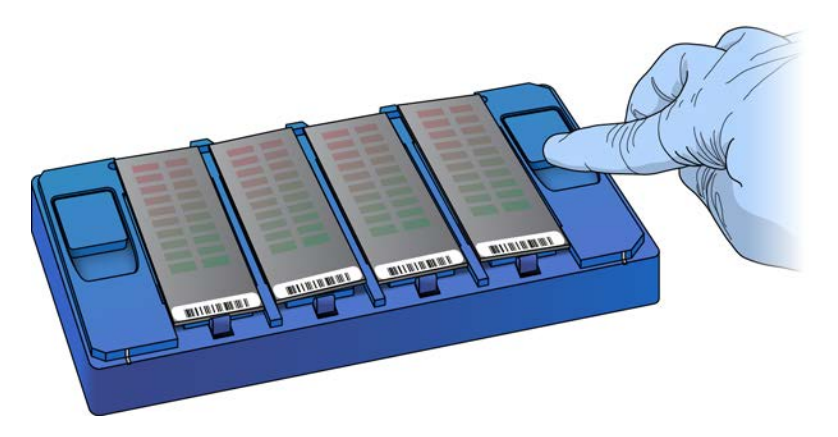

c. Liegen weiterhin BeadChips nicht flach auf, wiederholen Sie den Vorgang. Falls weitere Korrekturen erforderlich sind, richten Sie die BeadChips manuell aus. Berühren Sie die BeadChips nur an deren Rändern.

#### 3. Laden des Trägers in den iScan Reader

Zugriff auf die iScan Reader-Lade erhalten Sie über die iScan Control Software (iCS) oder die **Öffnen- /Schließen-Taste** an der Vorderseite des iScan Readers. Beim Laden eines BeadChip-Trägers muss dieser ordnungsgemäß auf der iScan Reader-Lade ausgerichtet sein.

- 1. Wählen Sie im iCS-Startbildschirm **Start**. Die iScan Reader-Lade wird automatisch geöffnet. Sie können die iScan Reader-Lade auch mit einer der folgenden Methoden öffnen:
	- Wählen Sie im iCS-Menü oben links im Bildschirm **Scanner** und dann **Open Tray** (Lade öffnen).
	- Drücken Sie die **Öffnen-/Schließen-Taste** an der Vorderseite des iScan Readers. Die **Öffnen- /Schließen-Taste** befindet sich unter den Status-LEDs.

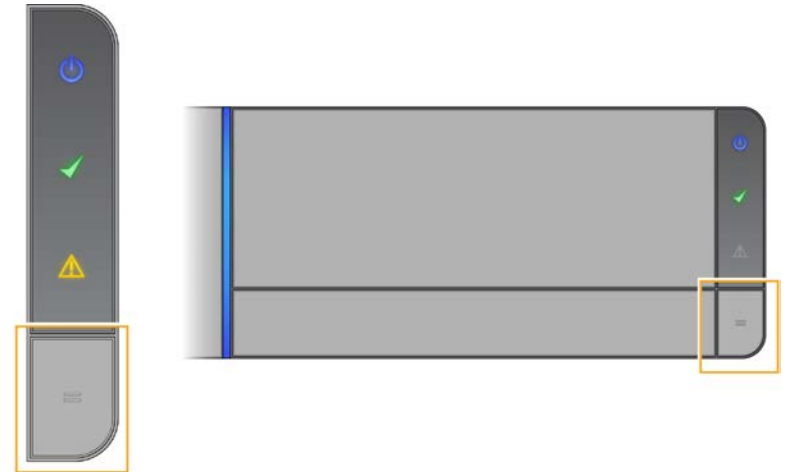

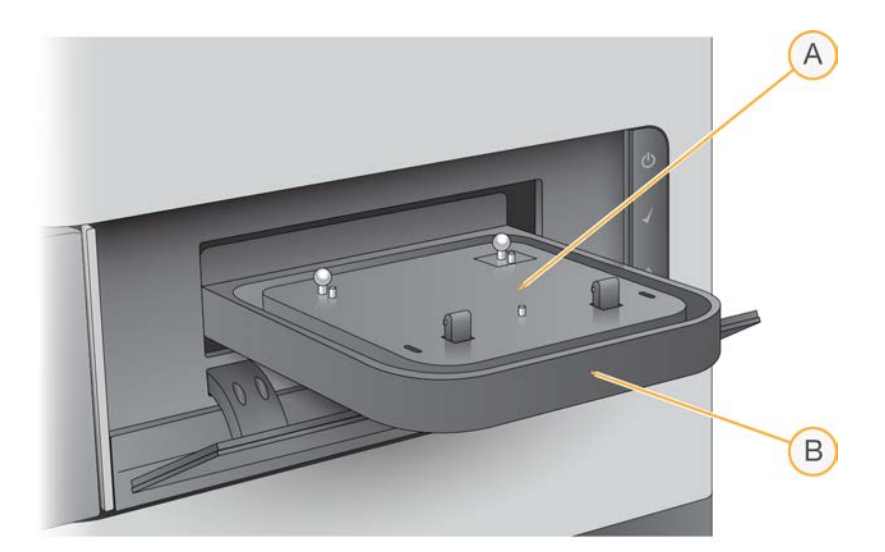

- A. Adapterplatte
- B. iScan Reader-Lade

Jeder iScan Reader verfügt über spezifische Adapterplatten. Verwenden Sie Adapterplatten nur für den dafür vorgesehenen iScan Reader.

2. Richten Sie die Aussparungen des Trägers an den silbernen Kugeln auf der Adapterplatte in der iScan Reader-Lade aus.

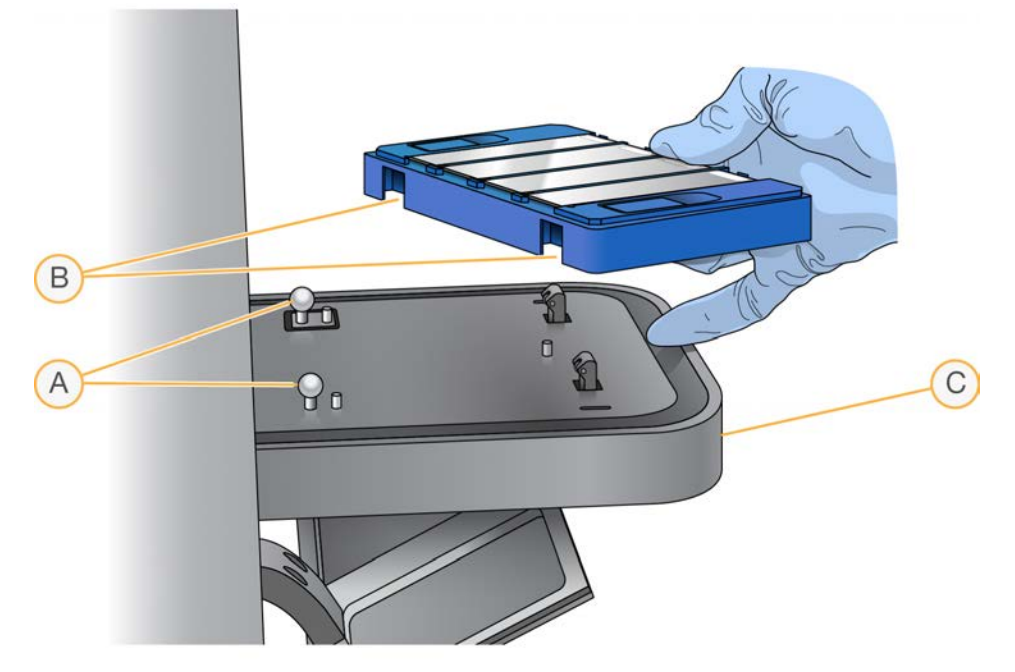

- A. Silberne Kugeln für die Ausrichtung
- B. Aussparungen am Träger
- C. Vorderseite der Lade

3. Legen Sie den Träger vorsichtig auf die Lade und achten Sie darauf, dass die Seite mit den BeadChip-Barcodes zur Vorderseite der Lade zeigt. Der Träger muss sicher aufliegen. Üben Sie keinerlei Druck auf die iScan Reader-Lade aus.

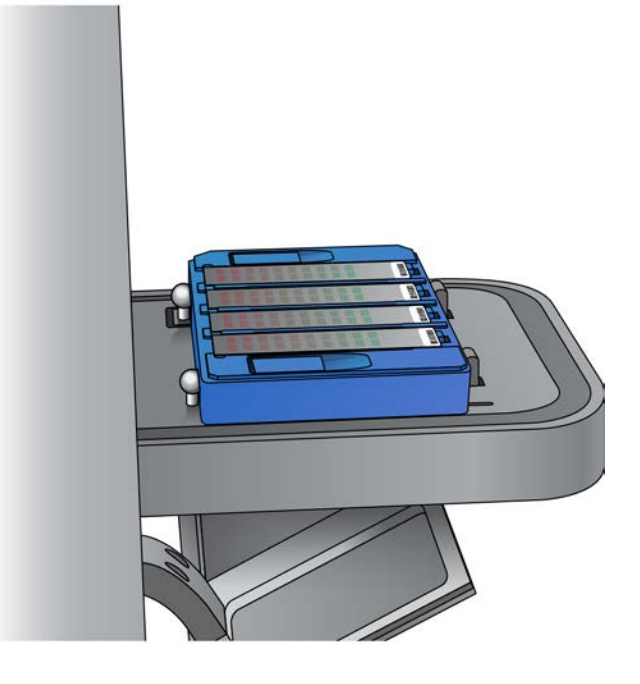

Wenn der Träger nach der Positionierung auf der Lade hin und her bewegt wird, führt der iScan Reader eine automatische Zentrierung und Positionierung der BeadChips durch, um einen ordnungsgemäßen Scanvorgang zu gewährleisten.

- 4. Sie können die iScan Reader-Lade mit einer der folgenden Methoden schließen:
	- Wählen Sie im iCS-Menü oben links im Bildschirm **Scanner** und dann **Close Tray** (Lade schließen).
	- Drücken Sie die **Öffnen-/Schließen-Taste** an der Vorderseite des iScan Readers.
- 5. Wählen Sie **Next** (Weiter).

Nach Abschluss des Scannens der Barcodes wird der Konfigurationsbildschirm der iCS angezeigt. Auf dem Bildschirm wird die Position der BeadChips entsprechend ihrer Positionierung auf dem Träger angezeigt.

Wenn der Barcodescanner den Barcode einer leeren Aussparung erkennt, zeigt die iCS für diese Aussparung "EMPTY" (LEER) an. Die anderen in den Träger geladenen BeadChips werden normal verarbeitet.

**Comment Barcodescanner beim ersten Scannen keinen Barcode einer leeren Aussparung oder** keinen BeadChip-Barcode erkennt, wiederholt die iCS den Barcodescan. Wird im zweiten Scanvorgang kein Barcode erkannt, bleibt der Barcodebereich für die entsprechende BeadChip-Position leer.

Während eines automatisierten Scanvorgangs wird ein Fehler für den Träger ausgegeben. Der Träger wird in den Fehlerstapel verschoben. Sie können dann überprüfen, ob die Position leer war oder einen BeadChip enthielt.

### Wiederholen des Barcodescans

Über den Konfigurationsbildschirm der iCS können Sie den Scanvorgang für Barcodes wiederholen.

• Wählen Sie im Menü oben links im Bildschirm **Scanner** und dann **Scan Barcodes** (Barcodes scannen).

Sie können die Barcodes für die entsprechenden BeadChip-Positionen im Träger manuell eingeben. Sie können auch Barcodes manuell löschen, um die jeweiligen BeadChips aus einem Scan zu entfernen.
# Konfigurieren der iScan Control Software (iCS)

In diesem Abschnitt wird erläutert, wie Sie die iScan Control Software (iCS) für das Scannen konfigurieren. Sie haben z. B. die Möglichkeit, BeadChips von einem Scan auszuschließen oder die Scaneinstellungen mithilfe einer benutzerdefinierten Datei zu ändern.

Wenn die Werte der Standardkonfiguration bereits korrekt sind, fahren Sie mit **Scan** (Scannen) fort.

# **Auslassen von BeadChips und Streifen in einem Scanvorgang**

Sie können während eines Scanvorgangs BeadChips auslassen. Außerdem können Sie einzelne Streifen innerhalb eines BeadChips auslassen, sofern Sie nicht das Laborinformations- und Managementsystem (LIMS) verwenden. Bei Verwendung des LIMS müssen alle Bereiche eines BeadChips gescannt werden.

Auslassen eines BeadChips während eines Scanvorgangs

• Löschen Sie am Konfigurationsbildschirm der iScan Control Software (iCS) die Nummer des BeadChip-Barcodes.

### Auslassen von BeadChip-Streifen während eines Scanvorgangs

- 1. In der iScan Control Software (iCS) wird der BeadChip-Vorschaubereich links im Konfigurationsbildschirm angezeigt. Wählen Sie im oberen Teil des BeadChip-Vorschaubereichs einen BeadChip aus, um die Scaneinstellungen zu ändern.
- 2. Im unteren Teil des BeadChip-Vorschaubereichs können Sie einzelne Streifen des BeadChips auswählen, die während des Scanvorgangs ausgelassen werden sollen. Auszulassende Streifen werden statt hellblau dunkelgrau dargestellt.
- 3. Wählen Sie **Scan** (Scannen) aus. In einem Dialogfeld wird angezeigt, dass verschiedene Abschnitte während des Scanvorgangs ausgelassen werden. Werden Streifen innerhalb einer Probe des BeadChips zum Auslassen markiert, werden für diese Probe keine Intensitätsdaten (\*.idat-Dateien) gespeichert.

# **Erstellen benutzerdefinierter Scaneinstellungen**

In der Standardeinstellung werden die Scaneinstellungen dem BeadChip-Typ entsprechend automatisch ausgewählt. Wenn Sie nicht die Standardeinstellungen verwenden möchten, können Sie eine Datei mit benutzerdefinierten Einstellungen erstellen und die Datei über den Bildschirm "Setup" (Konfiguration) der iScan Control Software dem BeadChip zuordnen.

Erstellen einer Datei mit benutzerdefinierten Scaneinstellungen

- 1. Wählen Sie im Bildschirm im Menü oben links **Tools** (Werkzeuge) und anschließend **Options** (Optionen) aus.
- 2. Wählen Sie im Dialogfeld "Options" (Optionen) die Registerkarte **Scan Settings** (Scaneinstellungen).
- 3. Markieren Sie die Scaneinstellung, die der gewünschten benutzerdefinierten Scaneinstellung am ehesten entspricht, und wählen Sie anschließend **Copy** (Kopieren). Die neue Scaneinstellung wird unten in der Liste mit den Scaneinstellungen angezeigt.
- 4. Markieren Sie die neue Scaneinstellung und bearbeiten Sie eine oder mehrere der Einstellungen, die in der folgenden Tabelle aufgeführt sind. Nicht in der Tabelle aufgeführte Einstellungen können nicht geändert werden.
- 5. Wählen Sie **OK**.

#### Scaneinstellungen

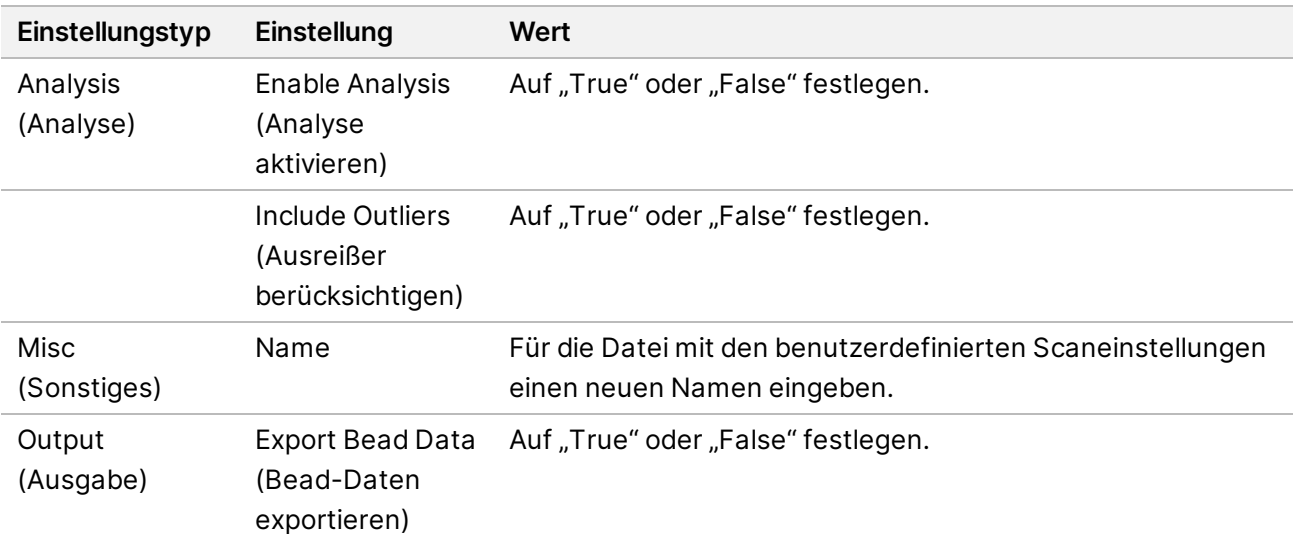

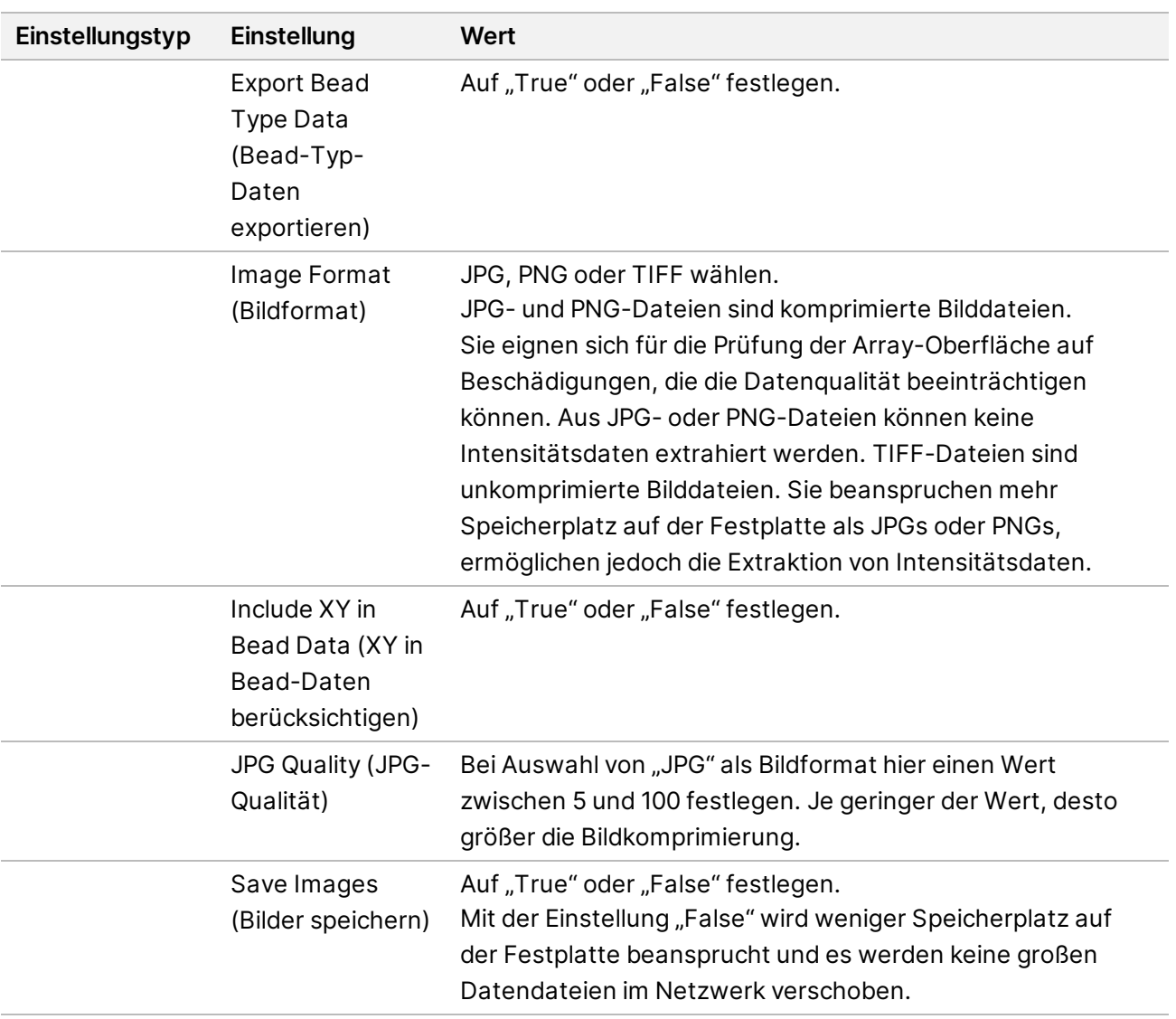

### Anwenden benutzerdefinierter Scaneinstellungen auf einen BeadChip

- 1. Wählen Sie im Bildschirm "Setup" (Konfiguration) der iCS am Ende der Zeile des zu ändernden BeadChips die Option **Settings** (Einstellungen).
- 2. Wählen Sie im Dialogfeld "Open Scan Setting File" (Datei mit Scaneinstellungen öffnen) die von Ihnen erstellte Datei mit den benutzerdefinierten Scaneinstellungen und dann die Option **Open** (Öffnen).
- 3. Bestätigen Sie mit **OK**.

# <span id="page-39-0"></span>**Erstellen von normalisierten Daten und Genotypaufrufen**

Durch den Scan eines BeadChips werden Intensitätsdatendateien (\*.idat) erstellt. Diese Dateien enthalten für alle Beads des gescannten Bilds Intensitätsrohdaten. Weitere Informationen zu IDAT-Dateien finden Sie unter *[Erstellte Dateien](#page-51-0)* auf Seite 45.

Sie können die iScan Control Software (iCS) so konfigurieren, dass die Daten dieser Dateien normalisiert werden. Durch die Normalisierung wird der Bereich der Intensitätswerte für einen BeadChip-Streifen entsprechend dem Zielbereich transformiert. Nachgelagerte Verarbeitungsvorgänge werden so beschleunigt und der Workflow wird optimiert. Normalisierte Daten und zugeordnete Genotypaufrufe werden in Genotypaufruf-Dateien (\*.gtc) gespeichert.

Die iCS bietet mit der Funktion AutoConvert die Möglichkeit eines automatisierten Genotyp-Callings. Mit AutoConvert werden IDAT-Dateien während des Scans für jeden Chip automatisch in GTC-Dateien konvertiert. Diese Dateien können in Software für die nachgeschaltete Analyse (z. B. Beeline oder GenomeStudio Software) verwendet werden.

Wenn Sie die iCS für die Normalisierung Ihrer Daten konfigurieren möchten, müssen Sie eine Mapping-Datei einrichten, in der ein BeadChip-Typ mit dem entsprechenden Manifest und den Cluster-Dateien verknüpft wird.

AutoConvert kann nicht zusammen mit dem Laborinformations- und Managementsystem (LIMS) verwendet werden. Das LIMS verfügt mit AutoCall über eine eigene integrierte Funktion für das automatisierte Genotyp-Calling. Weitere Informationen zur Funktion AutoCall des LIMS finden Sie im *Benutzerhandbuch zum LIMS von Illumina* und dem *Handbuch zu Illumina LIMS Project Manager*.

### Aktivieren von AutoConvert und Erstellen normalisierter Daten

Führen Sie die folgenden Schritte aus, wenn Sie normalisierte Daten erstellen möchten, um nachgelagerte Verarbeitungsschritte zu beschleunigen und den Workflow zu optimieren:

- 1. Wählen Sie im Bildschirm im Menü oben links **Tools** (Werkzeuge) und anschließend **Options** (Optionen) aus.
- 2. Wählen Sie im Dialogfeld "Options" (Optionen) die Registerkarte "AutoConvert".
- 3. Aktivieren Sie das Kontrollkästchen **Enable AutoConvert** (AutoConvert aktivieren).
- 4. Navigieren Sie zu einer vorhandenen Mapping-Datei oder wählen Sie **New** (Neu), um eine neue Mapping-Datei zu erstellen.
- 5. **[Optional]** Bearbeiten Sie die Mapping-Datei wie folgt:
	- a. Wählen Sie **Edit Mapping File** (Mapping-Datei bearbeiten).
- b. Markieren Sie im Dialogfeld "AutoConvert Mapping" (AutoConvert-Mapping) das zu bearbeitende Mapping oder erstellen Sie über **New** (Neu) ein neues Mapping. Bei einem neuen Mapping wird die Zeile mit Standardeinträgen ausgefüllt.
- c. Wählen Sie rechts das Feld **PartNumber** (Teilenummer) und geben Sie die Teilenummer des BeadChips ein oder bearbeiten Sie diese. Die Teilenummer finden Sie auf der Verpackung des BeadChips.
- d. Wählen Sie das Feld **ManifestFilePath** (Pfad der Manifestdatei) und die Suchfunktion. Navigieren Sie dann zur Bead-Pool-Manifestdatei (\*.bpm) und wählen Sie sie aus.
- e. Wählen Sie das Feld **ClusterFilePath** (Pfad der Clusterdatei) und die Suchfunktion. Navigieren Sie dann zur Bead-Cluster-Datei (\*.egt) und wählen Sie sie aus.
- f. Wählen Sie **OK**.
- 6. Wählen Sie im Dialogfeld "Options" (Optionen) OK.

# **Festlegen von Eingabe- und Ausgabepfaden**

Das iScan System ruft Informationen der Verarbeitungsdatei über den Eingabepfad ab. Der Ausgabepfad gibt den Speicherort an, an dem alle Dateien nach Abschluss des Scans gespeichert werden. Wenn das iScan System in Kombination mit dem LIMS ausgeführt wird, können Sie die Eingabe- und Ausgabepfade nicht ändern. Diese Pfade werden durch die Projektmanagementsoftware des LIMS festgelegt.

Legen Sie Eingabe- und Ausgabepfade wie folgt fest.

- 1. Wählen Sie im Konfigurationsbildschirm der iScan Control Software (iCS) neben dem Eingabe- oder Ausgabepfad **Browse** (Durchsuchen).
- 2. Navigieren Sie zu den entsprechenden Ordnern und wählen Sie dann **OK**.
	- **Input Path** (Eingabepfad): der Ordner mit den Unterordnern für alle von Ihnen gescannten BeadChips. Stellen Sie sicher, dass die Unterordner mit der Barcodenummer des entsprechenden BeadChips benannt sind und die DAMP- und SDF-Dateien für den jeweiligen BeadChip enthalten.
	- **Output Path** (Ausgabepfad): der Ordner, in dem die iCS die Bilddateien (\*.jpg, \*.png oder \*.tif), die Bead-Lokalisierungsdateien (\*.locs) beim Speichern von \*.tif-Dateien, die Scan-Metriken (\*.txt) und die Intensitätsdatendateien (\*.idat) für den jeweiligen BeadChip speichern soll. Die Ausgabe für den jeweiligen BeadChip wird in einem Unterordner gespeichert, der mit der Barcodenummer des BeadChips benannt ist.

Unter Windows 10 müssen Sie den UNC-Pfad (Universal Naming Convention) manuell eingeben, um auf die DMAP-Dateien in freigegebenen Netzwerkordnern zugreifen zu können.

• Verwenden Sie den vollständigen UNC-Pfad für den Ausgabeordner. In einem UNC-Pfad werden dem Namen des Computers oder Servers zwei Backslashs vorangestellt. Beispiel: \\server\ebene1\ebene2\

- Wenn der Ausgabepfad nur eine Ebene aufweist, muss ein nachgestellter Backslash eingegeben werden. Beispiel: \\server\ebene1\
- Verwenden Sie keinen Pfad für ein zugeordnetes Netzwerklaufwerk wie z. B. "Z:\".

So lokalisieren Sie den UNC-Pfad eines Windows 10-Laufwerks:

- 1. Öffnen Sie Eingabeaufforderung von Windows.
- 2. Geben Sie folgenden Befehl ein: net use.

Mit diesem Befehl wird der vollständige UNC-Pfad aller Netzwerklaufwerke, die mit dem System verbunden sind, mit dem unter Windows zugeordneten Laufwerksbuchstaben angezeigt.

# **Überprüfen der Integrität der DMAP-Dateien**

Wenn während des Downloads Fehler bei der Netzwerkübertragung der DMAP-Dateien auftreten, kann die Dateiintegrität beeinträchtigt sein. Sie können den iScan Reader so konfigurieren, dass die Integrität der DMAP-Dateien zu Beginn jedes Scanvorgangs überprüft wird.

 $\blacksquare$ Durch Aktivieren dieser Option verlängert sich die Dauer bis zum Beginn des Scans durch den iScan Reader.

- 1. Wählen Sie im Bildschirm im Menü oben links **Tools** (Werkzeuge) und anschließend **Options** (Optionen) aus.
- 2. Wählen Sie im Dialogfeld "Options" (Optionen) die Registerkarte General (Allgemein).
- 3. Aktivieren Sie im Abschnitt "Processing" (Verarbeitung) das Kontrollkästchen Enable Corrupt DMAP **Check** (Prüfung auf beschädigte DMAP aktivieren) und wählen Sie dann **OK**.

# Scannen der BeadChips

Vor dem Beginn eines Scans müssen die Laser stabilisiert werden. Der iScan Reader muss sich vor Beginn eines Scans mindestens 30 Minuten lang im eingeschalteten Zustand befinden. Nach Auswahl der zu scannenden BeadChips und Bestätigung der Einstellungen können Sie den Scanvorgang starten.

#### **So starten Sie einen Scanvorgang:**

• Wählen Sie im Konfigurationsbildschirm der iScan Control Software (iCS) die Option **Scan** (Scannen).

Die iCS führt die in der folgenden Tabelle aufgeführten Schritte zur Vorbereitung des Scanvorgangs durch. Der Scanvorgang beginnt nach Abschluss dieser Schritte.

#### Schritte zur Vorbereitung eines Scans

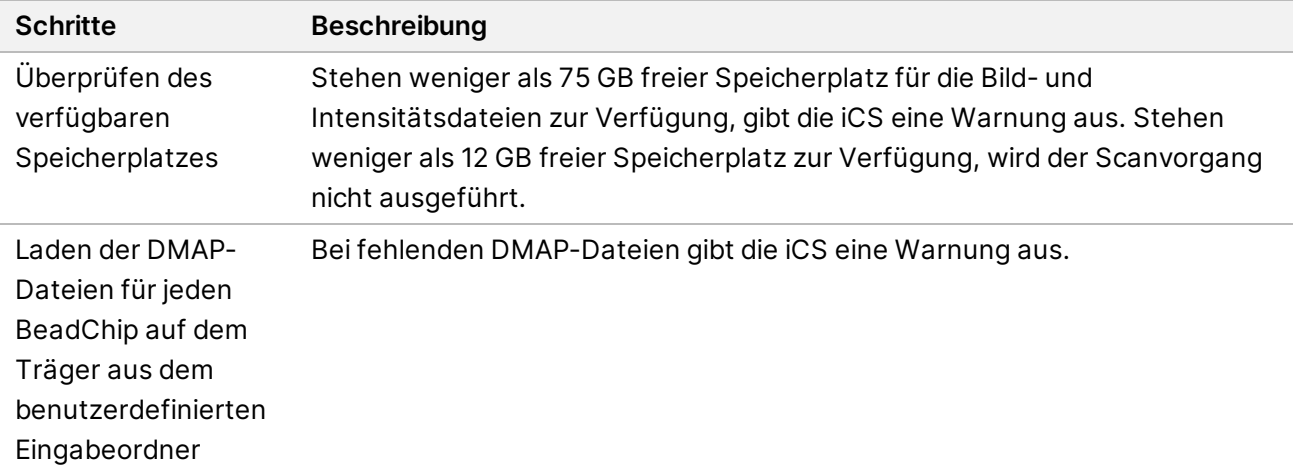

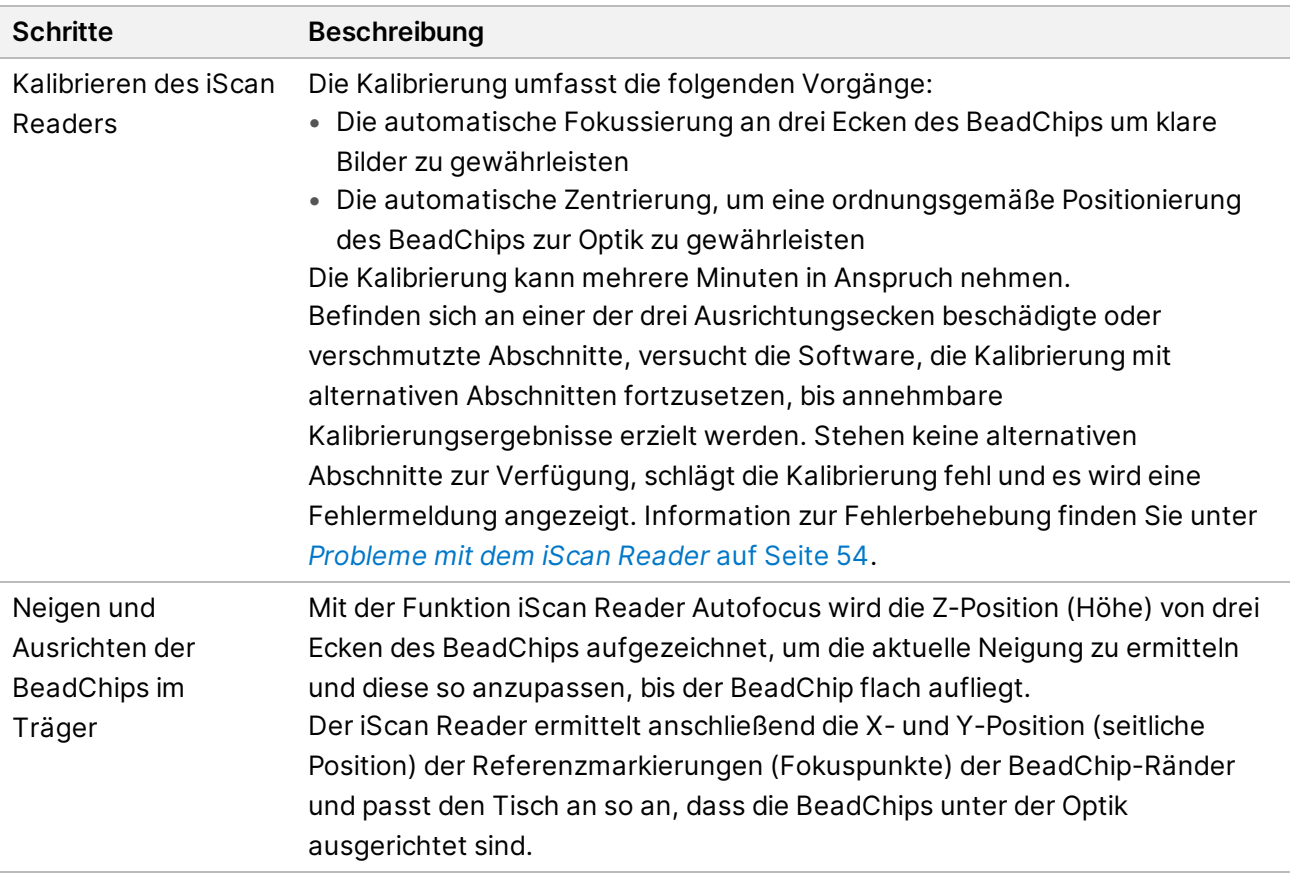

Während die einzelnen Abschnitte gescannt werden, werden die Bild- und Intensitätsdaten auf dem Gerätesteuerungscomputer oder im Netzwerk unter dem im Konfigurationsbildschirm der iCS festgelegten Ausgabepfad gespeichert. Sofern der Scanvorgang nicht durch einen schwerwiegenden Fehler unterbrochen wird, wird dieser fortgesetzt, bis alle Abschnitte gescannt wurden oder Sie den Vorgang anhalten oder beenden.

# <span id="page-43-0"></span>**Überwachen des Scanfortschritts**

Während des Scanvorgangs des iScan Readers können Sie den Fortschritt mit folgenden Komponenten überwachen:

### Fortschrittsanzeige

Die Fortschrittsanzeige befindet sich im linken Bildschirmbereich. Die Farbe der Anzeige verweist auf den Scanstatus.

- **Hellblau**: Der Streifen befindet sich in der Warteschlange des Scanners.
- **Dunkelgrau**: Der Streifen wird nicht gescannt.
- **Orange**: Der Streifen wird gescannt oder registriert.
- **Grün**: Der Scan oder die Registrierung des Streifens ist abgeschlossen.
- **Rot**: Es liegt ein Problem mit dem Scan oder der Registrierung vor.

#### Bildvorschau

Die Bildvorschau nimmt den größten Teil des iCS-Bildschirms ein. Der Bildschirm zeigt den Bildstreifen des aktuell gescannten Streifens an.

#### **Statusleiste**

Die Statusleiste wird zwischen der Bildvorschau und der Informationsleiste angezeigt. In der Statusleiste werden die während des Scanvorgangs aktuell durchgeführten Aktionen des iScan Readers angezeigt. Die aktiven Komponenten der jeweiligen Aktion werden durch blinkende LEDs angezeigt.

#### Informationsleiste

Die Informationsleiste wird im unteren Bereich des Scanbildschirms der iScan Control Software (iCS) angezeigt. Über die Informationsleiste stehen folgende Informationen zur Verfügung:

- Datei mit Scaneinstellungen
- LIMS-Status
- Eingabepfad
- Ausgabepfade für die Speicherung der Intensitätsdateien und Bilder

Der Initialisierungsstatus wird wie folgt durch die LEDs der Informationsleiste angezeigt:

- **Grün**: Der iScan Reader wurde initialisiert.
- **Gelb**: Der iScan Reader wurde teilweise initialisiert.
- **Rot**: Der iScan Reader wurde nicht initialisiert.

Wenn die gelbe oder rote Status-LED leuchtet, lesen Sie die Hinweise unter *[Fehlerbehebung](#page-55-0)* auf [Seite 49](#page-55-0).

# **Anhalten oder Beenden eines Scanvorgangs**

Sie können einen Scanvorgang jederzeit anhalten oder beenden.

- Wählen Sie **Pause** (Anhalten) aus, um den Scanvorgang anzuhalten. Der Scanvorgang wird bis zum Ende des aktuellen BeadChip-Abschnitts durchgeführt und dann angehalten. Der Scan wird nach Auswahl von **Resume** (Fortsetzen) fortgesetzt.
- Zum Beenden des Scanvorgangs wählen Sie **Cancel** (Abbrechen) aus. Es wird eine Bestätigungsmeldung angezeigt. Bestätigen Sie den Befehl zum Anhalten des Scanvorgangs ohne Abschluss des aktuell zu scannenden Abschnitts. Alle abgeschlossenen Abschnitte werden auf der Festplatte gespeichert.

Wenn Sie den BeadChip zu einem späteren Zeitpunkt erneut scannen möchten, müssen Sie alle nicht abgeschlossenen Abschnitte erneut scannen.

# **Abschluss eines Scanvorgangs**

Wenn alle BeadChips gescannt wurden, wird eine Meldung zum Abschluss des Vorgangs angezeigt. Wählen Sie **OK**, um zum Überprüfungsbildschirm zu wechseln.

Bei Verwendung des LIMS oder von Illumina Connected Analytics (ICA) werden nach dem Scannen aller Abschnitte eines BeadChips die BeadChip-Daten automatisch an diese Systeme gesendet.

Treten beim Scannen von Abschnitten Fehler auf, besteht die Möglichkeit, den Scan abzubrechen, die Daten des Scans in vorliegender Form zu senden oder die betreffenden Abschnitte erneut zu scannen.

#### **So scannen Sie einen BeadChip erneut:**

• Wählen Sie im Überprüfungsbildschirm der iScan Control Software (iCS) die Option **Rescan** (Erneut scannen). Die iCS wiederholt den Scan nur für Abschnitte, deren Scan fehlgeschlagen ist.

# <span id="page-46-1"></span>Anzeigen von Scanergebnissen

<span id="page-46-0"></span>In diesem Abschnitt wird beschrieben, wie Sie die Ergebnisse des Scans mithilfe von Protokolldateien, Scan-Metriken, Bildern und erstellten Dateien prüfen können.

# **Protokolldateien**

Die iScan Control Software (iCS) erstellt bei jedem Lauf eine Protokolldatei, in der jeder Schritt des Scanvorgangs aufgeführt wird. Diese Protokolle werden für eventuelle Problembehebungen für jeden BeadChip in den Datenausgabeordner kopiert.

Führen Sie folgende Schritte durch, um die aktuelle Protokolldatei anzuzeigen:

- 1. Wählen Sie im Menü oben links im Bildschirm **Tools** (Werkzeuge) und dann **Show Log** (Protokoll anzeigen).
- 2. Navigieren Sie im iCS-Anwendungsordner zum Ordner **Logs** (Protokolle), um die archivierten Protokolldateien anzuzeigen.

Die Protokolldateien können bis zu 5 MB groß sein. Die Dateinamen weisen das Präfix "iScan Control Software (iCS)" auf.

### Erstellung und Benennung von Protokolldateien

Der Name der jeweils aktuellen Protokolldatei lautet iScanControlSoftware.00.log. Wenn die aktuelle Protokolldatei eine Dateigröße von 5 MB erreicht, wird sie in iScanControlSoftware.01.log umbenannt. Die Software erstellt anschließend eine neue Datei mit dem Namen iScanControlSoftware.00.log und speichert in dieser Protokollinformationen.

Wenn die Größe dieser Protokolldatei 5 MB erreicht, führt die Software folgende Schritte durch:

- iScanControlSoftware.01.log wird in iScanControlSoftware.02.log umbenannt.
- iScanControlSoftware.00.log wird in iScanControlSoftware.01.log umbenannt.

Wenn die aktuelle Protokolldatei eine Dateigröße von 5 MB erreicht, werden ältere Protokolldateien nach diesem Schema bis zu iScanControlSoftware.20.log umbenannt.

Wenn eine Datei mit dem Namen iScanControlSoftware.20.log vorhanden ist und eine neue Protokolldatei erstellt wird, wird die Datei iScanControlSoftware.20.log gelöscht. Die Datei iScanControlSoftware.19.log ersetzt die gelöscht Datei und wird in iScanControlSoftware.20.log umbenannt.

Die Datei iScanControlSoftware.00.log ist stets die aktuelle Protokolldatei. iScanControlSoftware.20.log ist jeweils die älteste Protokolldatei.

# **Scan-Metriken**

Die Scan-Metriken werden für jeden BeadChip in der Tabelle oben im Überprüfungsbildschirm angezeigt. Überprüfen Sie anhand der Tabelle die Intensitätswerte der roten und grünen Kanäle und überprüfen Sie die Fokus- und die Registrierungsmetriken für die einzelnen BeadChip-Streifen. Außerdem können Sie anhand der Tabelle ermitteln, ob die Intensitätsdaten für jeden gescannten BeadChip-Abschnitt normalisiert wurden.

#### Fokusmetriken

Die Fokusmetriken liegen zwischen 0 und 1. Je höher der Fokuswert, desto schärfer und klarer definiert sind die Bead-Bilder. Ein geringer Fokuswert bedeutet, dass die Bead-Bilder nicht klar definiert sind und die Bead-Farben ineinander verlaufen.

#### Registrierungsmetriken

Der Registrierungswert ist vom BeadChip-Typ abhängig. Der Wert liegt zwischen 0 und 1 (mehrere Farbstreifen je BeadChip) oder zwischen 0 und 2 (ein Farbstreifen je BeadChip). Bei einer Streifenregistrierung von < 0,75 wird der Streifen als möglicherweise fehlerhaft registriert gekennzeichnet und in der Fortschrittsanzeige des Scanvorgangs rot angezeigt. Fehlerhaft registrierte Abschnitte können erneut gescannt werden. Weitere Informationen finden Sie unter *[Überwachen des](#page-43-0) [Scanfortschritts](#page-43-0)* auf Seite 37.

#### Normalisierungsmetriken

Die Spalte "AutoConvert" enthält für jeden gescannten BeadChip-Abschnitt eine der folgenden Normalisierungsmetriken:

- **Converted** (Konvertiert): Die IDAT-Datei für diesen BeadChip-Abschnitt wurde in eine GTC-Datei konvertiert. Die Intensitätsdaten wurden normalisiert, Genotypaufrufe wurden erstellt. Weitere Informationen finden Sie unter *[Erstellen von normalisierten Daten und Genotypaufrufen](#page-39-0)* auf [Seite 33.](#page-39-0)
- **N/A** (n. z.): AutoConvert war für diesen Scanvorgang nicht aktiviert. Weitere Informationen finden Sie unter *[Erstellen von normalisierten Daten und Genotypaufrufen](#page-39-0)* auf Seite 33.
- **Not Converted** (Nicht konvertiert): AutoConvert war für diesen Scan aktiviert, die IDAT-Datei für diesen BeadChip-Abschnitt wurde jedoch nicht in eine GTC-Datei konvertiert. Information zur Fehlerbehebung finden Sie unter *[Protokolldateien](#page-46-0)* auf Seite 40.

### Textdateien mit Scan-Metriken

Scan-Metriken werden auch in zwei Textdateien gespeichert: Metrics.txt und [Barcode] qc.txt, wobei es sich bei [Barcode] um die Barcodenummer für einen einzelnen BeadChip handelt.

# **Bilder**

Überprüfen Sie vor Beenden der iScan Control Software (iCS) die Bilder der gescannten BeadChips.

Wenn Sie auf dem Überprüfungsbildschirm **Done** (Fertig) wählen, kehren Sie zum Begrüßungsbildschirm zurück. Die Bilder können dann nicht mehr in der iCS angezeigt werden.

### Auswählen von Bildern für die Anzeige

- 1. Wählen Sie in der schematischen Darstellung des BeadChip-Trägers oben links im Bildschirm einen BeadChip aus.
- 2. Wählen Sie in der Vollbildanzeige des BeadChips einen gescannten Streifen aus. Der markierte Bereich wird im Hauptbereich des Bildschirms angezeigt. Verschiedene BeadChip-Streifen werden mithilfe von zwei oder drei kleineren Streifen, den sogenannten Bildstreifen, abgebildet.
	- **Zwei Bildstreifen**: Bildstreifen 1 wird im oberen Bereich des Bildschirms angezeigt und ist das Bild für die obere Hälfte des abgebildeten Streifens. Bildstreifen 2 wird im unteren Bereich des Bildschirms angezeigt und ist das Bild für die untere Hälfte des abgebildeten Streifens. Die beiden Bildstreifen überlappen sich leicht am gemeinsamen Rand, sodass ein Bild des gesamten Streifens erstellt wird.
	- **Drei Bildstreifen**: Die Bildstreifen werden im oberen, mittleren und unteren Bereich des Bildschirms angezeigt. Die Bildstreifen überlappen sich leicht an den gemeinsamen Rändern. Bilder von BeadChips, die nicht mit zwei oder drei Bildstreifen gescannt werden, werden nur im oberen Fenster angezeigt.
- 3. Wählen Sie bei dunklen Bildern auf der Symbolleiste "Image" (Bild) die Funktion Auto Contrast (Automatischer Kontrast), um die Bildeinstellungen zu optimieren und die Sichtbarkeit der grünen und roten Kanäle zu verbessern.

Wenn sowohl die roten als auch die grünen Kanäle aktiviert sind, können Sie im iCS-Workspace mithilfe von **Overlay Channels** (Kanäle überlagern) ein aus beiden Laserkanälen zusammengesetztes Bild erstellen. Dieses zusammengesetzte Bild ist eine virtuelle Datei, die nicht gespeichert werden kann und somit keinen Speicherplatz beansprucht.

## Funktionen der Symbolleiste "Image" (Bild)

Über die Symbolleiste "Image" (Bild) stehen Ihnen folgende Funktionen zur Verfügung.

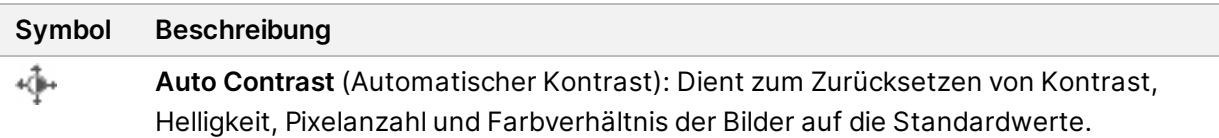

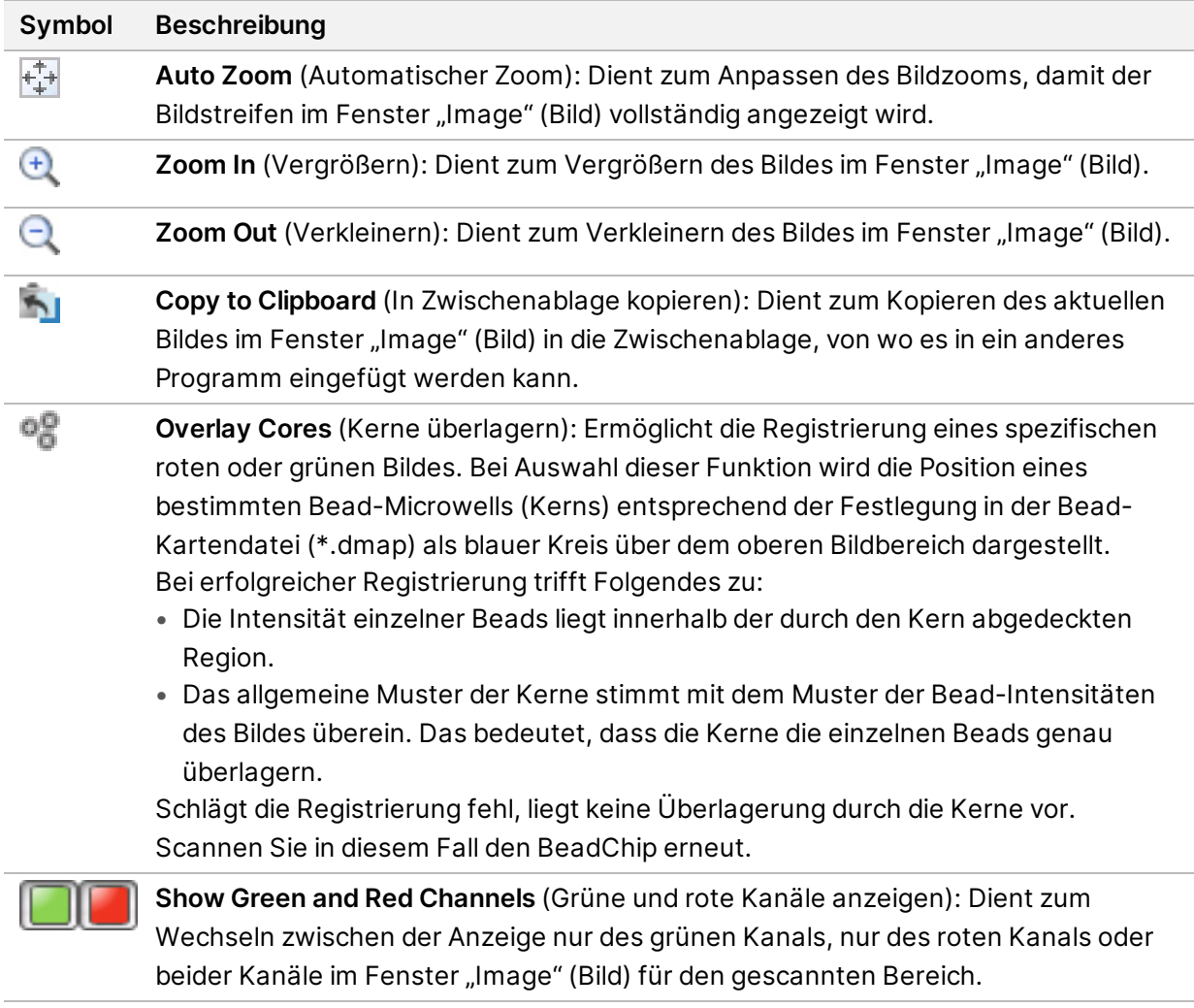

### Funktionen zum Schwenken und Zoomen

Wenn Sie Bilder anzeigen, die größer als das Fenster "Image" (Bild) sind, können Sie mit den Navigationsleisten des Fensters oder der Schwenkfunktion zu den gewünschten Bildbereichen navigieren.

Um die Schwenkfunktion zu nutzen, klicken und halten Sie das Bild. Ziehen Sie es dann in die gewünschte Richtung, um den entsprechenden Abschnitt anzuzeigen.

So können Sie den Zoom eines Bildes ändern:

- Verwenden Sie die Zoomregler in der Symbolleiste "Image" (Bild).
- Wählen Sie den gewünschten Bildbereich aus und stellen Sie den Zoomfaktor mithilfe des Mausrads ein.

#### Steuerleisten für die Bildanpassung

Mithilfe der Symbole für die Bildfunktionen in und können Sie die Steuerleisten für die Bildanpassung im Hauptfenster ein- und ausblenden. Die Steuerleiste für die Farbdarstellung steht in beiden Steuerleistenansichten zur Verfügung.

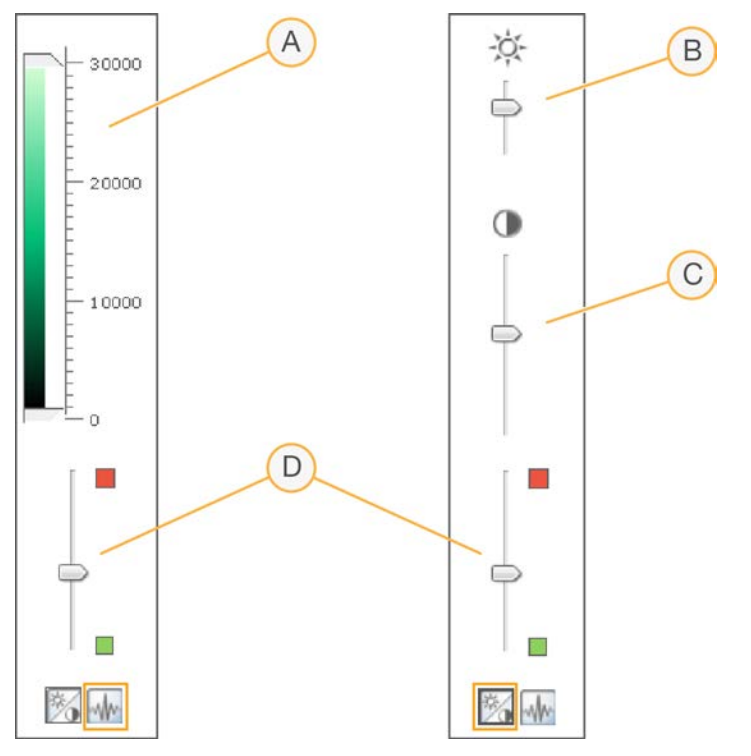

- A. Steuerleiste für die Pixelintensität
- B. Steuerleiste für die Bildhelligkeit
- C. Steuerleiste für den Bildkontrast
- D. Steuerleisten für die Farbdarstellung

#### **So stellen Sie die Pixelintensität ein:**

- 1. Blenden Sie mithilfe der Symbole für die Bildfunktionen die Steuerleiste für die Pixelintensität ein.
- 2. Bewegen Sie die Schieberegler aufeinander zu, um den Pixelkontrast innerhalb des Bereichs zu erhöhen.
	- Für Pixel mit einem Helligkeitswert über der Einstellung des oberen Schiebereglers wird die höchste Helligkeit festgelegt.
	- Pixel mit einem Helligkeitswert zwischen den Schiebereglern werden mit erhöhtem Kontrast angezeigt.
	- Pixel mit einem Helligkeitswert unterhalb des unteren Schiebereglers werden auf schwarz festgelegt.

#### **So passen Sie die Helligkeit an:**

- 1. Blenden Sie mithilfe der Symbole für die Bildfunktionen die Steuerleiste für die Helligkeit ein.
- 2. Schieben Sie den Schieberegler für die Helligkeit nach oben oder unten, um die Helligkeit zu erhöhen bzw. zu verringern.

#### **So stellen Sie den Kontrast ein:**

- 1. Blenden Sie mithilfe der Symbole für die Bildfunktionen die Steuerleiste für den Kontrast ein.
- 2. Bewegen Sie den Schieberegler für den Kontrast nach oben oder unten, um den Kontrast zu erhöhen bzw. zu reduzieren.

#### **So passen Sie die Farbe an:**

- 1. Bewegen Sie den Schieberegler für die Farbe nach oben, um den Rotwert zu erhöhen.
- <span id="page-51-0"></span>2. Bewegen Sie den Schieberegler nach unten, um den Grünwert zu erhöhen.

# **Erstellte Dateien**

Nach dem Scannen der Bilder werden diese registriert und die Intensitäten werden für jeden Bead-Typ extrahiert. Bei aktivierter AutoConvert-Funktion normalisiert die iCS die Intensitätsdaten und erstellt Genotypaufrufe.

In den folgenden Abschnitten werden die erstellten Dateien beschrieben. Außerdem sind Informationen zu Scan- oder Registrierungsfehlern angegeben.

### Registrierung

Bei der Registrierung werden Beads durch Korrelieren ihrer Positionen auf dem gescannten Bild mit den Informationen in der Bead-Kartendatei (\*.dmap) identifiziert.

### Intensitätsdaten

Bei der Intensitätsextraktion werden für alle Beads im Bild die Intensitätswerte ermittelt. Für jeden Bead-Typ werden anhand der Intensitäten der Replikat-Beads für den jeweiligen Typ Statistiken erstellt. Die extrahierten Informationen werden in Intensitätsdatendateien (\*.idat) gespeichert.

Es werden nur IDAT-Dateien für Proben erstellt, bei denen alle Streifen gescannt wurden. Beim Scannen einzelner Streifen innerhalb eines Probenabschnitts auf einem BeadChip werden diese Dateien nicht erstellt.

Wenn die Registrierungsdaten für alle Streifen einer bestimmten Probe vorhanden sind, wird eine IDAT-Datei erstellt. Wenn alle Streifen gescannt werden, wird unabhängig von den Ergebnissen der Registrierung oder anderen Metriken stets eine IDAT-Datei erstellt. Wenn aufgrund eines Hardwarefehlers mindestens ein Streifen in der Probe nicht gescannt wird, wird für die Probe keine IDAT-Datei erstellt.

### Normalisierte Daten

Wenn für den Scan die AutoConvert-Funktion aktiviert wurde, normalisiert die iCS die Daten in den IDAT-Dateien und erstellt anhand der normalisierten Daten Genotypaufrufe. Die normalisierten Daten und Genotypaufrufe werden in Genotypaufruf-Dateien (\*.gtc) gespeichert. Weitere Informationen finden Sie unter *[Erstellen von normalisierten Daten und Genotypaufrufen](#page-39-0)* auf Seite 33.

Die IDAT- und (ggf.) GTC-Dateien werden auf dem Gerätesteuerungscomputer oder im Netzwerk im Ausgabeordner im Unterordner mit der jeweiligen BeadChip-ID (Barcode-ID) gespeichert.

### Informationen zur Scannerkonfiguration

Zu Beginn jedes Scans wird die Datei Effective.cfg erstellt. Die Datei enthält alle Informationen zur Scannerkonfiguration für den aktuellen Scan. Die Datei wird im Ausgabeordner im Ordner mit der jeweiligen BeadChip-ID gespeichert.

#### Bilder

Jede Bilddatei (\*.tiff, \*.jpeg oder \*.png) wird auf dem Gerätesteuerungscomputer oder im Netzwerk gespeichert. Die Bilddateien werden im Ausgabeordner im Ordner mit der jeweiligen BeadChip-ID (Barcode-ID) gespeichert. Die Dateinamen für die einzelnen Knoten werden anhand der Position des Abschnitts im BeadChip erstellt.

Die Dateien werden nach folgendem Prinzip benannt: ID\_KENNZEICHNUNG\_STREIFEN\_ BILDSTREIFEN\_KANAL.ERWEITERUNG

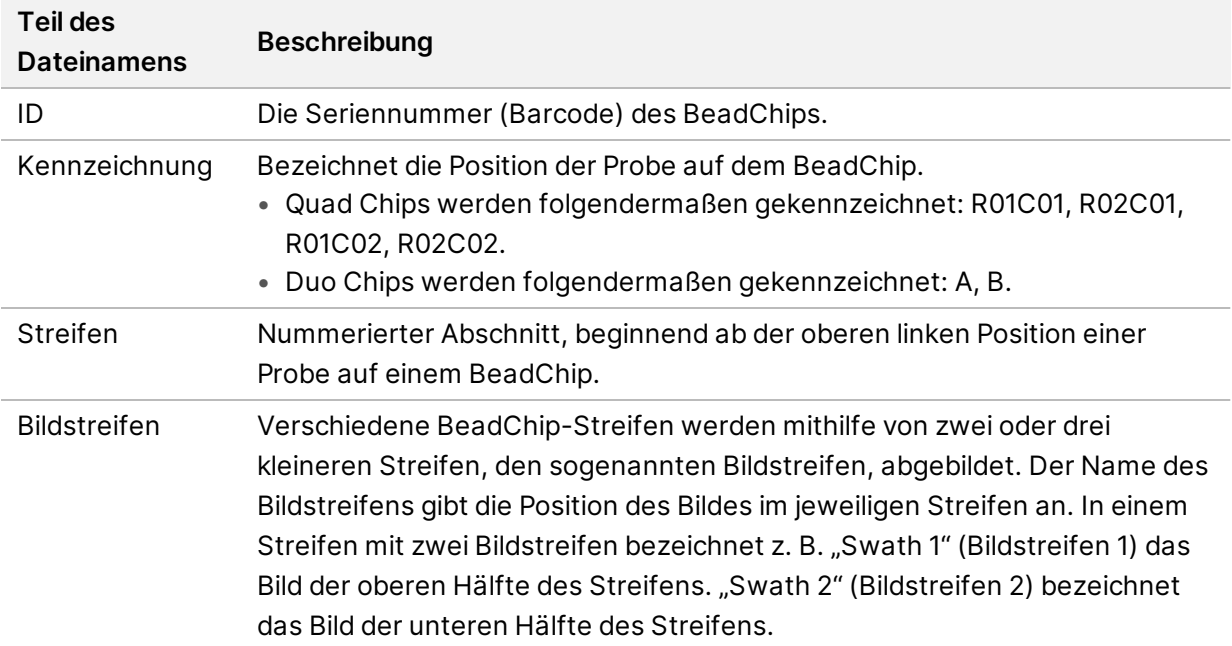

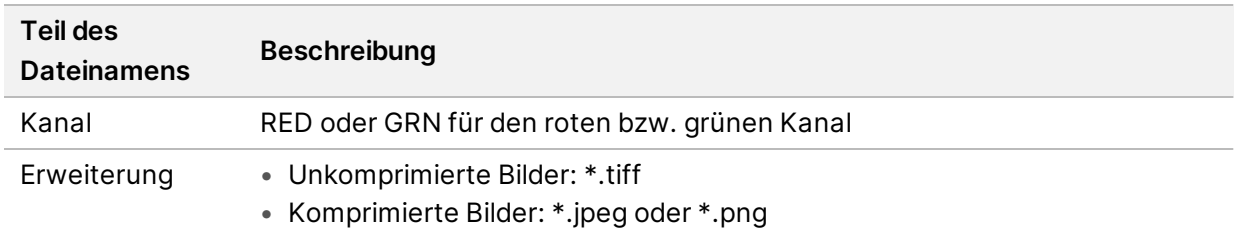

### Scan- oder Registrierungsfehler

Die Registrierung und die Extraktion sind für die Ergebnisgewinnung in Experimenten entscheidend.

Wenn beim Scannen oder bei der Registrierung eines oder mehrerer Streifen in einem Probenabschnitt Fehler auftreten, können die Steifen mithilfe der Option **Rescan** (Erneut scannen) auf dem Überprüfungsbildschirm der iCS erneut gescannt werden. Beim erneuten Scan werden neue Dateien mit Intensitätsdaten erstellt.

Wenn Abschnitte eines BeadChips, deren Scan fehlgeschlagen ist, unmittelbar innerhalb des aktuellen Scanvorgangs erneut gescannt werden, werden nur für die betroffenen Abschnitte neue Bilddateien erstellt. Wird der gesamte BeadChip erneut gescannt, werden alle Bilddateien neu erstellt.

Wenn Sie auf dem Überprüfungsbildschirm **Done** (Fertig) wählen, ohne die fehlgeschlagenen Abschnitte erneut zu scannen, werden die IDAT-Dateien ohne Daten für diese Abschnitte erstellt. Dies kann die Leistung oder die Ergebnisse der betroffenen Assays beeinträchtigen. Führen Sie während eines weiteren Vorgangs einen erneuten Scan für den gesamten Probenabschnitt durch, um vollständige IDAT-Dateien zu erstellen.

Wenn während eines weiteren Vorgangs ein BeadChip vollständig oder abschnittsweise erneut gescannt wird, werden bei jedem erneuten Scan neue Metriken sowie IDAT/GTC- und QC-Dateien erstellt. Die vorhandenen Dateien werden mit den neuen Dateien überschrieben. Wenn die vorhandenen Dateien nicht überschrieben werden sollen, speichern Sie die Daten des erneuten Scans in einem anderen Ausgabedatenordner.

# Wartung und Service

In diesem Abschnitt finden Sie Anweisungen für die Reinigung, die Wartung und das Herunterfahren des iScan Systems. Außerdem bietet dieser Abschnitt Serviceempfehlungen.

#### Reinigen des iScan Systems

Befeuchten Sie ein Tuch mit Wasser und mildem Reinigungsmittel und wischen Sie alle äußeren Oberflächen ab. Die Oberflächen im Inneren müssen nicht gereinigt werden.

#### Warten und Kalibrieren des iScan Systems

Wenden Sie sich an den technischen Support von Illumina, um einen Termin für die jährliche Wartung und Kalibrierung zu vereinbaren.

#### Herunterfahren des iScan Systems

- 1. Werfen Sie die BeadChips aus.
	- a. Öffnen Sie die iScan Reader-Lade.
	- b. Entnehmen Sie den Träger, indem Sie ihn gerade aus der Lade heben.
- 2. Beenden Sie die iScan Control Software (iCS).
	- Wählen Sie im Menü oben links im Bildschirm **Exit** (Beenden).
- 3. Fahren Sie den Computer des iScan Systems herunter.
	- Wählen Sie unter Windows **Start** und dann die Option **Herunterfahren**.
	- Unter Windows 10 wählen Sie die Schaltfläche **Start**, das Symbol **Ein/Aus** und dann die Option **Herunterfahren**.
- 4. Fahren Sie den iScan Reader herunter.
	- Drücken Sie auf die "Aus"-Seite (**Ο**) des Kippschalters auf der Rückseite des iScan Readers.
	- **T** Warten Sie mindestens zwei Minuten lang, bevor Sie den iScan Reader erneut einschalten.

#### Service für das iScan System

**Im Inneren des Geräts befinden sich keine vom Benutzer zu wartenden Komponenten.** Beauftragen Sie mit sämtlichen diesbezüglichen Wartungsaufgaben qualifizierte Servicemitarbeiter von Illumina.

# <span id="page-55-0"></span>Fehlerbehebung

Die iScan Control Software (iCS) speichert Systemfehler bei ihrem Auftreten in einer Protokolldatei. Tritt ein Fehler auf, finden Sie die Fehlerdetails in einer Fehlermeldung und in der Protokolldatei. Die Protokolldatei umfasst weiterhin eine Aufzeichnung von Systemereignissen, die Sie zur Auswertung an den technischen Support von Illumina senden können. Weitere Informationen zu Protokolldateien finden Sie unter *[Protokolldateien](#page-46-0)* auf Seite 40.

Bei der Benutzung des iScan Systems auftretende Fehler lassen sich in diese allgemeinen Kategorien einordnen:

- *[Registrierungsprobleme](#page-56-0)* auf Seite 50
- *[Probleme beim automatischen Alignment](#page-58-0)* auf Seite 52
- *[Probleme mit dem iScan Reader](#page-60-0)* auf Seite 54
- *[Probleme mit der Bildqualität](#page-63-0)* auf Seite 57
- *[Probleme mit dem iCS-Display](#page-65-0)* auf Seite 59

#### Anzeigen von Details zu Fehlern bei ihrem Auftreten

Wenn bei der Verwendung des iScan Systems ein Fehler auftritt, wird eine Fehlermeldung angezeigt. Drücken Sie gleichzeitig die Tasten **ALT** und **DRUCK**, um einen Screenshot der Fehlermeldung zu erstellen. Öffnen Sie ein Dokument in Word oder WordPad, fügen Sie den Screenshot ein und speichern Sie das Dokument. Senden Sie das Dokument an den technischen Support von Illumina.

#### Melden von Fehlern

- 1. Senden Sie eine Beschreibung des Fehlers per E-Mail an den technischen Support von Illumina. Fügen Sie einen Screenshot des Fehlers an, sofern vorhanden.
- 2. Fügen Sie die aktuellen Ereignisprotokolldateien an.

Die Protokolldateien mit iCS-Ereignissen werden auf der lokalen Festplatte an folgendem Speicherort gespeichert:

C:\Programme (x86)\Illumina\iScan Control Software\Logs\

Der Name der jeweils aktuellen Protokolldatei lautet iScanControlSoftware.00.log.

Weitere Informationen zu Protokolldateien mit iCS-Ereignissen finden Sie unter *[Protokolldateien](#page-46-0)* auf [Seite 40](#page-46-0).

Wenn Sie den AutoLoader 2.x verwenden und das System bei Auftreten des Fehlers im AutoLoader-Modus ausgeführt wurde, fügen Sie die Datei AutoLoader.log an. Diese Protokolldatei wird auf der lokalen Festplatte an folgendem Speicherort gespeichert:

C:\Programme (x86)\Illumina\AutoLoader\

<span id="page-56-0"></span>Weitere Informationen zu AutoLoader 2.x finden Sie im *AutoLoader 2.x User Guide (Dokument-Nr. 15015394)* (Benutzerhandbuch zum AutoLoader 2.x).

# **Registrierungsprobleme**

IDAT-Dateien werden nicht gefunden/Es werden keine IDAT-Dateien erstellt/Bilder können nicht registriert werden

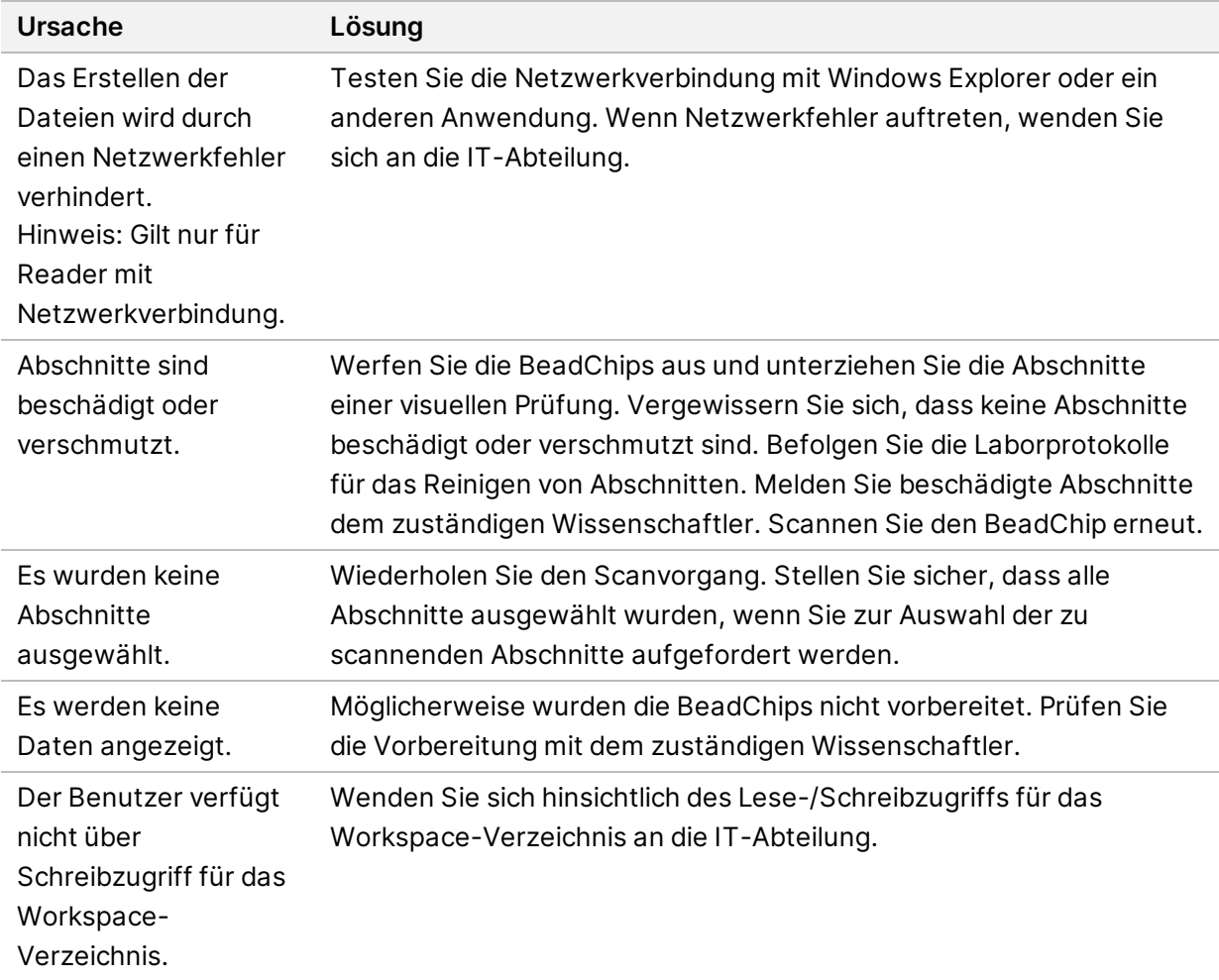

Die Decodierungsdaten sind während der Registrierung nicht vorhanden/Es sind keine Bead-Kartendateien vorhanden

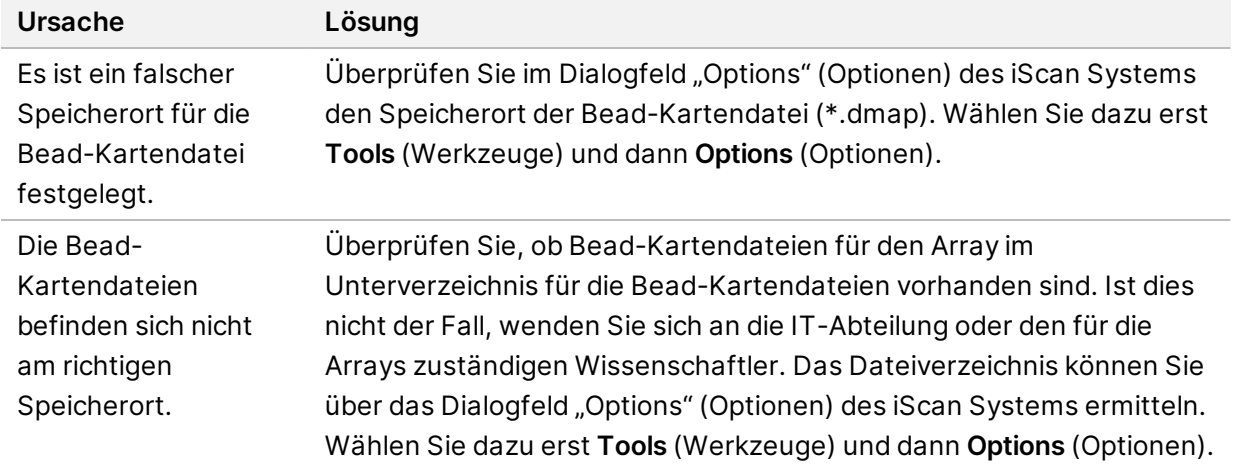

BeadChips mit Registrierungsfehlern werden nicht im Fehlerstapel, sondern im Ausgabestapel des AutoLoaders abgelegt

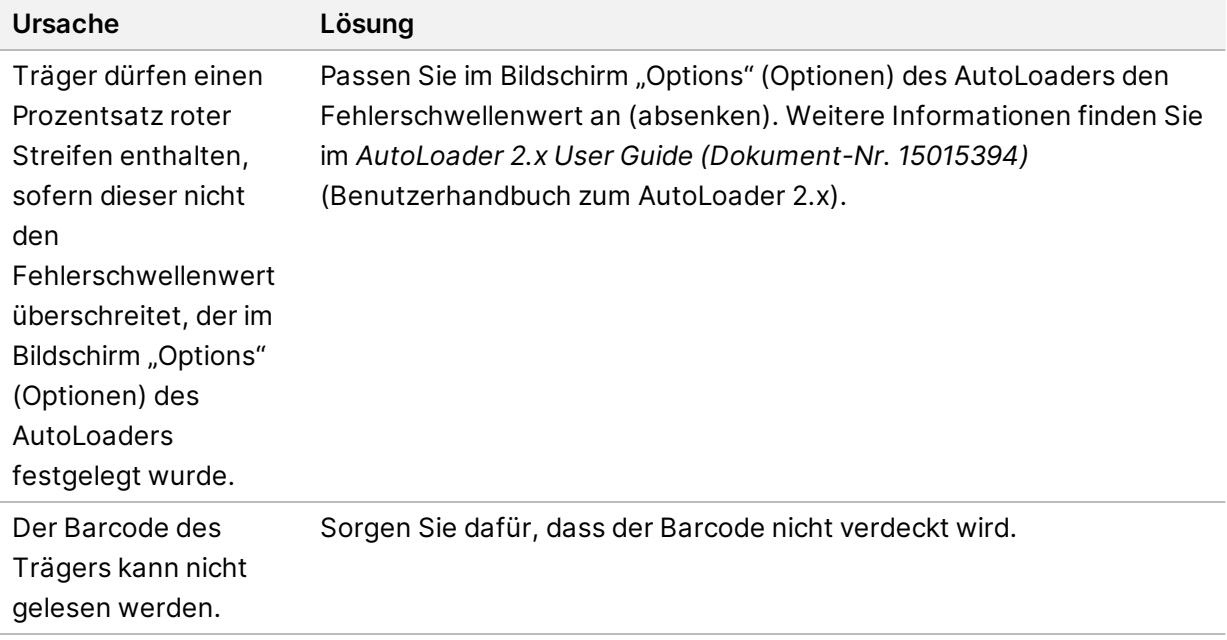

# <span id="page-58-0"></span>**Probleme beim automatischen Alignment**

Das automatische Alignment konnte nicht abgeschlossen werden.

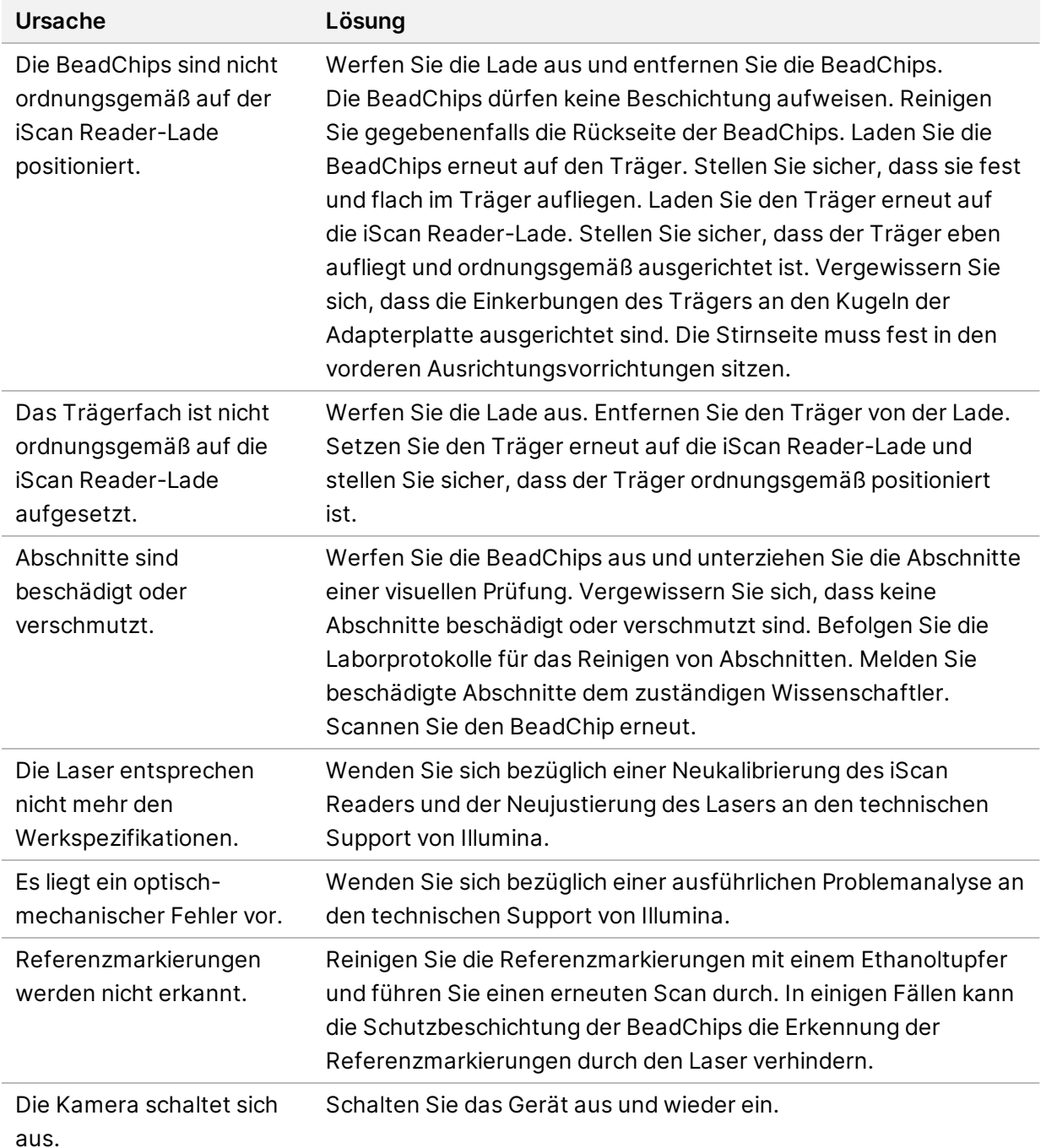

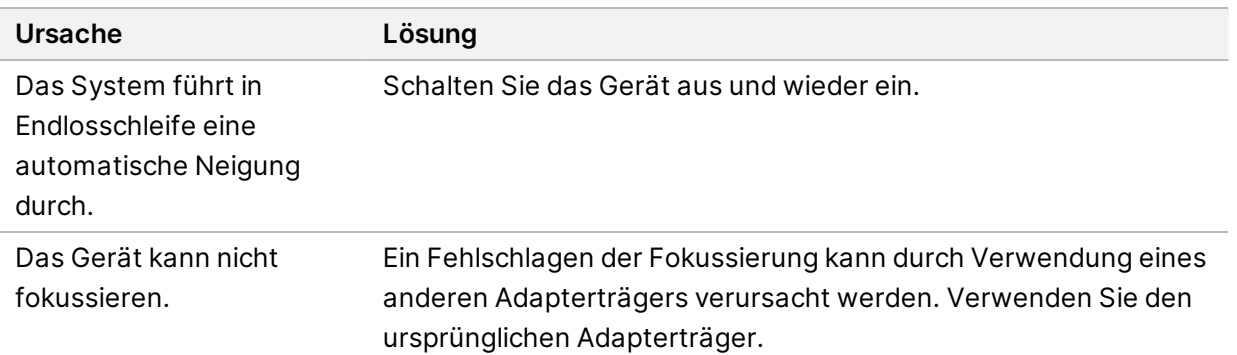

Die automatische Ausrichtung wird durchgeführt, die Abschnitte können jedoch nicht gescannt werden.

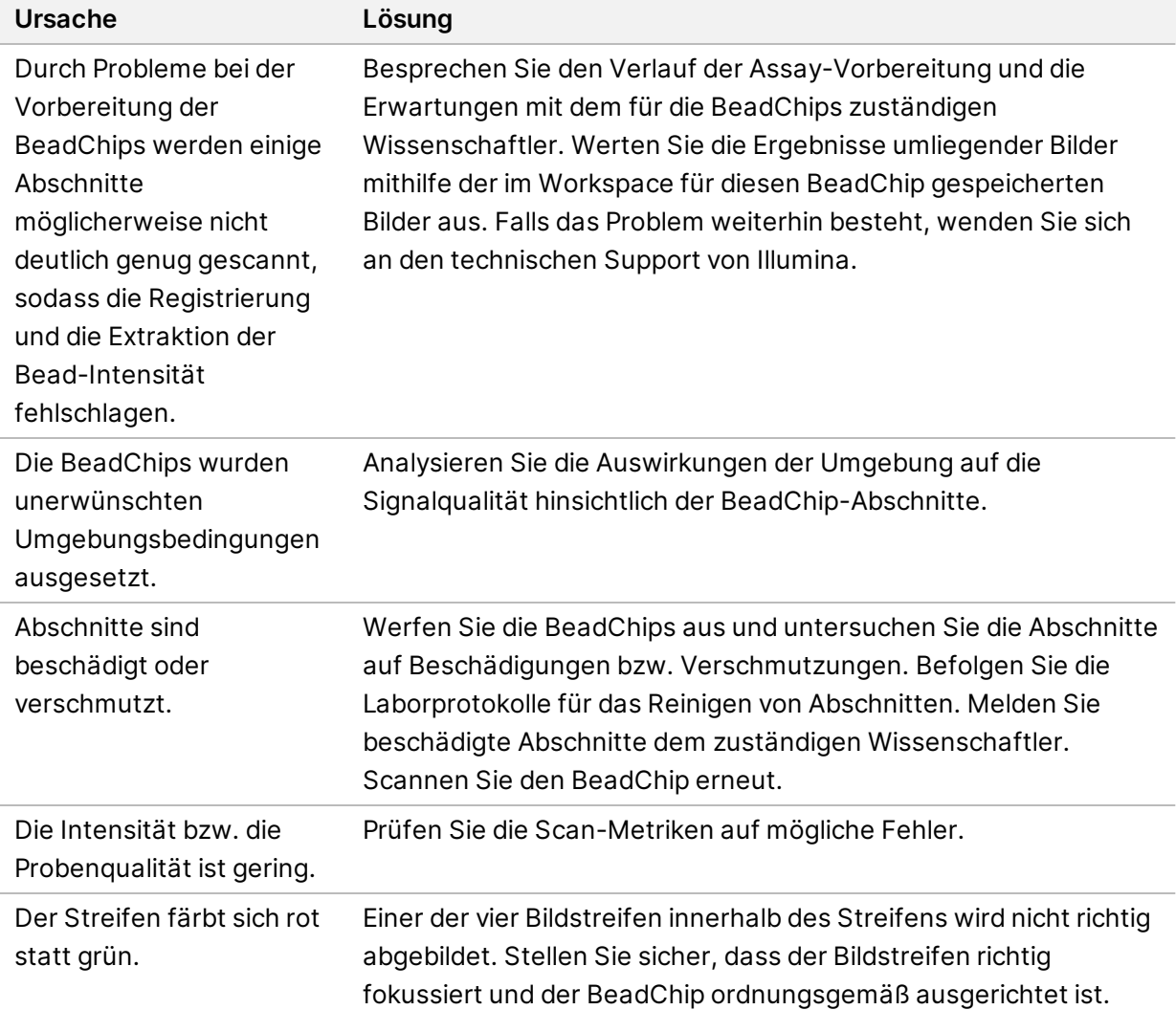

Die Spitzen der automatischen Neigung werden auf dem Ausrichtungsbildschirm nicht angezeigt.

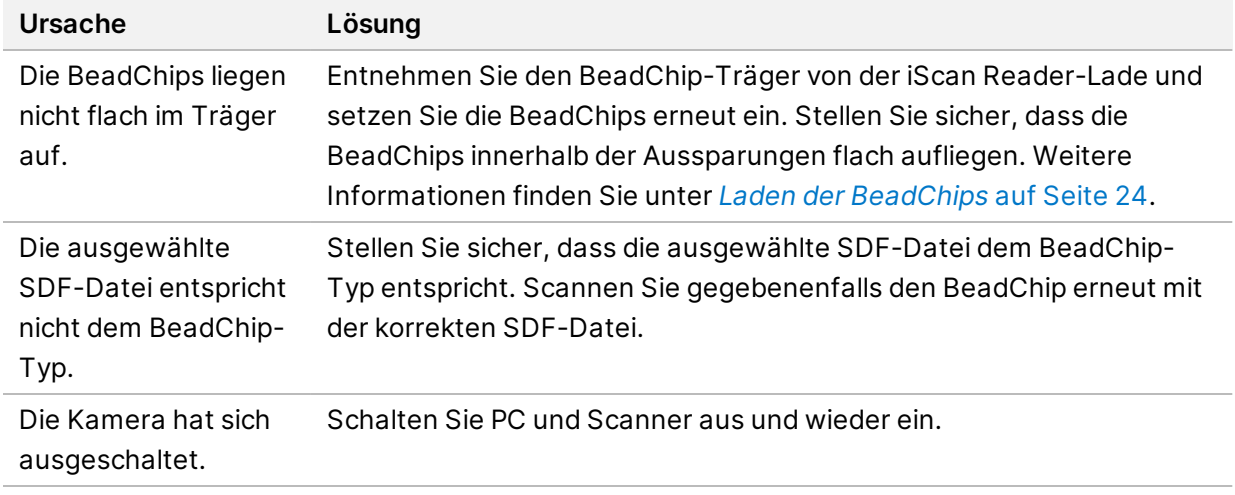

# <span id="page-60-0"></span>**Probleme mit dem iScan Reader**

Verbindung zum iScan Reader kann nicht hergestellt werden

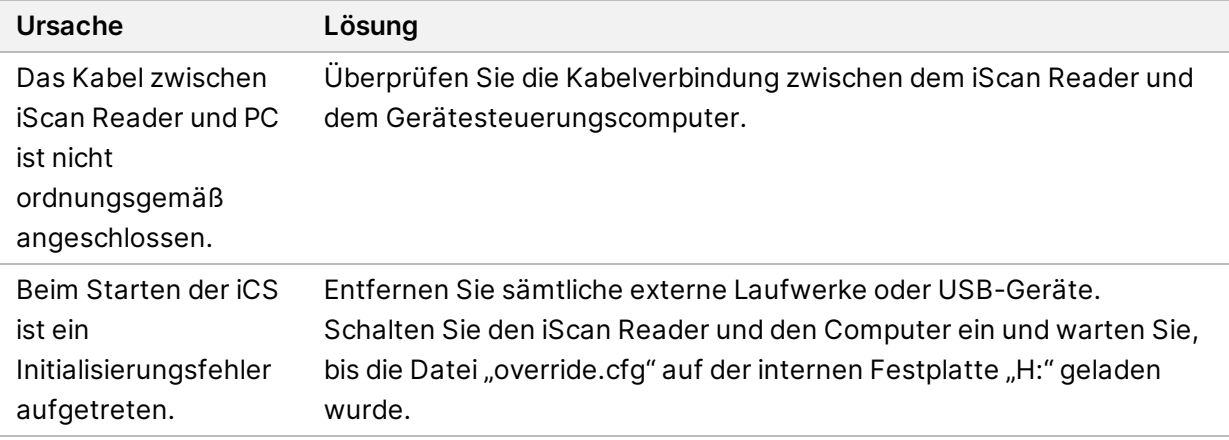

### Die LED für die Initialisierung des Readers leuchtet gelb oder rot

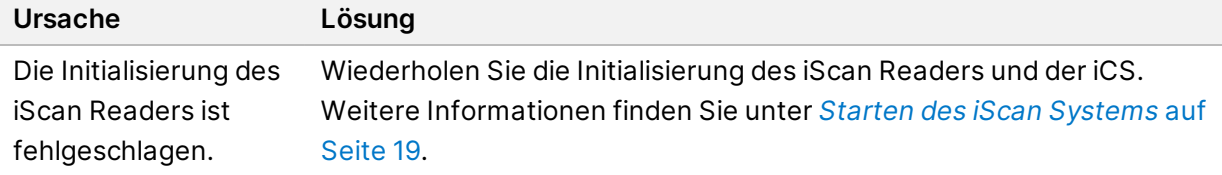

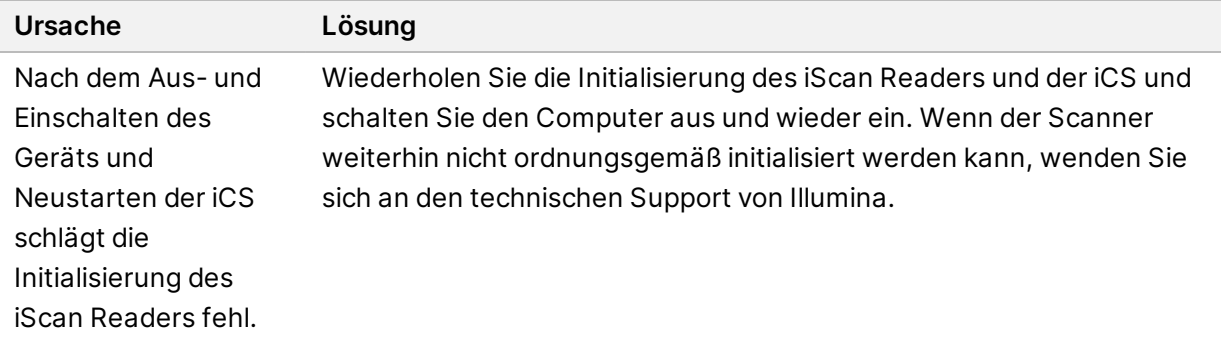

# Die Statusleuchten funktionieren während des Scannens nicht ordnungsgemäß

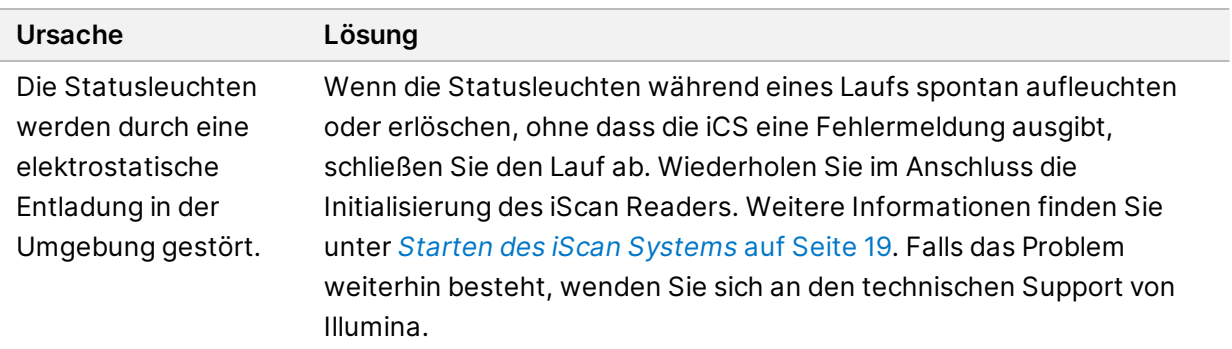

## Der BeadChip wird nicht erkannt

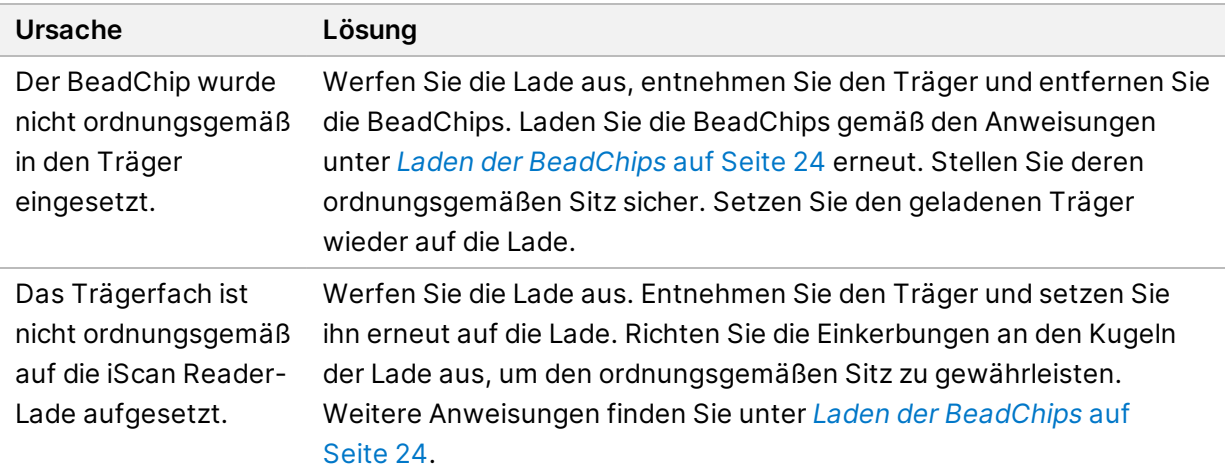

## Die Fehlerleuchte leuchtet auf

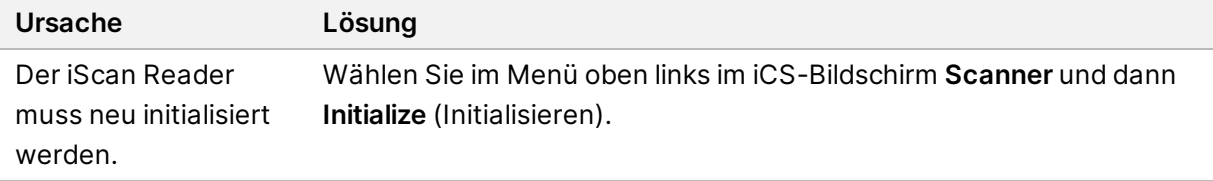

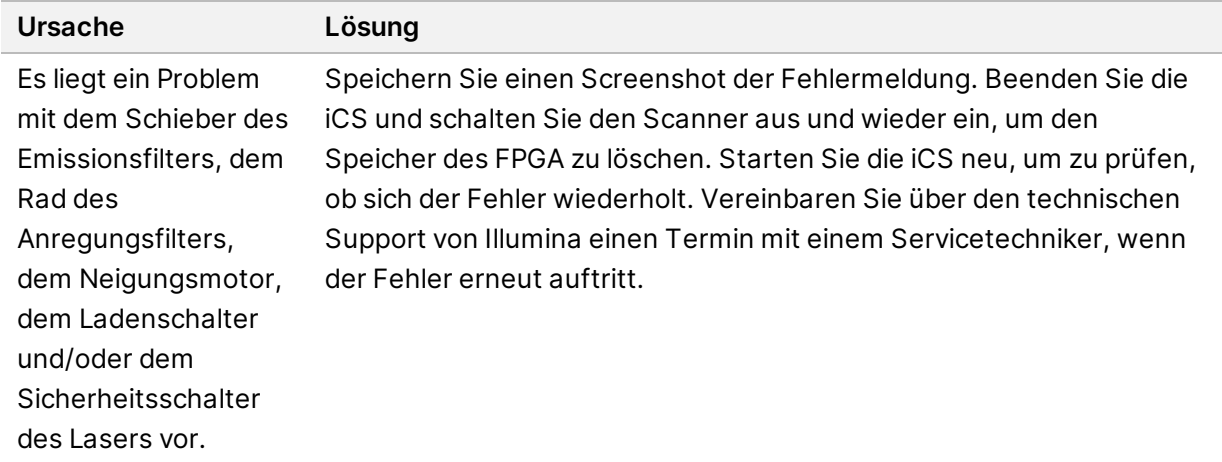

## Die iScan Control Software (iCS) gibt FPGA-Zeitüberschreitungsfehler aus

Der iScan Reader gibt einen mechanischen Fehler aus und führt den Scan nicht aus

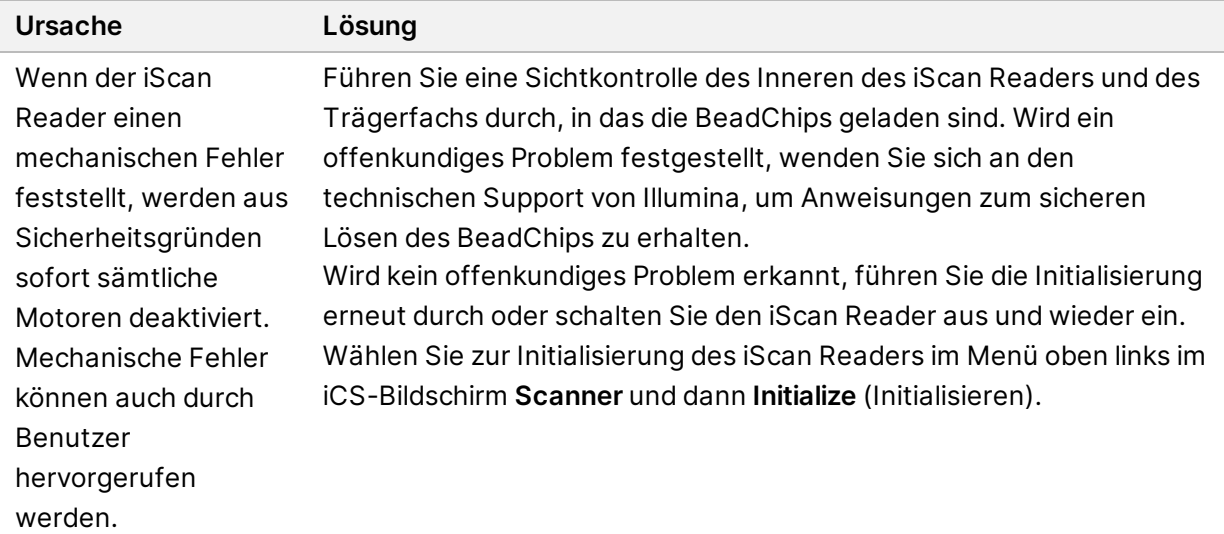

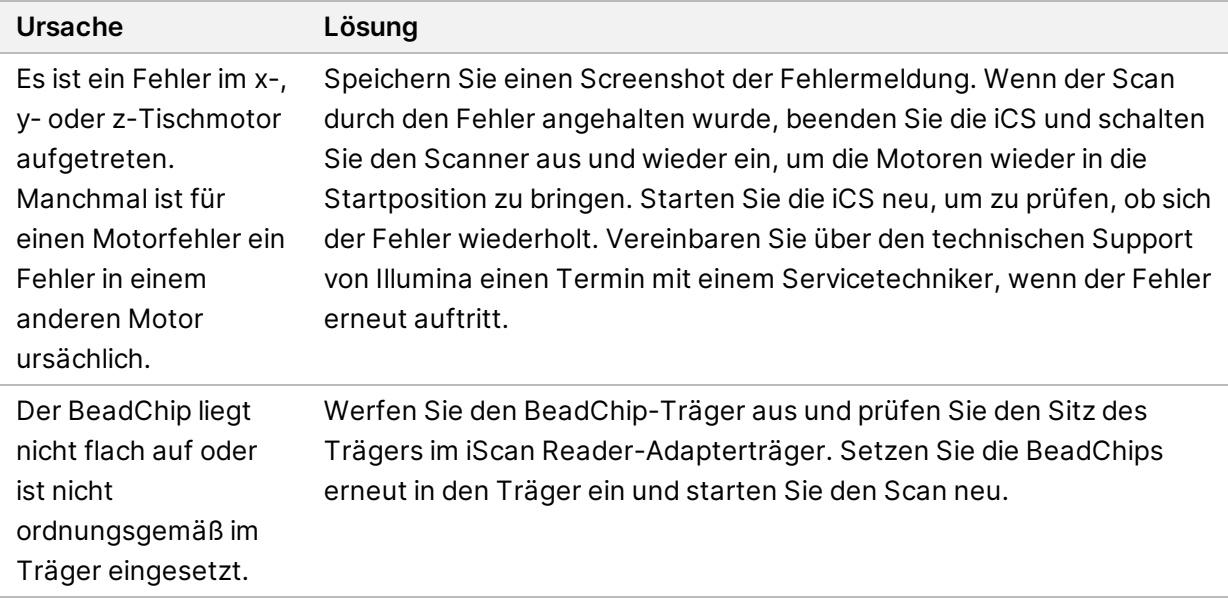

## Die iCS gibt Fehler des x-Motors, y-Motors oder z-Motors aus

## Der interne Barcodescanner erkennt die BeadChip-Barcodes nicht

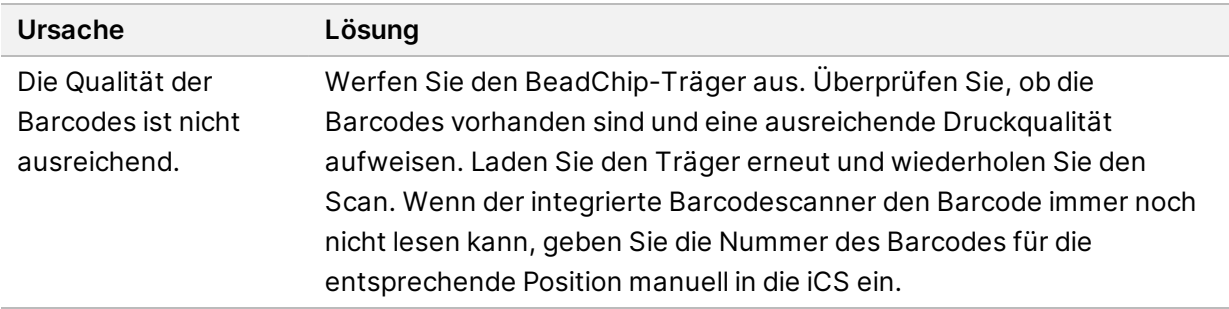

# <span id="page-63-0"></span>**Probleme mit der Bildqualität**

iScan Reader erstellt Bilder mit geringer Intensität

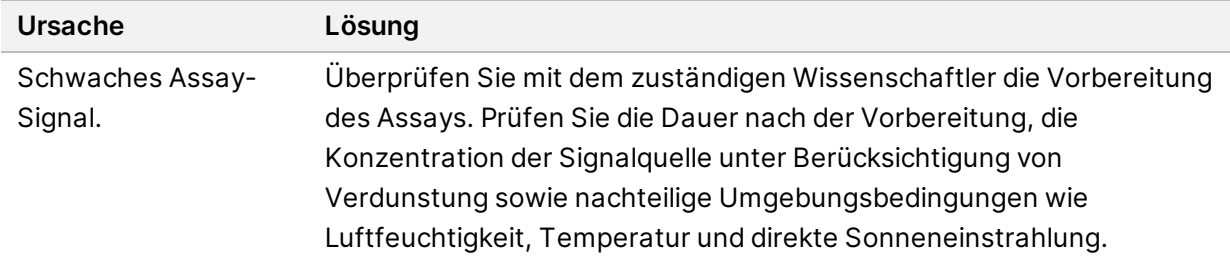

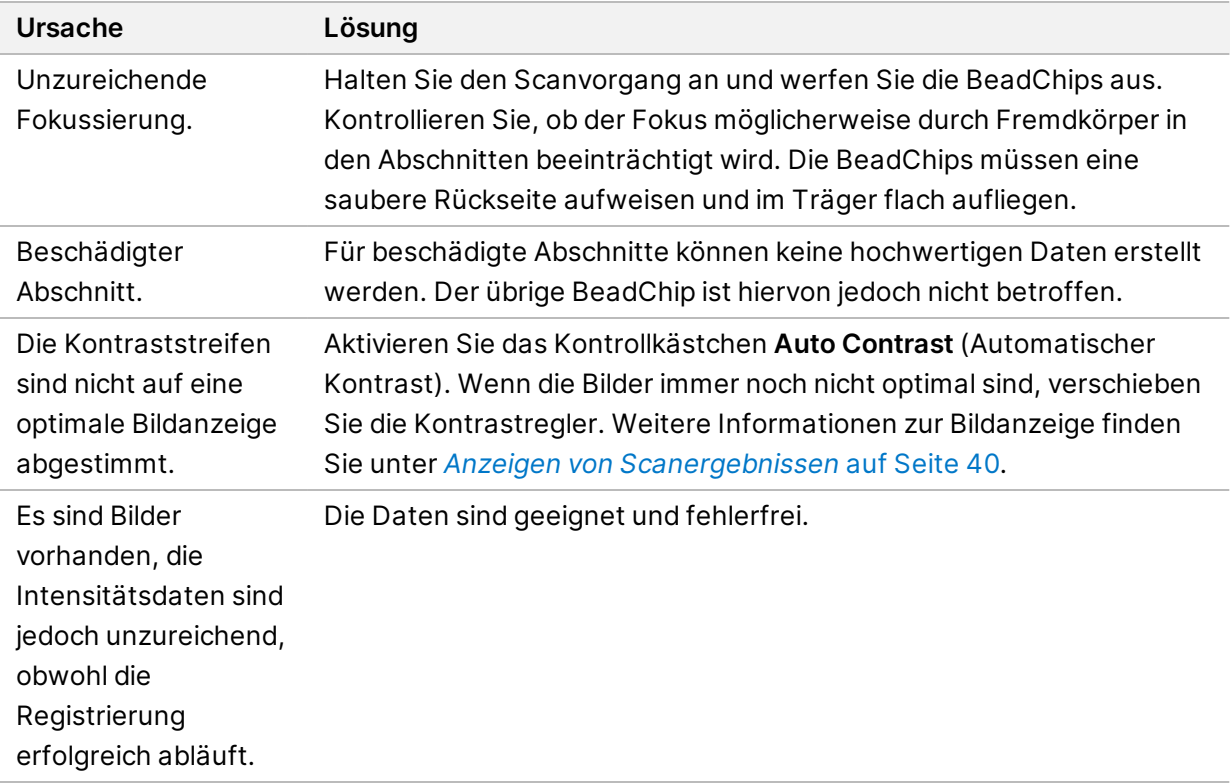

## Die angezeigten Bilder weisen einen zu hohen Weißanteil auf, Details fehlen

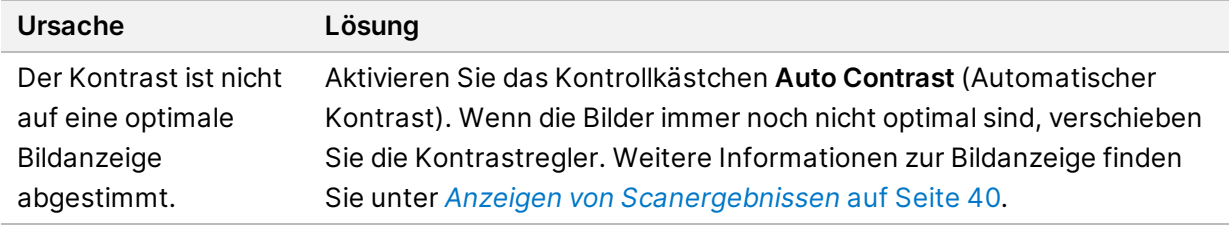

# Der Abschnitt wird geringfügig gestaucht und verzerrt angezeigt

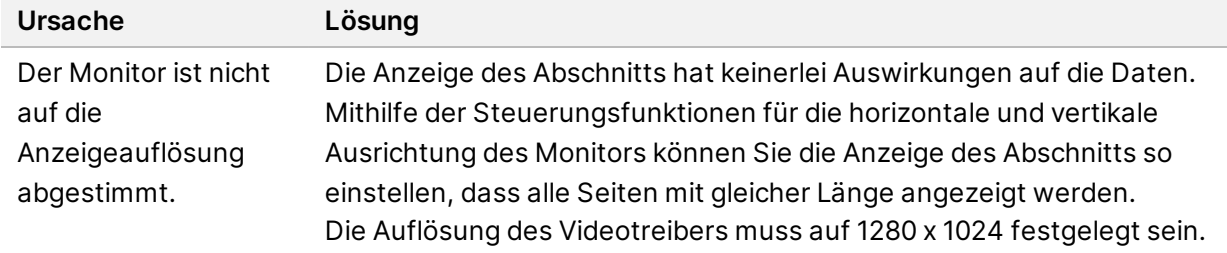

Der Systemfehler "Cannot initialize camera frame grabber" (Framegrabber der Kamera kann nicht initialisiert werden) wird angezeigt

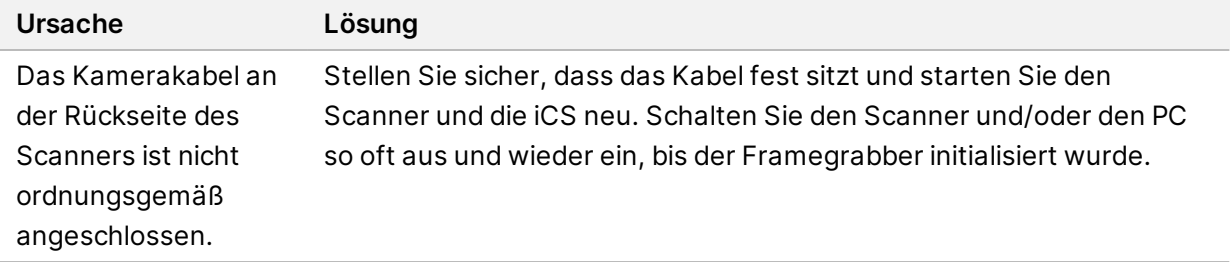

### Die Bead-Bilder sind verwischt

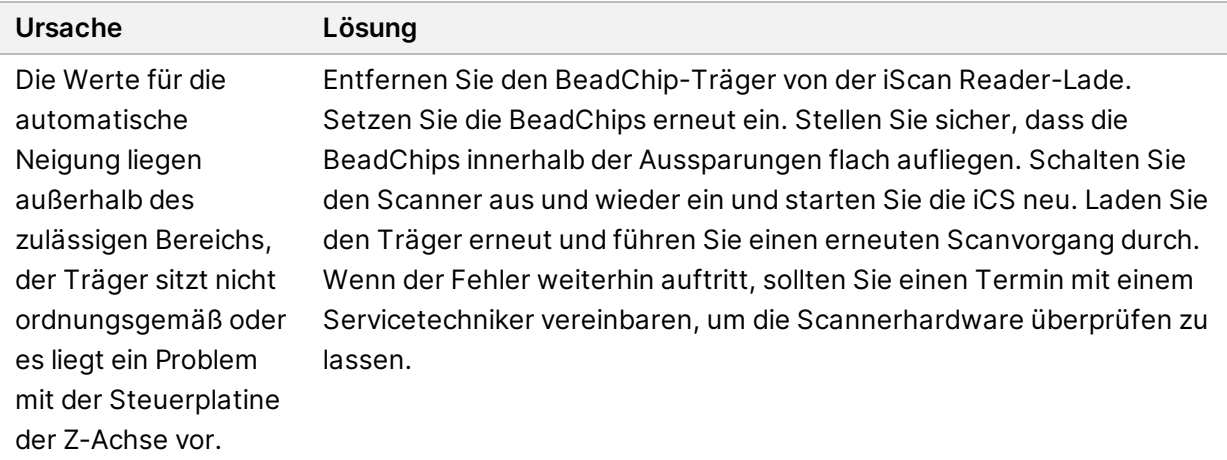

## Das Rot-Grün-Verhältnis ändert sich plötzlich

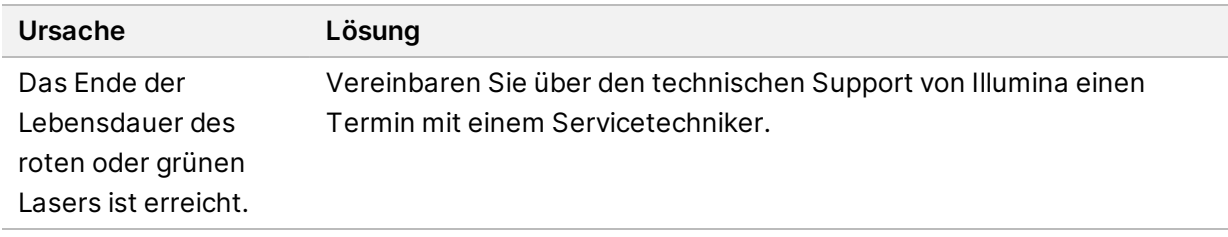

# <span id="page-65-0"></span>**Probleme mit dem iCS-Display**

Schaltflächen fehlerhaft/Text oder Symbole verzerrt bzw. unvollständig

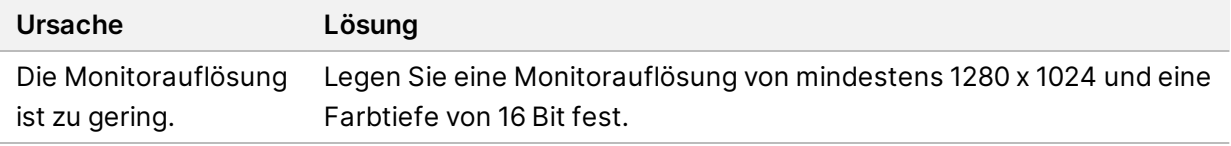

# Der Monitor zeigt einen blauen Bildschirm an.

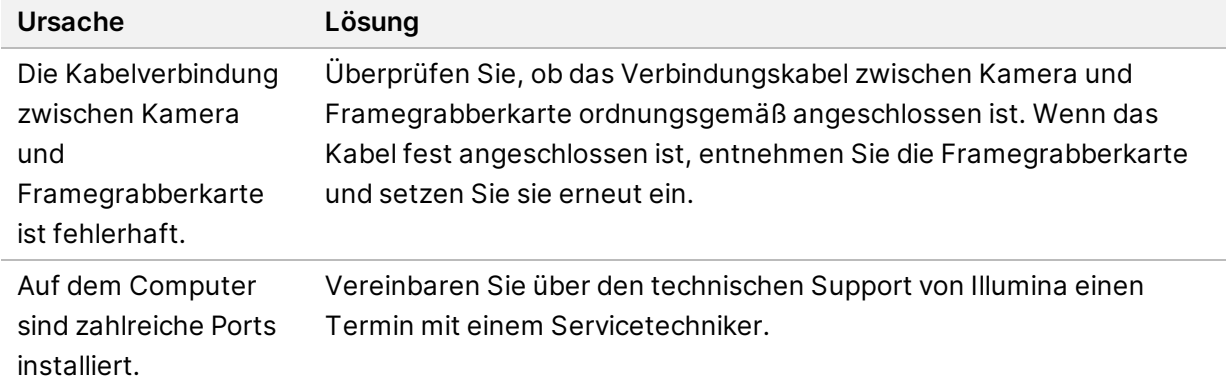

# Sicherheit und Compliance

Dieser Abschnitt enthält wichtige Sicherheitsinformationen hinsichtlich des Betriebs des Illumina iScan Systems. Dieser Abschnitt enthält Angaben zu Produkt-Compliance und regulatorischen Vorschriften. Lesen Sie diese Informationen durch, bevor Sie die Arbeit am System beginnen.

# **Sicherheitserwägungen und Kennzeichnungen**

In diesem Abschnitt werden potenzielle Gefahren beschrieben, die mit der Installation, Wartung und Bedienung des Geräts verbunden sind. Bedienen oder handhaben Sie das Gerät nicht auf eine Art und Weise, durch die Sie einer dieser Gefahren ausgesetzt sind.

Alle beschriebenen Gefahren können vermieden werden, indem die in diesem Dokument beschriebenen Standard-Betriebsabläufe befolgt werden.

Lasertests und Servicewartungen dürfen nur von autorisierten und geschulten Mitarbeitern von Illumina durchgeführt werden. Die Hauptabdeckung darf nur von geschulten Mitarbeitern von Illumina entfernt werden.

# **Allgemeine Sicherheitshinweise**

Stellen Sie sicher, dass alle Mitarbeiter in der richtigen Verwendung des Geräts und hinsichtlich potenzieller Gefahren geschult werden.

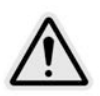

Beachten Sie alle Bedienungsanweisungen, wenn Sie in Bereichen arbeiten, die mit diesem Etikett gekennzeichnet sind, um das Risiko für Bediener oder das Gerät zu minimieren.

Der Bediener des iScan Systems muss hinsichtlich der korrekten Gerätepositionierung und der erforderlichen Sicherheitsvorkehrungen geschult sein.

## **Laser-Sicherheitshinweise**

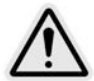

Der iScan Reader ist ein Lasergerät der Klasse 1, der zwei Laser der Klasse 3B enthält. Unter den in diesem Dokument erläuterten normalen Betriebsbedingungen sind Bediener dem Laserlicht nicht ausgesetzt. Die Laser mit einer Leistung von bis zu 110 mW sind über das Geräteinnere zugänglich. Alle Laserstrahlungen, zu denen der Bediener Zugang hat, entsprechen den gemäß IEC 60825-1 zulässigen Grenzwerten für Laserprodukte der Klasse 1.

Versuchen Sie nicht, sich durch Öffnungen Zugriff auf das Geräteinnere zu verschaffen. Laserlicht kann Verletzungen verursachen. Fällt z. B. Laserlicht direkt auf ein Auge, kann dies zur Erblindung führen.

Das iScan System ist ein Laserprodukt der Klasse 1.

#### **Vorsichtsmaßnahmen bezüglich des Barcodescanner-Lasers**

Der iScan Reader umfasst auch einen Barcodeleser der Laserklasse 2. Blicken Sie nicht in den sichtbaren Lichtstrahl des Barcodescanners.

#### **Sicherheitsmaßnahmen hinsichtlich des Lasers**

Im Inneren des Geräts befinden sich Laser mit einer Leistung von bis zu 110 mW. Das Gerät verfügt über einen roten und einen grünen Laser. Die Leistungsabgabe des roten Lasers ist mit maximal 110 mW bei 660 nm spezifiziert. Die Leistungsabgabe des grünen Lasers ist mit maximal 50 mW bei 532 nm in einem divergierenden Strahl spezifiziert.

Das Vornehmen von Anpassungen am Gerät oder das Durchführen von Verfahren, die von den Erläuterungen in diesem Dokumentation abweichen, können zu Gefährdungen durch Laserlicht führen.

Illumina empfiehlt die folgenden Sicherheitsvorkehrungen:

- Entfernen Sie nicht die Hauptabdeckung des Geräts. Im Inneren befinden sich keine vom Benutzer zu wartenden Komponenten und Sie sind Gefahren durch Laserlicht ausgesetzt.
- Setzen Sie nicht die Sicherheitssperren der Probenklappe außer Kraft. Während eines Scans verhindern diese Sicherheitssperren, dass Sie Laserlicht ausgesetzt sind, indem sie ggf. den Scanvorgang unterbrechen und die Lichtquelle blockieren.
- Verwenden Sie das Gerät nicht, wenn die Hauptabdeckung oder Probenklappe beschädigt ist und das Gerät nicht mehr lichtdicht verschlossen ist. Wenden Sie sich in einem solchen Fall sofort an Illumina, um einen Reparaturtermin zu vereinbaren.

### **Hinweise zur elektrischen Sicherheit**

In diesem Abschnitt werden Sicherheitsvorkehrungen für elektrische Anschlüsse und Sicherungen des iScan Systems sowie Gefahren durch Hochspannung und entsprechende Sicherheitsmaßnahmen erläutert. Weitere Informationen zu Leistungsangaben und elektrischen Spezifikationen für das iScan finden Sie im Abschnitt *[Standortvorbereitung](#page-15-0)* auf Seite 9.

#### **Elektrische Verbindungen**

Schließen Sie das Gerät an einen geerdeten Stromkreis an, der für die folgenden Mindestanforderungen geeignet ist:

- 6 Ampere für eine Stromquelle von 100–120 V
- 3 Ampere für eine Stromquelle von 200–240 V

Weitere Informationen finden Sie auf dem Typenschild des iScan Systems.

#### **Datenverbindungen**

Der iScan Reader verfügt über diese beiden Anschlussmöglichkeiten für den Steuerungscomputer:

- USB-Anschluss für die Übertragung von Befehlen und Steuerungsinformationen zwischen iScan Reader und Computer. Für diese Verbindung wird ein USB-A-Standardkabel verwendet.
- LVDS (Low Voltage Differential Signaling)-CameraLink-Standardverbindung für die Übertragung von Rohdaten vom iScan Reader zum Computer. Für diese Verbindung wird ein CameraLink-Standardkabel verwendet.

#### **Schutzerde**

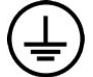

Das Gerät ist über das Gehäuse mit der Schutzerde verbunden. Der Schutzleiter des Stromkabels führt die Schutzerde an einen sicheren Bezugspunkt zurück. Die Schutzerdung am Stromkabel muss sich in gutem Zustand befinden, wenn dieses Gerät verwendet wird.

#### **Sicherungen**

Das Gerät enthält keine vom Benutzer austauschbaren Sicherungen. Die internen Sicherungen dürfen nur von Illumina-Servicetechnikern ausgewechselt werden.

Das Netzteil enthält zwei Eingangssicherungen an den Hochspannungseingängen. Hierbei handelt es sich um flinke Sicherungen der Größe 5 x 20 (3,15 A, 250 V AC). Diese Sicherungen sind auf der Platine in Sicherungshaltern mit den Bezeichnungen F1 und F2 angebracht.

#### **Hochspannung – Sicherheitsmaßnahmen**

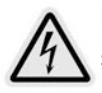

Entfernen Sie nicht die Hauptabdeckung des iScan Readers. Im Inneren befinden sich keine vom Benutzer zu wartenden Komponenten und Sie sind Gefahren durch Laserstrahlung und Hochspannung ausgesetzt.

## **Bewegen des iScan Systems**

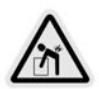

Der iScan Reader darf nach der ersten Installation nicht bewegt werden. Andernfalls wird die Systemleistung möglicherweise beeinträchtigt.

Falls der iScan Reader transportiert werden muss, wenden Sie sich an den technischen Support von Illumina, um einen Servicetermin zu vereinbaren. Der iScan Reader darf nur von Technikern von Illumina bewegt oder transportiert werden.

Es bestehen außerdem ernsthafte Risiken hinsichtlich der optischen und mechanischen Ausrichtung. Nach jeder Bewegung des iScan Readers muss der Reader ordnungsgemäß auf dem Lufttisch positioniert werden. Außerdem muss der Lufttisch neu ausgerichtet werden. Ein falsch ausgerichteter Lufttisch kann zu Pixelrauschen oder Jitter führen. Die Tischbaugruppe muss so gesichert werden, dass die entmagnetisierte Baugruppe unbewegt bleibt. Andernfalls können interne Schäden verursacht werden.

# **Compliance- und Regulierungskennzeichnungen des Produkts**

Am Gerät sind folgende Compliance- und Regulierungskennzeichnungen angebracht.

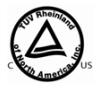

Von der NRTL gemäß den Normen in IEC 61010-1: Sicherheitsbestimmungen für elektrische Mess-, Steuer-, Regel- und Laborgeräte, Teil 1: Allgemeine Anforderungen getestet und zertifiziert.

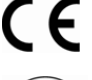

Diese Kennzeichnung gibt an, dass das Produkt die essenziellen Anforderungen aller relevanten EU-Richtlinien erfüllt.

Zusicherung des Herstellers, dass das Produkt die Regulierungsanforderungen Chinas erfüllt.

#### **Produktzertifizierungen und -Compliance**

Das iScan System ist gemäß den folgenden Normen zertifiziert:

- IEC/EN 61010-1
- IEC/EN 61326-1
- IEC/EN 60825-1

Das iScan System erfüllt die folgenden Richtlinien:

- Niederspannungsrichtlinie 2006/95/EG
- EMV-Richtlinie 2004/108/EG

#### **Beschränkung der Verwendung bestimmter gefährlicher Stoffe (RoHS)**

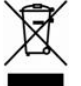

Diese Kennzeichnung gibt an, dass das Gerät die Anforderungen der WEEE-Richtlinie bezüglich der Entsorgung von Elektro- und Elektronikgeräte-Abfall erfüllt.

Auf [support.illumina.com/certificates.html](http://support.illumina.com/certificates.html) finden Sie weitere Informationen zum Recycling Ihrer Geräte.

# **Sicherheitsetiketten**

Abbildung 4 Warnhinweis für Gefahr durch Laserstrahlung

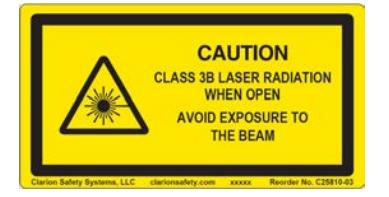

Abbildung 5 Warnhinweis für Gefahr durch Laserstrahlung (französische Übersetzung)

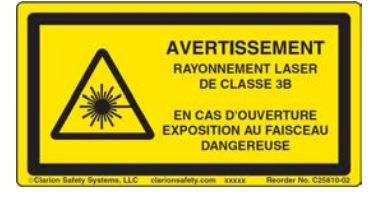
## Quellen und Verweise

Auf den [Supportseiten zum iScan System](https://support.illumina.com/array/array_instruments/iscan.html) auf der Illumina-Website finden Sie weitere Ressourcen. Diese umfassen Software, Schulungsmaterial, Informationen zu kompatiblen Produkten und die folgende Dokumentation. Vergewissern Sie sich stets auf den Supportseiten, dass Sie über die aktuellen Versionen verfügen.

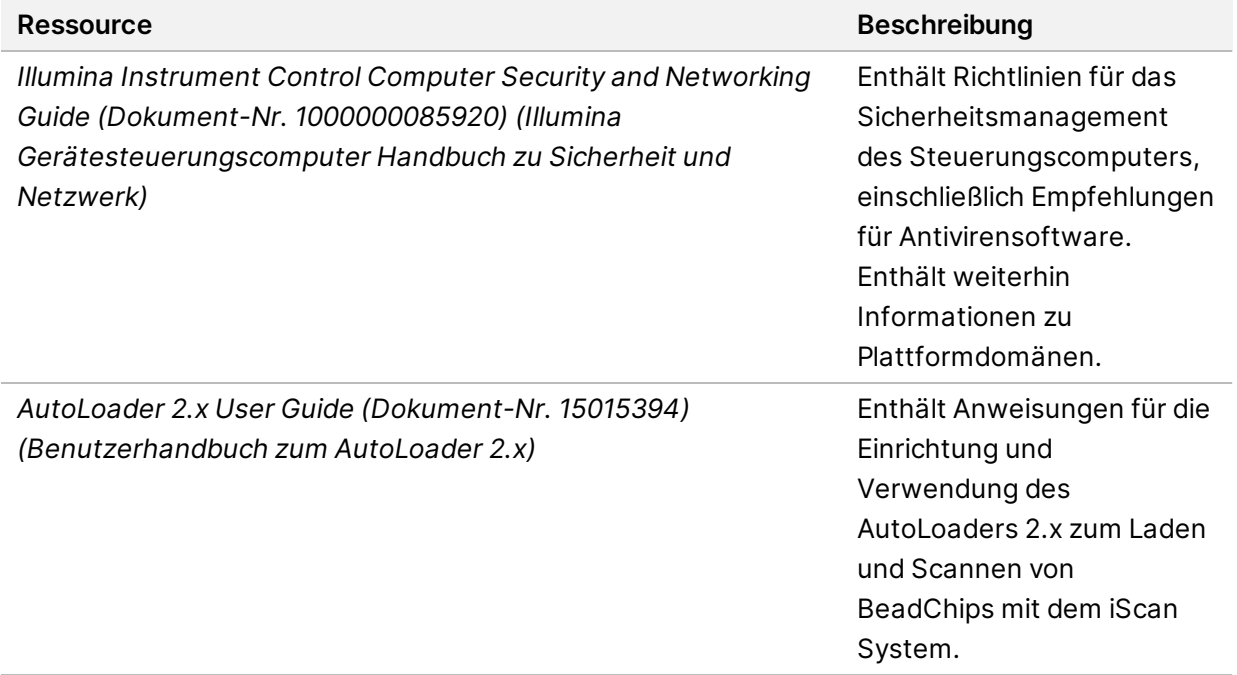

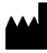

Illumina 5200 Illumina Way San Diego, Kalifornien 92122, USA +1 800 809 ILMN (4566) +1 858 202 4566 (außerhalb von Nordamerika) techsupport@illumina.com www.illumina.com

**Nur für Forschungszwecke. Nicht zur Verwendung in Diagnoseverfahren.**

© 2021 Illumina, Inc. Alle Rechte vorbehalten.

## illumina®